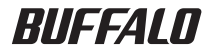

# インテリジェントスイッチ BS-G2024MR/BS-G2016MR 導入ガイド

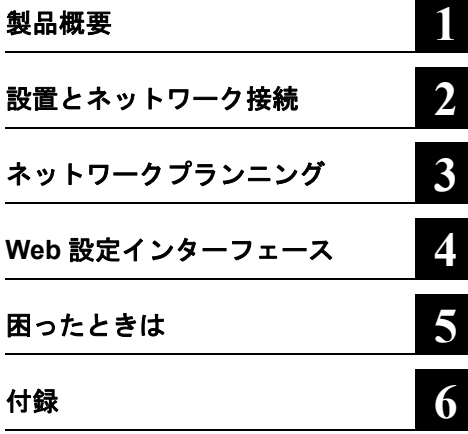

このたびは、弊社製インテリジェントス イッチをお買い求めいただき、誠にあり がとうございます。 本書は、本製品の使い方や困ったときの

対策方法などについて説明しています。 使用前に必ず本書をお読みください。

本製品に起因する債務不履行または不法行為に基づく損害賠償責任は、弊社に故意または重大な過失が あった場合を除き、本製品の購入代金と同額を上限と致します。 本製品に隠れた瑕疵があった場合、無償にて当該瑕疵を修補し、または瑕疵のない同一製品または同等品 に交換致しますが、当該瑕疵に基づく損害賠償の責に任じません。

バックアップを作成してください。お客様が、本書の注意事項に違反し、またはバックアップの作成を 怠ったために、データを消失・破棄に伴う損害が発生した場合であっても、弊社はその責任を負いかねま すのであらかじめご了承ください。

本製品のうち、外国為替および外国貿易法の規定により戦略物資等(または役務)に該当するものについ ては、日本国外への輸出に際して、日本国政府の輸出許可(または役務取引許可)が必要です。 本製品の使用に際しては、本書に記載した使用方法に沿ってご使用ください。特に、注意事項として記載 された取扱方法に違反する使用はお止めください。

弊社は、製品の故障に関して一定の条件下で修理を保証しますが、記憶されたデータが消失・破損した場 合については、保証しておりません。本製品がハードディスク等の記憶装置の場合または記憶装置に接続 して使用するものである場合は、本書に記載された注意事項を遵守してください。また、必要なデータは

本製品は、日本国内でのみ使用されることを前提に設計、製造されています。日本国外では使用しないで ください。また、弊社は、本製品に関して日本国外での保守または技術サポートを行っておりません。

・一般 OA 機器よりも高い信頼性が要求される機器や電算機システムなどの用途に使用するときは、ご使 用になるシステムの安全設計や故障に対する適切な処置を万全におこなってください。

ないでください。

本製品は一般的なオフィスや家庭の OA 機器としてお使いください。万一、一般 OA 機器以外として使用さ れたことにより損害が発生した場合、弊社はいかなる責任も負いかねますので、あらかじめご了承ください。 ・医療機器や人命に直接的または間接的に関わるシステムなど、高い安全性が要求される用途には使用し

たら、お買い求めになった販売店または弊社サポートセンターまでご連絡ください。

本書の内容に関しては万全を期して作成していますが、万一ご不審な点や誤り、記載漏れなどがありまし

り、現に購入された製品とは一部異なることがあります。

本書に記載された仕様、デザイン、その他の内容については、改良のため予告なしに変更される場合があ

本書では ™、®、© などのマークは記載していません。

BUFFALO™ は、株式会社メルコホールディングスの商標です。本書に記載されている他社製品名は、 一般に各社の商標または登録商標です。

本書の著作権は弊社に帰属します。本書の一部または全部を弊社に無断で転載、複製、改変などを行うこ とは禁じられております。

# 安全にお使いいただくために必ずお守りください

お客様や他の人々への危害や財産への損害を未然に防ぎ、本製品を安全にお使いいただくために 守っていただきたい事項を記載しました。

正しく使用するために、必ずお読みになり、内容をよく理解された上でお使いください。なお、 本書には弊社製品だけでなく、弊社製品を組み込んだパソコンシステム運用全般に関する注意事 項も記載されています。

パソコンの故障 / トラブルや、いかなろデータの消失・破損または、取り扱いを誤ったために生 じた本製品の故障 / トラブルは、弊社の保証対象には含まれません。あらかじめご了承ください。

# ■使用している表示と絵記号の意味

## 警告表示の意味

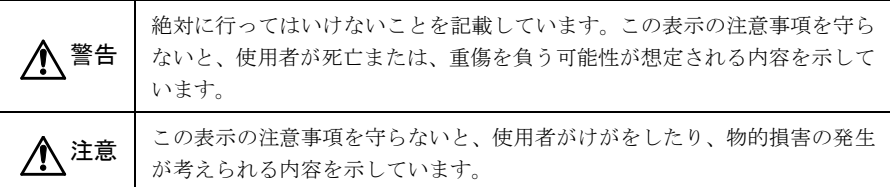

## 絵記号の意味

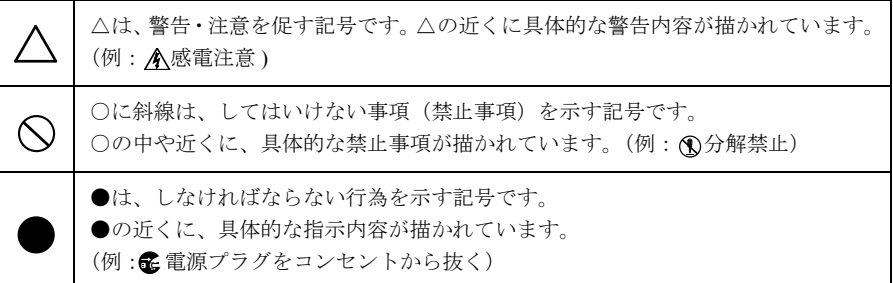

# 警告

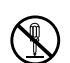

本製品の分解や改造や修理を自分でしないでください。 火災や感電の恐れがあります。

分解禁止

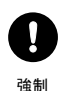

ケーブル、コネクター類に小さなお子様の手が届かないように機器を配置してくださ い。 けがをする危険があります。

濡れた手で本製品に触れないでください。 感電、故障の原因となります。

禁止

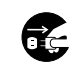

抜く

<sub>電源プラグを</sub> 弊社サポートセンターまたはお買い求めの販売店にご相談ください。 煙が出たり変な臭いや音がしたら、AC コンセントから電源プラグを抜いてください。 そのまま使用を続けると、ショートして火災になったり、感電する恐れがあります。

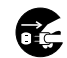

本製品を落としたり、衝撃を与えたりしないでください。与えてしまった場合は、 すぐに AC コンセントから電源プラグを抜いてください。

電源プラグを 抜く そのまま使用を続けると、ショートして火災になったり、感電する恐れがあります。 弊社サポートセンターまたはお買い求めの販売店にご相談ください。

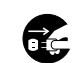

本製品に液体をかけたり、異物を内部に入れたりしないでください。

<sub>電源プラグを</sub> する恐れがあります。 液体や異物が内部に入ったまま使用を続けると、ショートして火災になったり、感電

抜く 弊社サポートセンターまたはお買い求めの販売店にご相談ください。

電源ケーブルを傷つけたり、加工、加熱、修復しないでください。

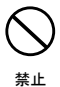

火災になったり、感電する恐れがあります。 ●設置時に、電源ケーブルを壁やラック(棚)などの間にはさみ込んだりしないでく ださい。 ●重いものをのせたり、引っ張ったりしないでください。 ●熱器具に近づけたり、渦熱しないでください。 ●雷源ケーブルを抜くときは、必ずプラグを持って抜いてください。 ●極端に曲げないでください。 ●電源ケーブルを接続したまま、機器を移動しないでください。 万一、電源ケーブルが傷んだら、弊社サポートセンターまたは、お買い求めの販売店 にご相談ください。

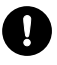

電源ケーブルは、AC コンセントに完全に差し込んでください。 差し込みが不完全なまま使用するとショートや発熱の原因となり、火災や感電の恐れが あります。

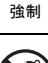

風呂場など、水分や湿気の多い場所では、本製品を使用しないでください。

火災になったり、感電する恐れがあります。

水場での 使用禁止

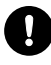

電気製品の内部やケーブル、コネクター類に小さなお子様の手が届かないように機器 を配置してください。 けがをする危険があります。

強制

# 注意

強制

静電気による破損を防ぐため、本製品に触れる前に、身近な金属(ドアノブやアルミ サッシなど)に手を触れて、身体の静電気を取り除くようにしてください。 人体などからの静電気は、本製品を破損、またはデータを消失・破損させる恐れがあ

ります。

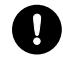

各接続コネクターのチリ・ホコリ等は、取りのぞいてください。 故障の原因となります。

強制

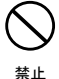

次の場所には、設置および保管をしないでください。感電、火災の原因となったり、 製品に悪影響を及ぼすことがあります。

- ・強い磁界、静電気が発生するところ 故障の原因となります。
	- ・振動が発生するところ けが、故障、破損の原因となります。
	- ・平らでないところ 転倒したり落下して、けが、故障の原因 故障や感電の原因となります。 となります。
- ・直射日光が当たるところ 故障や変形の原因となります。
	- ・火気の周辺、または熱気のこもるところ 故障や変形の原因となります。
	- ・漏電、漏水の危険があるところ
		-
	- ・ほこりの多いところ 故障の原因となります。

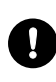

本製品に接続されているケーブルに足を引っかけたり、引っ張ったりしないでください。 本製品の破損や思わぬけがを招く恐れがあります。

強制

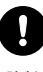

本製品を廃棄するときは、地方自治体の条例に従ってください。 条例の内容については、各地方自治体にお問い合わせください。

強制

# MEMO

# 目次

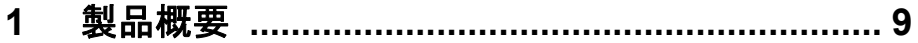

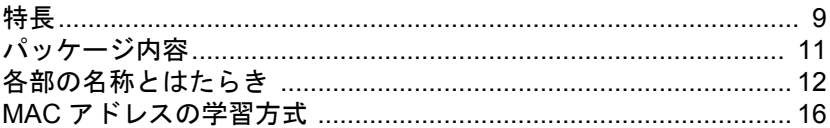

#### 設置とネットワーク接続 ................................... 17  $2<sup>1</sup>$

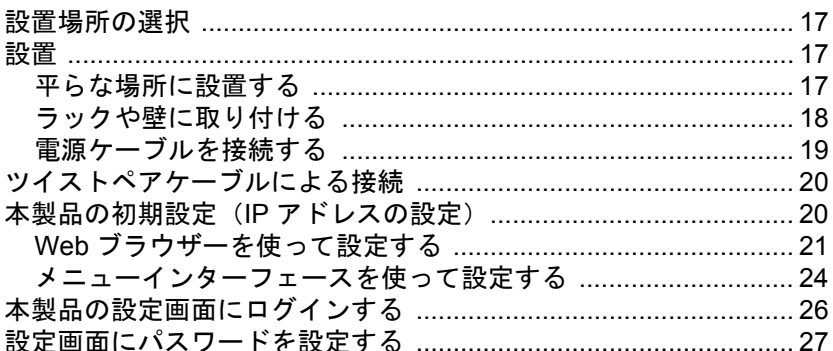

# 3 ネットワークプランニング ................................ 29

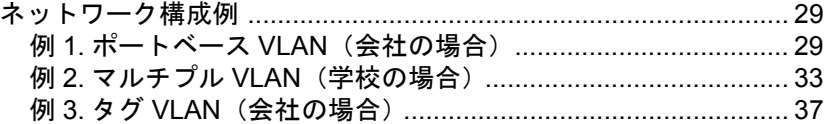

#### Web 設定インターフェース .............................. 43  $\overline{\mathbf{4}}$

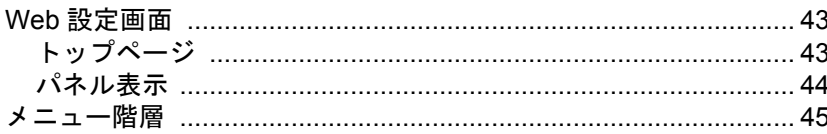

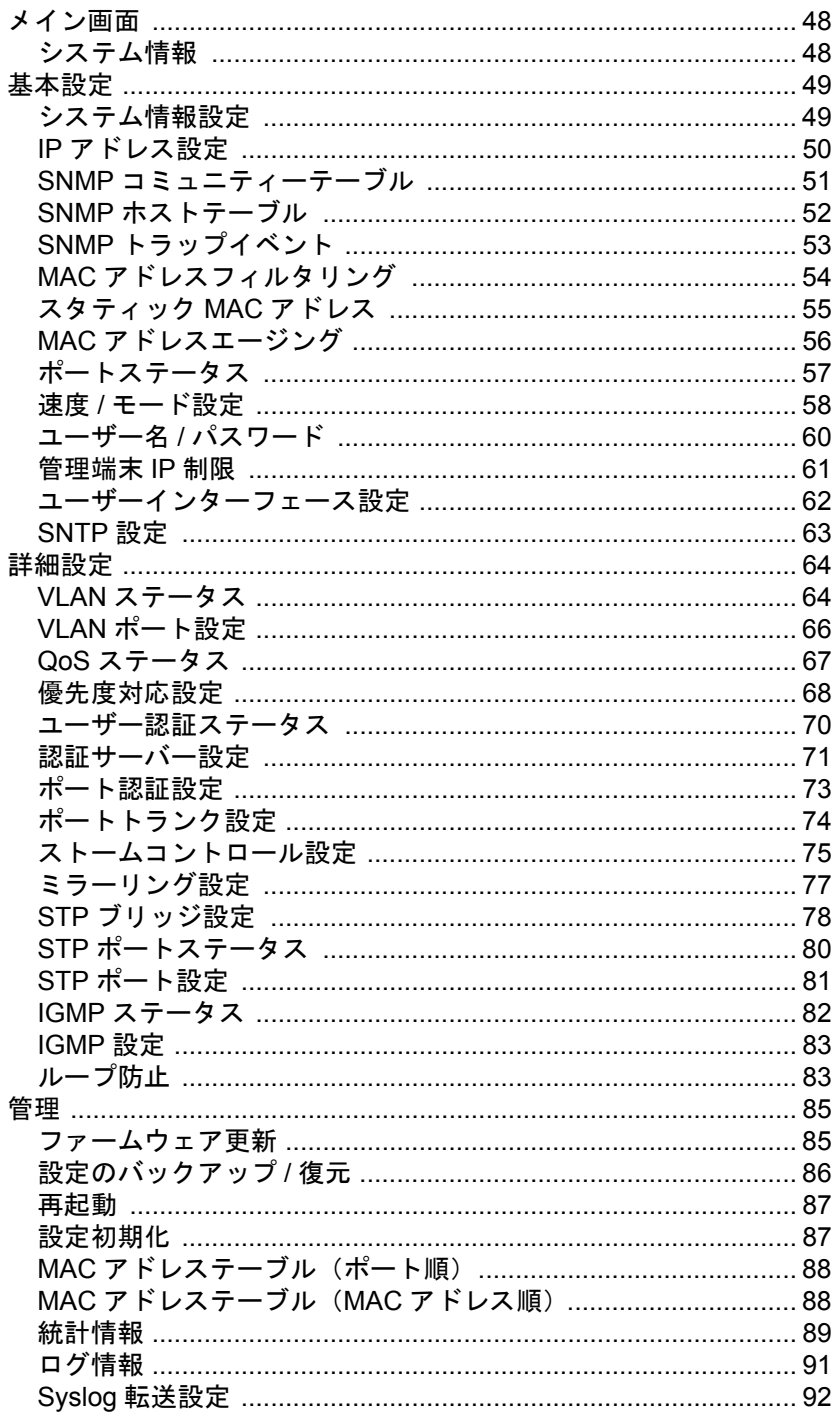

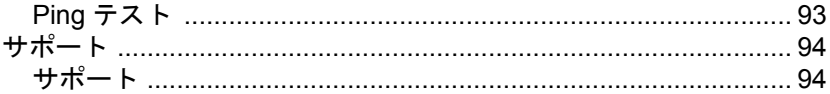

# 

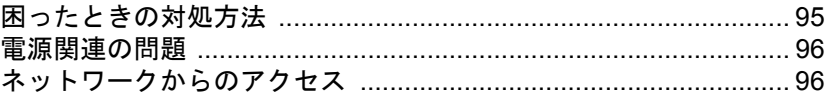

## $6<sup>1</sup>$

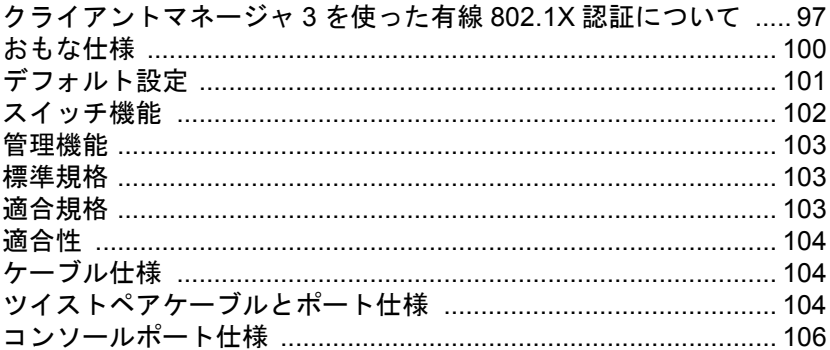

# MEMO

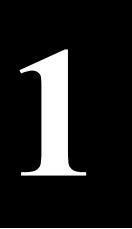

<span id="page-10-0"></span>**1** <sup>第</sup> <sup>1</sup> <sup>章</sup> 製品概要

<span id="page-10-1"></span>特長

本製品のおもな特長は次のとおりです。

## ハードウェア

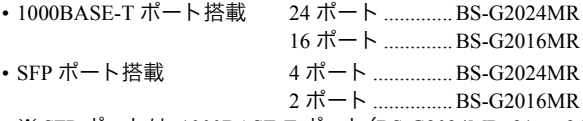

※ SFP ポートは、1000BASE-T ポート(BS-G2024MR:21 ~ 24 ポート、BS-G2016MR:15 ~ 16 ポー ト)と排他使用です。

- 全ポート AUTO MDIX 対応
- 内蔵バッファー:512kbytes(パケットバッファー)
- LED インジケーター搭載
- RS232C ポート搭載

# レイヤー **2** スイッチング

- 802.3x フローコントロール、バックプレッシャー機能搭載
- スループット 1000M:1488095pps、100M:148810pps、10M:14881pps
- スパニングツリー(IEEE802.1D/1w)サポート
- VLAN 対応(VLAN グループ数:256、VLAN ID:1 ~ 4094)。IEEE802.1Q タグ VLAN 対応
- トランキング(1 ~ 8 ポート単位、最大 4 グループ)対応(固定または LACP による)
- ポートミラーリングサポート
- IGMP Snooping v1/v2 サポート
- 最大 8,192 件の MAC アドレスをエントリー可能
- ブロードキャストストームコントロール
- マルチキャストストームコントロール
- DLF(宛先不明ユニキャスト)ストームコントロール
- HOL ブロッキング防止機能搭載
- Jumbo フレーム(最大 9216bytes)スイッチング可能

## 管理機能

## 本製品には設定用 **IP** アドレスがありますので、競合しない **IP** アドレスを初期設定していただく 必要があります。(手順は[「本製品の設定画面にログインする」](#page-27-0)**(P26)** をご参照ください)

- SNMP V1、V2c サポート
- MIB II、Bridge MIB、Etherlike MIB、P-Bridge MIB、Q-Bridge MIB、Interface MIB、RMON MIB、 Private MIB サポート
- RMON 1、2、3、9 グループサポート(Statistics、History、Alarm、Event)

#### 第1章 製品概要

- WEB(HTTP)、TELNET(CLI または Menu)、Console(CLI または Menu)による各種設定が可能
- ※ LAN ポートから設定画面を表示させるには、そのポートが所属する VLAN が Management VLAN である必要 があります。
- HTTP によるファームウェアアップグレード機能(Web UI)
- TFTP によるファームウェアアップグレード機能(Menu および CLI)※
- HTTP による設定の保存/復元(Web UI)
- TFTP による設定の保存/復元(Menu および CLI)※

※ 別途、TFTP サーバーが必要です。TFTP サーバーの設定は、TFTP のマニュアルを参照してください。

- 管理インターフェースとして、WEB(HTTP)/Telnet/SNMP の無効化が可能
- 本製品の管理インターフェースは、Jumbo フレーム(最大 2048bytes)を受信可能
- Syslog/Syslog サーバー機能対応
- SNTP クライアント機能対応(手動での時刻設定はできません)
- クライアントマネージャ3 Ver.1.2.6 以降対応(サプリカントの対応)
- AirStation Admin Tools/AirStation Admin Tools Lite 対応 (検索、IP アドレスの変更、設定ファイルの保存 / 復元、ファームウェアの書き換え機能がご使用 いただけます)

#### セキュリティー機能

- ユーザー名、パスワード
- ポートベース IEEE802.1X 対応(EAP-MD5、EAP-TLS、EAP-TTLS、EAP-MS-PEAP をサポート)
- MAC ベース IEEE802.1X 対応(EAP-MD5、EAP-TLS、EAP-TTLS、EAP-MS-PEAP をサポート)
- RADIUS 認証(IEEE802.1X 認証およびログインユーザー認証) ※ 別途、RADIUS サーバーが必要です。
- Session-timeout 設定可能、Termination-Action の有効 / 無効の切り替え可能
- RADIUS Accounting 対応
- Secondary RADIUS サーバー対応
- マネージメント VLAN を設定可能
- IP フィルタ機能対応(指定された IP アドレスからのみ管理インターフェイスにアクセス可能)
- MAC アドレスフィルタリング対応(指定した MAC アドレスのみ本製品を通過可能)

#### **QoS** 機能

- パケットプライオリティー(8 レベル。ポートベースまたは IEEEE802.lp による)
- WRR または Strict による QueueScheduling
- DSCP または TOS による IP パケットプライオリティー

# <span id="page-12-0"></span>パッケージ内容

パッケージには、次のものが梱包されています。万が一、不足しているものがありましたら、お買い 求めの販売店にご連絡ください。

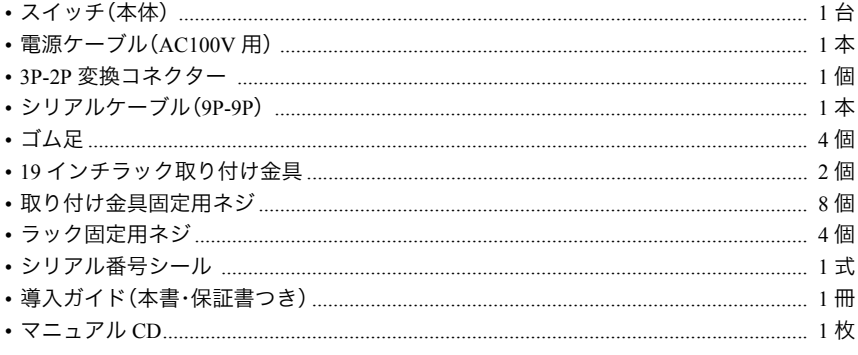

■メモ 別紙で追加情報が添付されている場合は、必ず参照してください。

# <span id="page-13-0"></span>各部の名称とはたらき

## < **BS-G2024MR** >

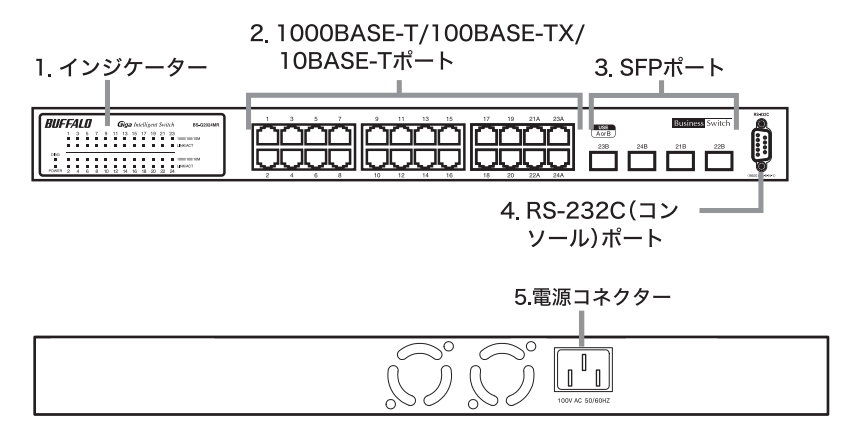

## **1.** インジケーター

本製品の前面パネルに配置されています。各 LED の機能は次のとおりです。

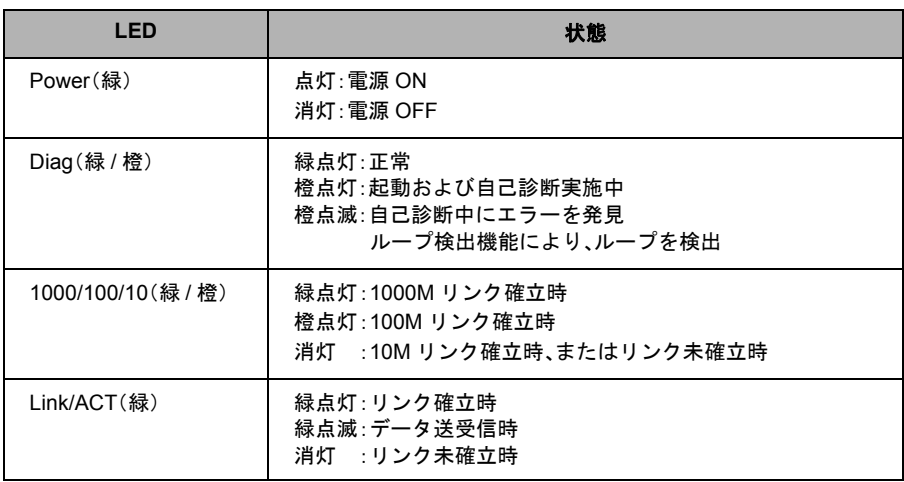

### **2. 1000BASE-T/100BASE-TX/10BASE-T** ポート

各ポートは、Auto Negotiation をサポートしています。最適なデュプレックスモード(半二重 / 全二 重)と通信速度(1000/100/10Mbps)を自動的に選択します。

- また、各ポートは AUTO-MDIX 対応です。相手のポートタイプを自動判別して接続するため、スト レートケーブルとクロスケーブルを使い分ける必要がありません。
- ※ ただし、通信速度やデュプレックスモードなどを固定で設定すると、AUTO-MDIX機能が無効となり ます。
- 1000BASE-T で使用する場合、接続ケーブルはカテゴリー5e 以上に対応した IEEE802.3ab に適合したものを接続してください。

#### **3. SFP** ポート

1000BASE-LX、1000BASE-SX モジュールを取り付けるためのポートです。ご利用になるには、オプ ションモジュール(BS-SFP-GLR、BS-SFP-GSR)(別売)が必要です。ご使用になると、Auto Negotiation とフローコントロールをサポートし、全二重の通信方式および 1Gbps の通信速度で動作します。

21~24ポートは、SFPポートと同時に使用することはできません。21~24ポートにケー ブルが接続されていると、SFP ポートは無効になります。

## **4. RS-232C**(コンソール)ポート

付属の RS-232C ケーブルで、本製品とコンピューターをコンソール接続するときに使用します。

## **5.** 電源コネクター

付属の電源ケーブルを接続します。

## < **BS-G2016MR** >

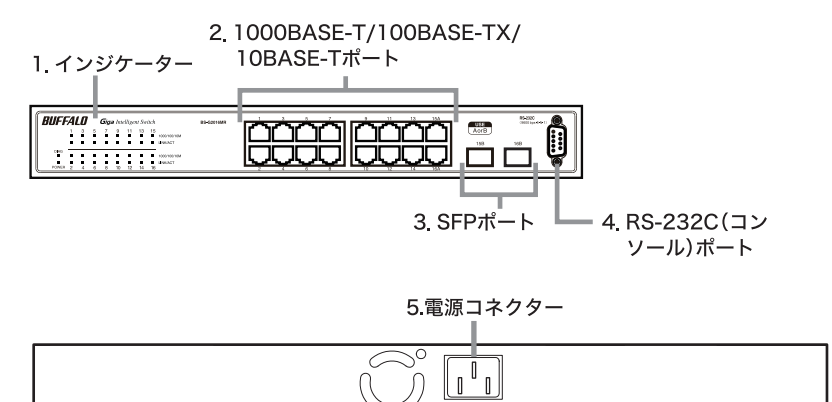

## **1.** インジケーター

本製品の前面パネルに配置されています。各 LED の機能は次のとおりです。

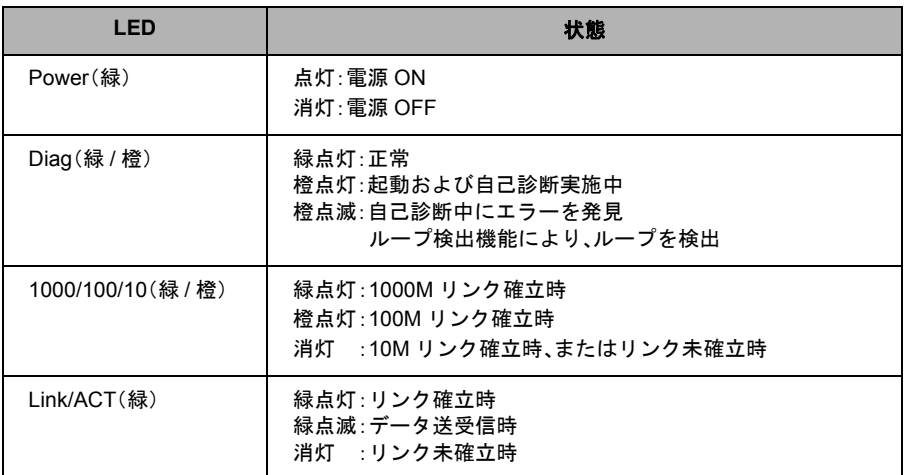

## **2. 1000BASE-T/100BASE-TX/10BASE-T** ポート

各ポートは、Auto Negotiation をサポートしています。最適なデュプレックスモード(半二重 / 全二 重)と通信速度(1000/100/10Mbps)を自動的に選択します。

- また、各ポートは AUTO-MDIX 対応です。相手のポートタイプを自動判別して接続するため、スト レートケーブルとクロスケーブルを使い分ける必要がありません。
- ※ ただし、通信速度やデュプレックスモードなどを固定で設定すると、AUTO-MDIX機能が無効となり ます。
- 1000BASE-T で使用する場合、接続ケーブルはカテゴリー5e 以上に対応した IEEE802.3ab に適合したものを接続してください。

## **3. SFP** ポート

1000BASE-LX、1000BASE-SX モジュールを取り付けるためのポートです。ご利用になるには、オプ ションモジュール(BS-SFP-GLR、BS-SFP-GSR)(別売)が必要です。ご使用になると、Auto Negotiation とフローコントロールをサポートし、全二重の通信方式および 1Gbps の通信速度で動作します。

15~16ポートは、SFPポートと同時に使用することはできません。15~16ポートにケー ブルが接続されていると、SFP ポートは無効になります。

## **4. RS-232C**(コンソール)ポート

付属の RS-232C ケーブルで、本製品とコンピューターをコンソール接続するときに使用します。

## **5.** 電源コネクター

付属の電源ケーブルを接続します。

# <span id="page-17-0"></span>**MAC** アドレスの学習方式

本製品は MAC アドレスの学習方式として IVL 方式を採用しております。 IVL 方式とは VLAN 毎に MAC アドレステーブルを保持する方式です。そのため、機器全体で共通 の MAC アドレステーブルを保持する SVL 方式とはスイッチング動作が異なります。 本製品で VLAN を組まれる際、IVL の動作をご理解された上で導入してください。

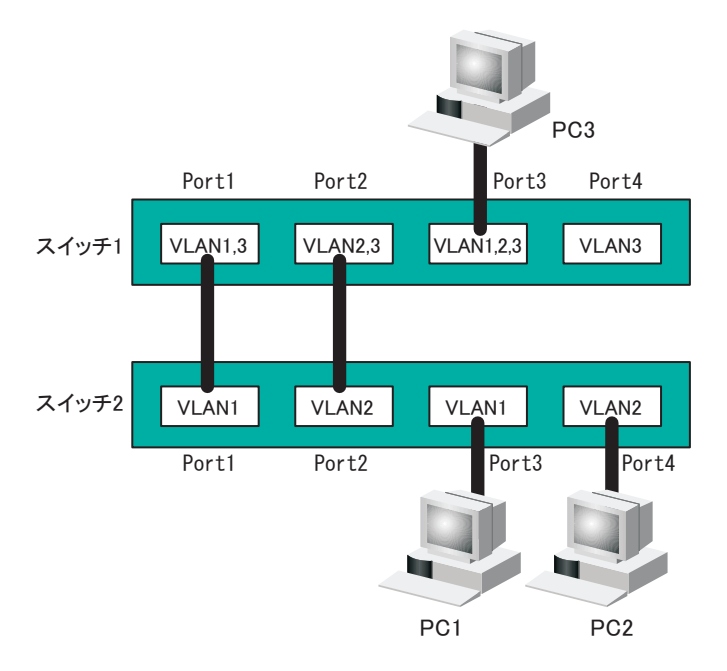

# **IVL** と **SVL** の動作の違い

SVLの場合 PC1とPC3が通信している場合、ス イッチ2のPort1にPC3が学習される ので、PC2とPC3が通信できない。

IVLの場合 PC1とPC3が通信している場合で も、PC3はVLAN1とVLAN2の両方 で学習されるため、PC2とPC3は通 信できる。ただし、PC3からPC1へ送 信されるフレームはPC2にも届く。

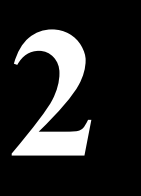

<span id="page-18-0"></span>**2** <sup>第</sup> <sup>2</sup> <sup>章</sup> 設置とネットワーク接続

# <span id="page-18-1"></span>設置場所の選択

本製品 は、平らな場所または19インチラック(EIA規格)に設置することができます。設置場所を決 めるときには、次の点に注意してください。

- AC100、50 ~ 60Hz の電源を用意してください。本製品は入力電圧を自動的に調整しま す(ただし、本製品付属の電源ケーブルは、AC100V 用です)。
	- 温度 0 ~ 45 ℃、湿度 10 ~ 85% に保たれる、結露しない場所に設置してください。
	- 他の機器や壁などで、本製品の通風口をふさがないでください。
	- ぐらついた台の上や傾いた場所など、不安定な場所には設置しないでください。
	- 直射日光、熱源および電磁波の影響が大きい場所を避けて設置してください。

# <span id="page-18-2"></span>設置

本製品は、平らな場所や 19 インチラックに設置できます。設置方法別に手順を説明します。 ※ ここでは、BS-G2024MR のイラストを用いて説明します。

# <span id="page-18-3"></span>平らな場所に設置する

次の手順で設置してください。

**1** 本製品の底面に、付属のゴム足 <sup>4</sup> 個を取り付けます。

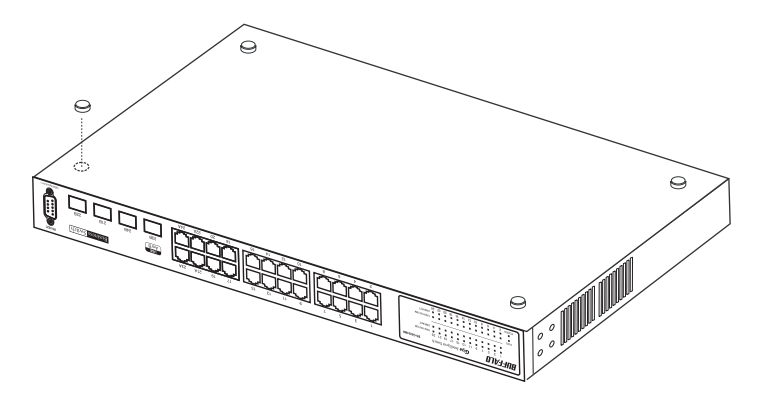

- **2** AC コンセントに近い平らな場所に本製品を置き、本製品の周囲に通気のための スペースを 5 cm 以上確保します。
- **3** 本製品を <sup>1</sup> 台だけ使用する場合は[、「電源ケーブルを接続する」\(](#page-20-1)P.19)に進んでく ださい。本製品を 2 台以上使用する場合は、各スイッチにゴム足を 4 個ずつ取り付 け、本製品をきちんと真上に積み重ねてください。

<span id="page-19-0"></span>第 2 章 設置とネットワーク接続

# ラックや壁に取り付ける

本製品をラックや壁に取り付ける場合は、付属品以外に工具(ドライバ)が必要です。

本製品をラックに取り付ける前に、次の点に注意してください。

- ▲注意 ラック内の温度は室温より高くなりやすいため、ラック環境の温度が指定された動作 温度範囲[\(「おもな仕様」\(](#page-101-0)P.100))であることを確認してください。
	- ラックに取り付けた装置の上に他の装置を積み重ねないでください。
	- ラックに電力を供給する回路が過負荷にならないようにしてください。
	- ラックに取り付けた装置は、適切にアースされていなければなりません。供給電源接 続時は、主電源への直接接続時以上に注意してください。
	- ねじ止めは確実におこなってください。取り付けが不十分な場合、落下などにより 事故が発生するおそれがあります。

次の手順でラックに固定してください。

**1** 付属のねじで金具を本製品側面に取り付けます。 底面にゴム足を付けている場合は、取り外します。 壁に取り付ける場合は、金具を適切な向きに取り付けてください。

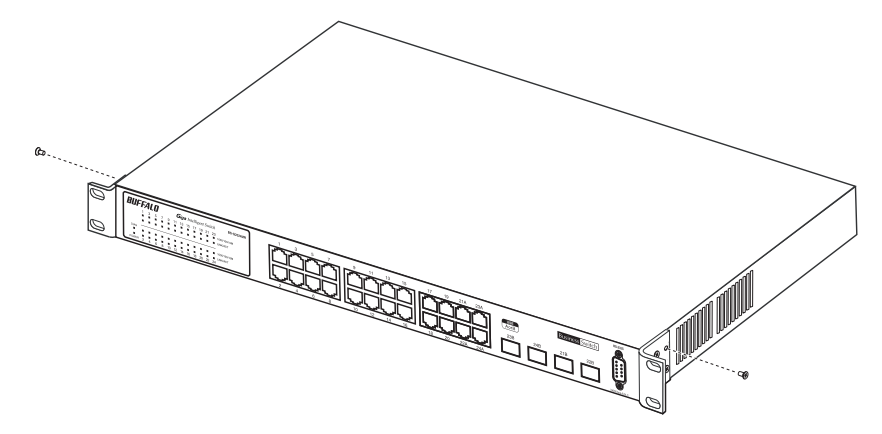

**2** 添付のねじ <sup>4</sup> 本で、本製品をラックや壁に固定します。

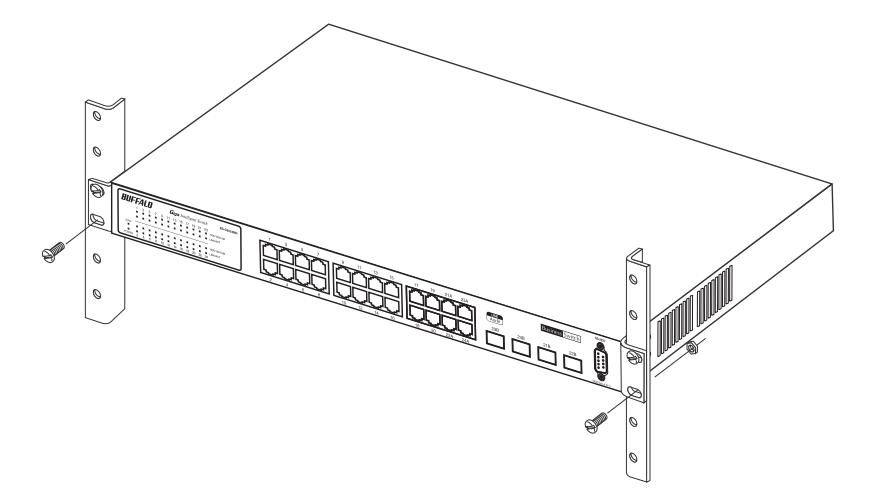

# <span id="page-20-1"></span><span id="page-20-0"></span>電源ケーブルを接続する

次の手順で電源ケーブルを接続してください。

- **1** 本製品の電源ソケットに電源ケーブルのプラグを差し込みます。
- **2** ケーブルの反対側をコンセントに接続します。

アース線は雷源プラグをつなぐ前に接続し、雷源プラグ を抜いてから外してください。順序を守らないと感雷の 原因となります。アース線がコンセントや他の電極に接 触しないようにしてください。 3P-2P 変換コネクタ ACコンセントが2極のとき 付属の3P-2P変換コネクタを使って、ACコンセントに 接続します。感電防止のため、アース線は必ず接地して ください。 ḧ  $\circled{2}$ ḩ

**3** 前面パネルのランプを見て、POWER ランプが点灯していることを確認します。 POWER ランプが点灯しない場合は、電源ケーブルが正しく接続されているかど うかを調べてください。

 $\overline{2}$ 

# <span id="page-21-0"></span>ツイストペアケーブルによる接続

本製品の 1000BASE-T/100BASE-TX/10BASE-T ポートにネットワーク機器(パソコン、サーバー、ス イッチ、ルーターまたはハブ)を接続するには、UTP/STP ケーブルが必要です。

1000BASE-T ではカテゴリー5e または 6 のケーブル、100BASE-TX ではカテゴリー5 以上のケーブ ル、10BASE-T ではカテゴリー3 以上のケーブルを使用します。最大ケーブル長は 100m です。本製 品の 1000BASE-T/100BASE-TX/10BASE-T ポートは AUTO-MDIX をサポートしていますので、スト レートケーブルとクロスケーブルのどちらでもネットワーク機器を接続できます。

▶参照[「ケーブル仕様」\(](#page-105-1)P.104)

- **1** ネットワーク機器と本製品の RJ-45 コネクターを、ツイストペアケーブルで接続 します。
- **2** ケーブルを接続するたびに、本製品の各ポートに対応する緑色の LINK/ACT ラン プが点灯または点滅し、接続が有効であることを確認します。

# <span id="page-21-2"></span><span id="page-21-1"></span>本製品の初期設定(**IP** アドレスの設定)

本製品には、Web(HTTP)形式の設定インターフェース、メニュー形式の設定インターフェース、 およびコマンドライン形式の設定インターフェースが搭載されています。

ここでは、Web 設定インターフェースやメニューインターフェースの設定画面を使って、本製品の 初期 IP アドレスを設定する方法を説明します。

設定画面を表示するには、パソコンにインストールされているWebブラウザー(Internet Explorer 6.0 以降で JAVA を有効にする必要あり)やターミナルエミュレーションソフトを使用します。 以下の手順で設定画面を表示し、IP アドレスの設定をおこなってください。

コマンドラインインターフェースで設定する場合は、「マニュアル CD」内の「設定ガイド」 を参照してください。

# <span id="page-22-1"></span><span id="page-22-0"></span>**Web** ブラウザーを使って設定する

本製品の IP アドレスは、デフォルトで 192.168.1.254(255.255.255.0)に設定されています。設定用パ ソコンの IP アドレスを適切な値(例:192.168.1.253)に変更すれば、Web ブラウザーを使って設定 インターフェースを表示できます。手順は次のとおりです。

**1** 設定用パソコンの IP アドレスを設定します。

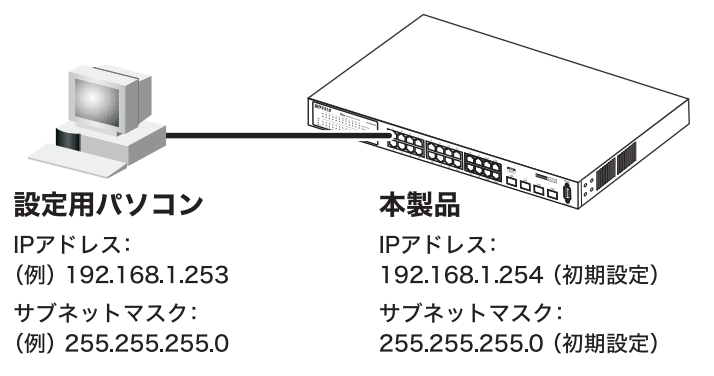

▲注意 設定用パソコンのIPアドレスは、本製品のIPアドレスと 同じネットワークアドレスになるように設定してください。

- **2** 本製品のポート <sup>1</sup> と設定用パソコンを LAN ケーブルで接続します。
- **3** Web ブラウザーを起動し、アドレス欄に「192.168.1.254」と入力し、<Enter> を押 します。
- **4** ユーザー名に「admin」と入力し、[OK]をクリックします(パスワードは デフォルトでは設定されていません)。

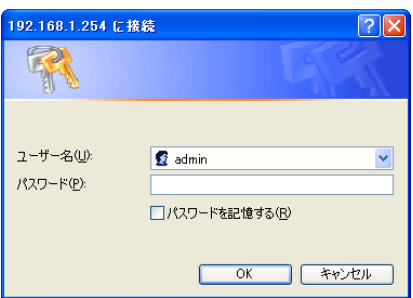

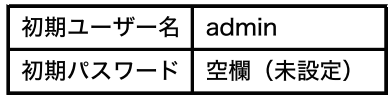

## 第 2 章 設置とネットワーク接続

Web 設定インターフェースが表示されます。

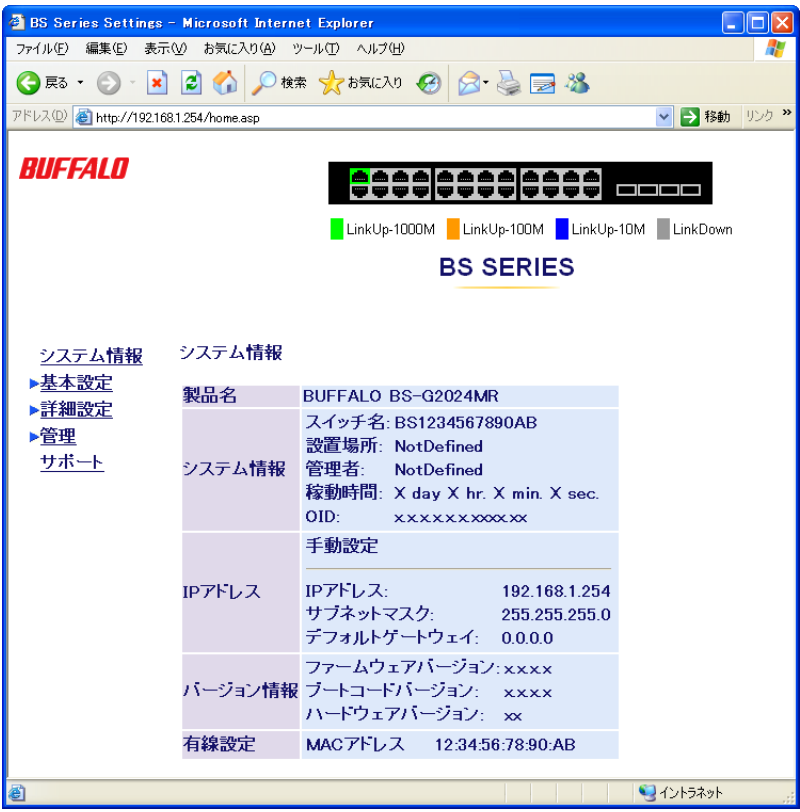

**5** [基本設定]-[IP アドレス設定]を開きます。

**6** お使いになる環境にあわせて本製品の IP アドレスとサブネットマスク、デフォル トゲートウェイを設定します。

(例: IP アドレス「192.168.11.1」、サブネットマスクを「255.255.255.0」、デフォ ルトゲートウェイ「192.168.11.1」、DHCP モード「無効」)

#### 設定したら、[設定]をクリックします。

IPアドレス設定

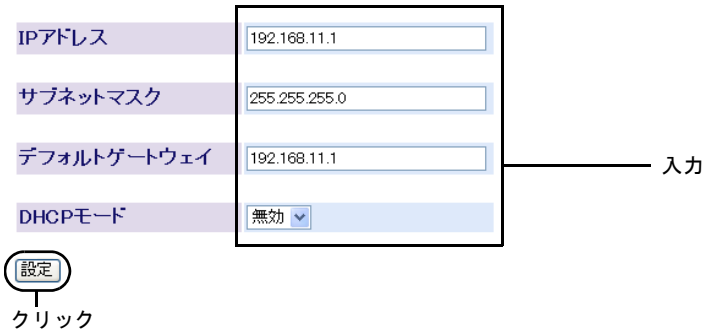

**7** 手順6で設定した本製品の IP アドレスと同じネットワークアドレスになるよう に、設定用パソコンの IP アドレスを変更します。

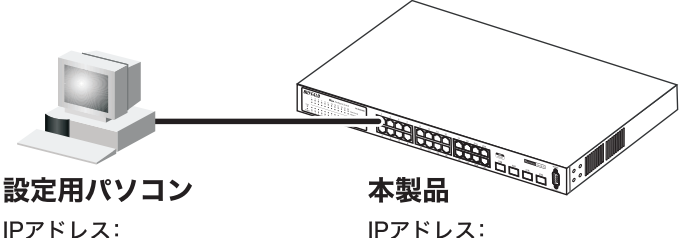

IPアドレス: (例) 192.168.11.253 サブネットマスク:

(例) 255.255.255.0

192.168.11.1 サブネットマスク: 255.255.255.0

▲注音 設定用パソコンのIPアドレスは、本製品のIPアドレスと 同じネットワークアドレスになるように設定してください。

以上で本製品の初期設定(IP アドレスの設定)は完了です。 この後[、「本製品の設定画面にログインする」\(](#page-27-1)P.26)を参照して、設定画面にログインしてください。

<sup>[</sup>設定]をクリックすると、本製品のIPアドレスが設定した値に変わります。その際、 「設定完了」のメッセージは表示されません。

# <span id="page-25-0"></span>メニューインターフェースを使って設定する

メニューインターフェースを使用する場合は、ターミナルエミュレーションソフトがインストー ルされたパソコン(または VT100 互換ターミナル)を RS-232C(コンソール)接続します。

- ※ Windows XP/2000/Me/98SE をお使いの方は、ターミナルエミュレーションソフトとして、Windows 標 準のハイパーターミナルをお使いください。
- ※ Windows Vista をお使いの方は、OS の機能としてハイパーターミナルが実装されていないため、 別途ターミナルエミュレーションソフトをご用意いただくか、「Web [ブラウザーを使って設定する」](#page-22-1) [\(P21\)](#page-22-1) の手順で設定をおこなってください。
- **1** 本製品と設定用パソコン(または VT100 互換ターミナル)を、付属の RS-232C ケーブルで接続します。
- **2** ターミナルソフトを次のとおりに設定し、本製品にアクセスします。
	- ・接続方法:COM1 など
	- ・データレート:9600bps
	- ・データビット:8
	- ・ストップビット:1
	- ・パリティー:なし
	- ・フロー制御:なし
	- ・エミュレーション設定:VT100(または自動検出)
	- ・キーの使いかた(ハイパーターミナル使用時):ターミナルキー
- **3** ターミナルが適切にセットアップできたら、「Login Menu」画面が表示されます。 文字が表示されない場合は <Enter> を押してください。
- **4** Login: には admin と入力し、<Enter> を押します。
- **5** Password: には何も入力しないで、<Enter> を押します(パスワードはデフォルト では設定されていません)。 「Main Menu」が表示されます。

※ TELNET 接続の場合、ログイン時の入力を 3 回失敗すると、セッションが切断されます。

- **6** <a> を押して、「a. System」を選択します。 「System」画面が表示されます。
- **7** <c> を押して、「c. IP Configuration」を選択します。 「System / IP Configuration」画面が表示されます。
- **8** 本製品をお使いになる環境にあわせて、IP アドレスとサブネットマスクを設定し ます。

「IP Assignment Mode」を選択して <Space> を押し、「Manual」に設定します。

「IP Address」欄に本製品の IP アドレス(例: 192.168.11.1)を入力し、<Enter> を押 します。

「Subnet Mask」欄にサブネットマスク(例: 255.255.255.0)を入力し、<Enter>を押 します。

「Default Gateway」欄にデフォルトゲートウェイ(例: 192.168.11.1)を入力し、 <Enter> を押します。

- **9** <Ctrl> <sup>と</sup> <w> を押します。 「Do you want to save configuration to NVRAM?」と表示されます。
- **10** <y> を押します。
- **11** <Esc> <sup>を</sup> <sup>2</sup> 回押します。 「Main Menu」に戻ります。
- **12** <m> を押して、「m. Exit」を選択します。
- **13** 本製品と設定用パソコンを LAN ケーブルで接続します。
- **14** 手順8で設定した本製品の IP アドレスと同じネットワークアドレスになるよう に、設定用パソコンの IP アドレスを変更します。

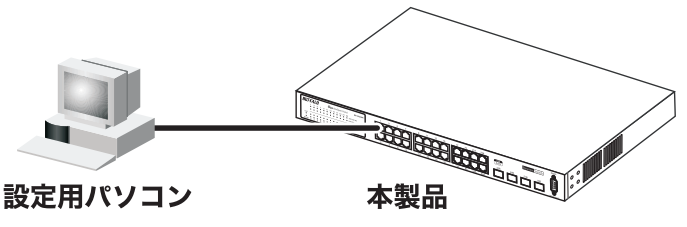

IPアドレス: (例) 192.168.11.253

サブネットマスク: (例) 255.255.255.0 IPアドレス: 192.168.11.1 サブネットマスク: 255.255.255.0

▲注意 設定用パソコンのIPアドレスは、本製品のIPアドレスと 同じネットワークアドレスになるように設定してください。

以上で本製品の初期設定(IP アドレスの設定)は完了です。 この後[、「本製品の設定画面にログインする」](#page-27-1)(P26) を参照して、設定画面にログインしてください。

# <span id="page-27-1"></span><span id="page-27-0"></span>本製品の設定画面にログインする

本製品の IP アドレスの設定が完了したら、本製品にログインし、必要な設定をおこないます。 手順は次のとおりです。

- **1** Web ブラウザーを起動し、アドレス欄[に「本製品の初期設定\(](#page-21-2)IP アドレスの設定)」 [\(P20\)](#page-21-2) で設定した IP アドレス(例: 192.168.11.1)を入力し、<Enter> を押します。
- **2** ユーザー名に「admin」と入力し、[OK]をクリックします(パスワードはデフォル トでは設定されていません)。

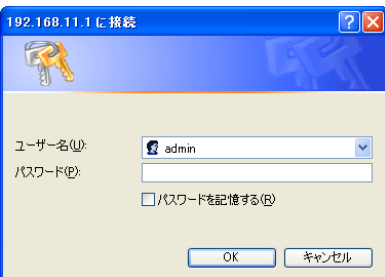

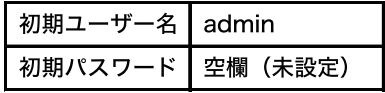

設定画面が表示されます。

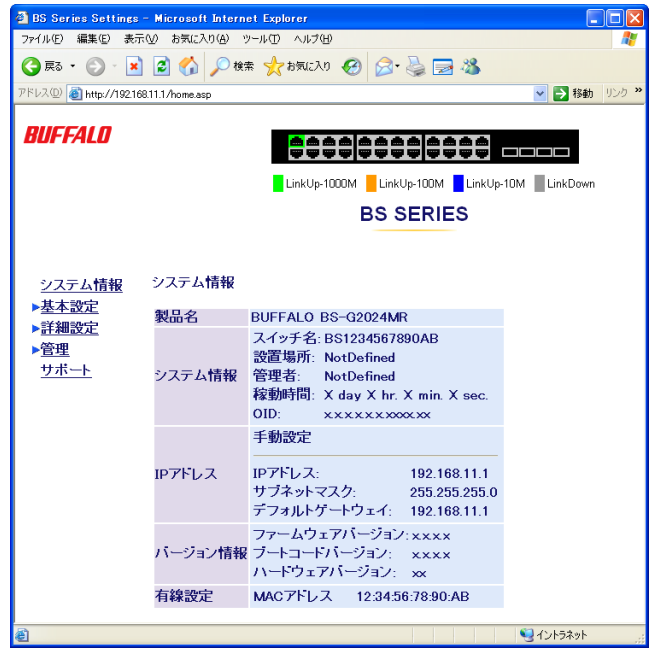

以降は、お使いの環境にあわせて、必要な設定をおこなってください。 3章「ネットワークプランニング」の設定例もご参照ください。

# <span id="page-28-0"></span>設定画面にパスワードを設定する

設定画面にログインするには、ユーザー名とパスワードを入力する必要があります。設定画面にロ グインすると、すべての設定パラメーターと統計情報の読み取りと書き換えをおこなう権限が与 えられます。デフォルトの管理者ユーザー名は "admin" で、パスワードは設定されていませんので、 誰でもログインできる状態にあります。設定をおこなう前に、必ず、管理者ユーザー名とパスワー ドの設定をおこなってください。

- **1** 設定画面で、左側のメニューから[基本設定]-[システムセキュリティ]を選択し ます。
- **2** 「管理ユーザ名」に新しいユーザー名、「パスワード」と「パスワード確認」に新しい パスワード(同一のもの)を入力します。(パスワードはデフォルトでは設定されて いません)
- **3** [設定]をクリックします。
- **4** ユーザー名とパスワードの入力画面が表示されますので、新しく設定したユー ザー名とパスワードを入力してください。
- パスワードを忘れると、ログインできなくなります。ご購入時の状態に戻すには、本製品 をバッファロー修理センターに送って有償修理していただくことになります。その場合、 本書の裏表紙に記載されているバッファロー修理センターへご依頼ください。

## 第 2 章 設置とネットワーク接続

# MEMO

ネットワーク構成例「例 1. ポートベース VLAN(会社の場合)」

# <span id="page-30-0"></span>**3** <sup>第</sup> <sup>3</sup> <sup>章</sup> ネットワークプランニング

# <span id="page-30-1"></span>ネットワーク構成例

VLAN 設定に関わる MAC アドレスの学習方式については、「MAC [アドレスの学習方式」\(](#page-17-0)P.16)を 参照してください。

# <span id="page-30-2"></span>例 **1.** ポートベース **VLAN**(会社の場合)

ポートベース VLAN は、ブロードキャストドメインを分割し、セキュリティを向上させたり、 ネットワークパフォーマンスの低下を防いだりするために使われます。 この例では、ポートベース VLAN を利用して、総務部が属する VLAN と経理部が属する VLAN を 分割する設定方法を説明します。この場合、総務部と経理部の間を通信できなくなります。

※ ここでは例として、BS-G2024MR を使って説明します。

# <span id="page-30-3"></span>設定の概要

- 本製品を 1 台使用する。
- ポート 1 ~ 12 を総務部、ポート 13 ~ 24 を経理部に割り当てる。
- VLAN を 2 グループ作成する。 VLAN1: $\pi$ <sup>-</sup> $\sim$  12  $VLAN2: \pi - 13 \sim 24$

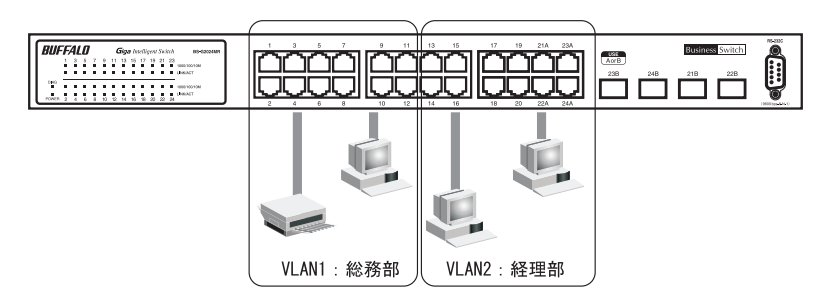

# 設定のながれ

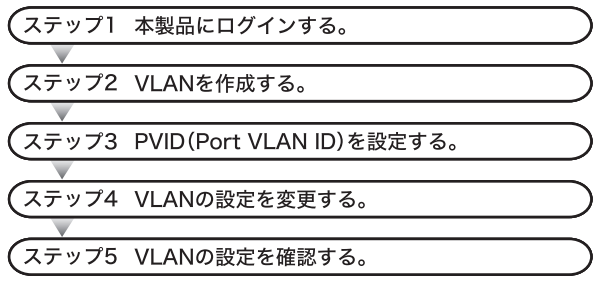

第3章 ネットワークプランニング

## ステップ **1** 本製品へのログイン

Web ブラウザーを使って、ネットワークから本製品へログインします。

- **1** 本製品のポート <sup>1</sup> とパソコンをネットワークに接続してから、それぞれの電源を ON にします。
- **2** Web ブラウザーを起動し、アドレス欄に本製品の IP アドレス(この例では、 192.168.1.254)を入力してから <Enter> を押します。(デフォルトの IP アドレスは 192.168.1.254 です。)
- **3** ログイン画面が表示されたら、ユーザー名(この例では、admin)とパスワード (この例では、未入力)を入力してから[OK]をクリックします。 (デフォルトのユーザー名は admin、パスワードは未設定です。)

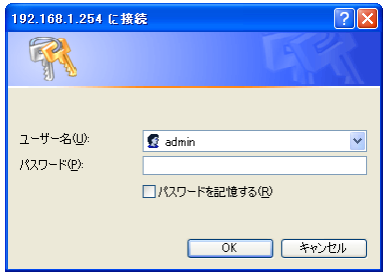

「下王 パスワードは、出荷時状態では設定されていません。設定をおこなう前にユーザー名の 変更およびパスワードを設定することをお勧めします。

## ステップ **2 VLAN** の作成(**VLAN 2**)

[「設定の概要」\(](#page-30-3)P.29)のとおりに VLAN を作成します。 VLAN1 はデフォルトで作成されていますので、ここでは最初に VLAN2 を作成します。 • VLAN2: $\pi$ <sup>-</sup>  $\uparrow$  13  $\sim$  24

**1** [詳細設定]-[VLAN 設定]-[VLAN ステータス]を開きます。

#### **2** VLAN2 を設定します。 [新規 VLAN 作成]欄で VLAN ID を 2、VLAN 名を「KEIRI」、ポート 13 ~ 24 を Static Untagged に設定します。 [設定]をクリックします。 **VEAN7**  $\pm$  - 47 VIAN ID  $1$  2 3 4 5 6 7 8 9 10 11 12 13 14 15 16 17 18 19 20 21 22 23 24 VLAN 名 **VLAN Mgmt** 入力 **TID**  $max$ T:Static Tagged | H:Static Untagged | -Not Member

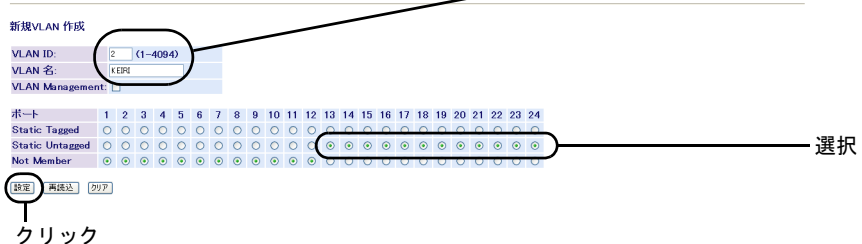

- **3** 「設定を保存しています...完了」と表示されたら、[Back]をクリックします。
- VLANを作成したら、各ポートにPVIDを設定する必要があります。PVIDを設定しないと、 VLAN は機能しません(31 ページ「PVID(Port VLAN ID[\)の設定」を参照\)](#page-32-0)。
- デフォルトでは、管理アクセス用の VLAN が 1 に設定されています。VLAN を作成すると きに、VLAN Management の欄をチェックしないと、VLAN1 以外のポートからは Web 設定 画面を表示できません。

## <span id="page-32-0"></span>ステップ **3 PVID**(**Port VLAN ID**)の設定

各ポートに所属させる VLAN(PVID)を設定します。この例では、VLAN1 に属するポートに PVID1、 VLAN2 に属するポートに PVID2 を設定します。

- PVID  $1:\mathbb{R} \to 1 \sim 12$
- PVID 2:ポート 13 ~ 24
- **1** [詳細設定]-[VLAN 設定]-[VLAN ポート設定]を開きます。

**2** 各ポートの PVID を設定します。

PVID1 をポート 1 ~ 12、PVID2 をポート 13 ~ 24 にします。 [設定]ボタンをクリックします。

VLANポート設定

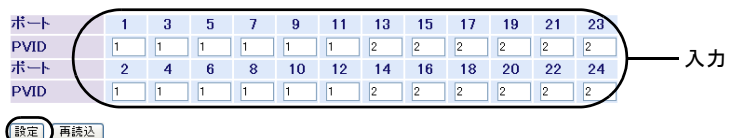

クリック

第 3 章 ネットワークプランニング

**3** 「設定を保存しています...完了」と表示されたら、[Back]をクリックします。

## ステップ **4 VLAN** の設定変更(**VLAN 1**)

PVID を設定したら、VLAN 1 の設定を変更(ポート 1 ~ 12 だけを VLAN 1 のメンバーに)します。 • PVID 1: $\mathbb{R}$  +  $\mathbb{N}$   $\sim$  12

**1** [詳細設定]-[VLAN 設定]-[VLAN ステータス]を開きます。

**2** VLAN1 を変更します。

VI AN $Z\overline{z}-\overline{z}Z$ 

[VLAN ステータス]欄の[1]にある[編集]をクリックし、VLAN 名を「SOUMU」、 VLAN1 のメンバーからポート 13 ~ 24 を外します(Not Member に設定します)。 [設定]をクリックします。

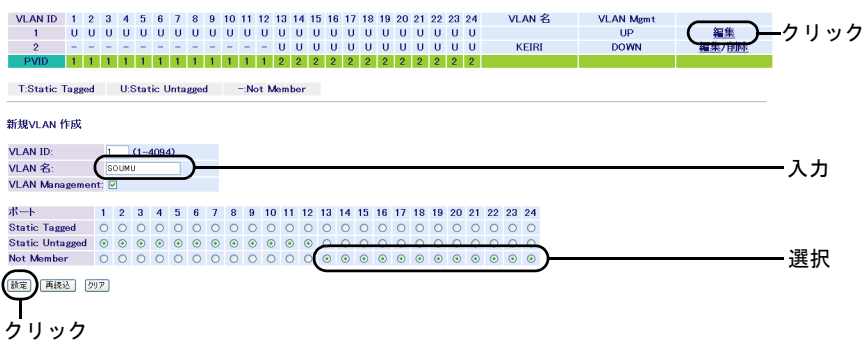

**3** 「設定を保存しています...完了」と表示されたら、[Back]をクリックします。

# ステップ **5 VLAN** の設定確認

これまでに設定した内容を確認します。

**1** [詳細設定]-[VLAN 設定]-[VLAN ステータス]を開きます。 [VLAN ステータス]に、現在の VLAN 設定の一覧が表示されます。 VLANステータス VIAN ID 1 2 3 4 5 6 7 8 9 10 11 12 13 14 15 16 17 18 19 20 21 22 24 VLAN 名 **VLAN Mgmt** SOUMU TIP KEIRL **DOWN** 

編集

編集/削除

# <span id="page-34-0"></span>例 **2.** マルチプル **VLAN**(学校の場合)

マルチプルポート(オーバーラップポート)は、すべての VLAN グループにオーバーラップしてい る(重なっている)ポートです。このポートには、バックボーンやサーバーといった、各 VLAN グループからアクセス可能にしたいネットワークリソースを接続します。

この例では、マルチプル VLAN を利用して、職員室が属する VLAN とその他の教室が属する VLAN に分割し、ルーターやサーバーを接続するポートをマルチプルポート(オーバーラップポート)に する設定方法を説明します。この場合、職員室からも教室からもインターネットや校内のサーバー にアクセスできますが、職員室と教室の間では通信できません。

※ ここでは例として、BS-G2024MR を使って説明します。

## 設定の概要

- 本製品を 1 台使用する。
- ポート 1 ~ 12 を職員室、ポート 15 ~ 24 を教室、ポート 13、14 をルーターとサーバーに割り当てる。
- VLAN を 3 グループ作成する。 VLAN1:ポート 1 ~ 24(デフォルトで作成済み)  $VLAN2: \pi - 1 - 14$ VLAN3: $\pi$ <sup>-</sup> ト 13  $\sim$  24
- 職員室と教室は、同じサブネットに設定してください。例えば、各ホストに 192.168.1.x/24 (x は任意)という IP アドレスを割り付けます。VLAN1 は、VLAN2、3 からインターネット やサーバーにアクセスするために必要となります。

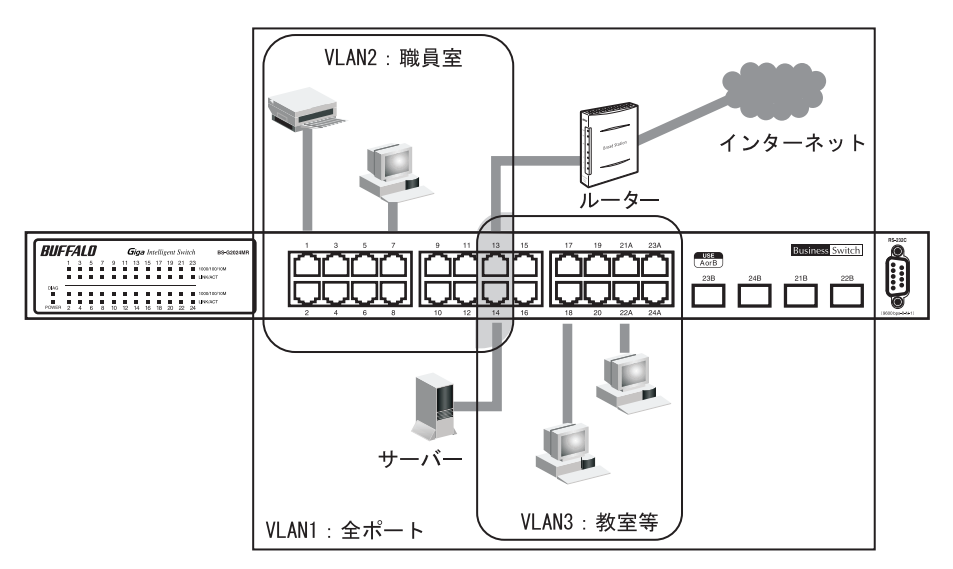

#### 第3章 ネットワークプランニング

#### 設定の流れ

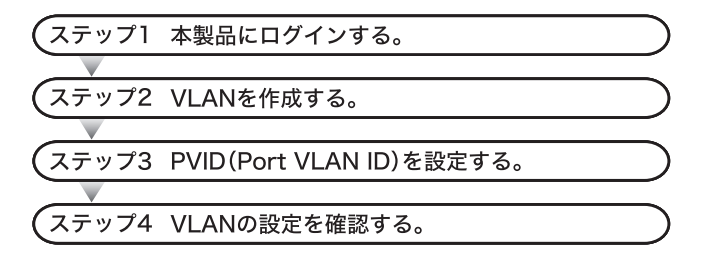

# ステップ **1** 本製品へのログイン

Web ブラウザーを使って、ネットワークから本製品へログインします。

- **1** 本製品のポート <sup>14</sup> とパソコンをネットワークに接続してから、それぞれの電源 を ON にします。
- **2** Web ブラウザーを起動し、アドレス欄に本製品の IP アドレス(この例では、 192.168.1.254)を入力してから <Enter> を押します。(デフォルトの IP アドレスは 192.168.1.254 です。)
- **3** ログイン画面が表示されたら、ユーザー名(この例では、admin)とパスワード (この例では、未入力)を入力してから[OK]をクリックします。 (デフォルトのユーザー名は admin、パスワードは未設定です。)

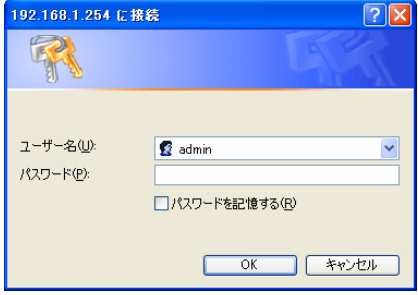

「メモ パスワードは、出荷時状態では設定されていません。設定をおこなう前にユーザー名の 変更およびパスワードを設定することをお勧めします。
### ステップ **2 VLAN** の作成

[「設定の概要」\(](#page-34-0)P.33)のとおりに VLAN を作成します。 VLAN1 はデフォルトで作成されていますので、ここでは VLAN2、VLAN3 を作成します。

- $\cdot$  VLAN1: $\mathbb{R}$   $\cdot$  1  $\sim$  24
- VLAN2: $\pi$ <sup>2</sup>  $\sim$  14
- VLAN3:  $\pi$ <sup>-</sup>  $\vdash$  13  $\sim$  24

**1** [詳細設定]-[VLAN 設定]-[VLAN ステータス]を開きます。

**2** VLAN2 を設定します。 [新規 VLAN 作成]欄で VLAN ID を 2、VLAN 名を「SYOKUINSHITSU」、ポート 1 ~ 14 を Static Untagged に設定します。 [設定]をクリックします。

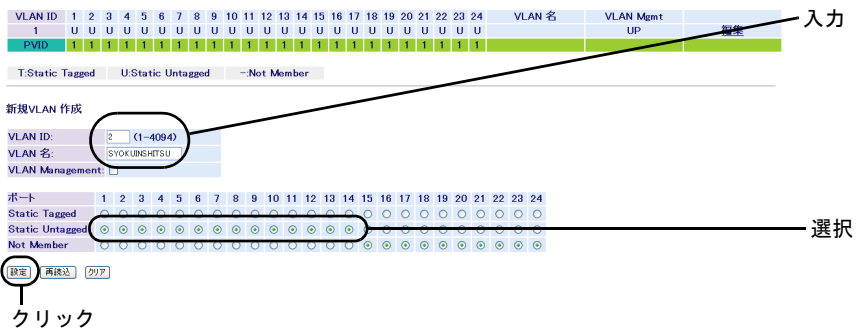

- **3** 「設定を保存しています...完了」と表示されたら、[Back]をクリックします。
- **4** VLAN3 を設定します。

[新規 VLAN 作成]欄で VLAN ID を 3、VLAN 名を「KYOUSHITSU」、ポート 13 ~ 24 を Static Untagged に設定します。

[設定]をクリックします。  $... - - - - - -$ 

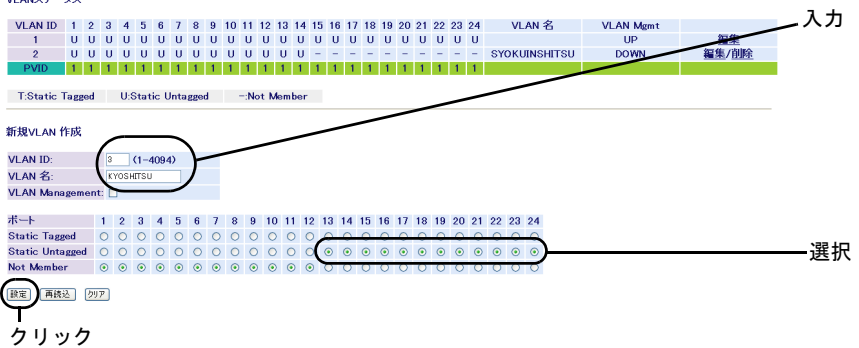

**5** 「設定を保存しています...完了」と表示されたら、[Back]をクリックします。

- 第 3 章 ネットワークプランニング
- VLANを作成したら、各ポートにPVIDを設定する必要があります。PVIDを設定しないと、 VLAN は機能しません(「PVID([Port VLAN ID](#page-37-0))の設定」(P.36)を参照)。
- デフォルトでは、管理アクセス用の VLAN が 1 に設定されています。VLAN を作成すると きに、VLAN Management の欄をチェックしないと、VLAN1 以外のポートからは Web 設定 画面を表示できません。

#### <span id="page-37-0"></span>ステップ **3 PVID**(**Port VLAN ID**)の設定

各ポートに対応させる VLAN(PVID)を設定します。この例では、マルチプルポート(オーバーラッ プポート)13、14 に VLAN1 を設定します。

その他のポートについては、VLAN2 に属するポートに PVID2、VLAN3 に属するポートに PVID3 を 設定します。

- PVID1:ポート 13、14
- PVID2: $\pi^2 k$  1  $\sim$  12
- PVID3: $\pi$ <sup>2</sup>  $\frac{1}{2}$  15  $\sim$  24
- **1** [詳細設定]-[VLAN 設定]-[VLAN ポート設定]を開きます。
- **2** 各ポートの PVID を設定します。

PVID1 をポート 1 ~ 12、PVID2 をポート 13 ~ 24 にします。 [設定]をクリックします。

VLANポート設定

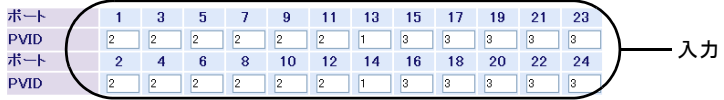

(設定)再読込

クリック

**3** 「設定を保存しています...完了」と表示されたら、[Back]をクリックします。

### ステップ **4 VLAN** の設定確認

これまでに設定した内容を確認します。

**1** [詳細設定]-[VLAN 設定]-[VLAN ステータス]を開きます。 [VLAN ステータス]に、現在の VLAN 設定の一覧が表示されます。

VLAN $7\overline{7}-\overline{2}$ 

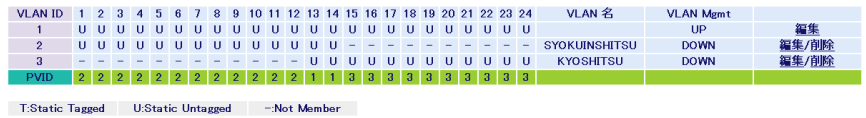

## 例 **3.** タグ **VLAN**(会社の場合)

この例では、タグ VLAN を利用して、本製品 2 台を UTP ケーブル 1 本で接続し、総務部が属する VLAN と営業部が属する VLAN を分割する方法を説明します。 この場合は、総務部と営業部の間では通信できませんが、異なるスイッチに接続されている 同じ VLAN グループ(総務部同士、営業部同士)は通信できます。

※ ここでは例として、BS-G2024MR を使って説明します。

■ メモ タグ VLAN と非タグ VLAN の比較

• タグ VLAN を使用しない場合(非タグ VLAN) スイッチ間の接続には、VLAN グループの数だけ UTP ケーブルが必要になります。 VLAN グループを新たに追加すると、ケーブルも追加する必要があります。頻繁にレ イアウトを変更したり、スイッチ間の距離が離れていたりすると、ケーブル配線も困 難になります。

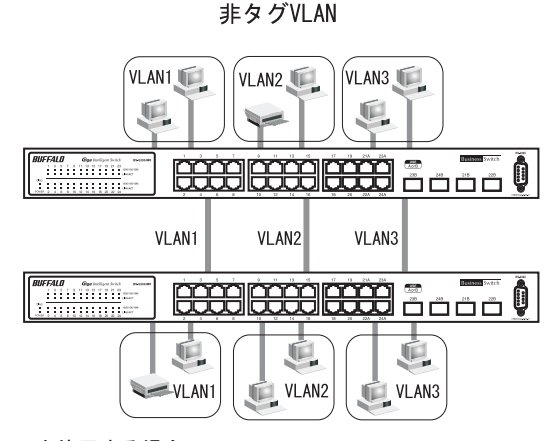

• タグ VLAN を使用する場合

スイッチ間を接続するときは、VLAN グループの数に関わらず、1 本の UTP ケーブル で接続できます。VLAN グループを新たに追加しても、ケーブルを追加する必要はあ りませんので、ケーブル配線が容易になります。

タグVI AN

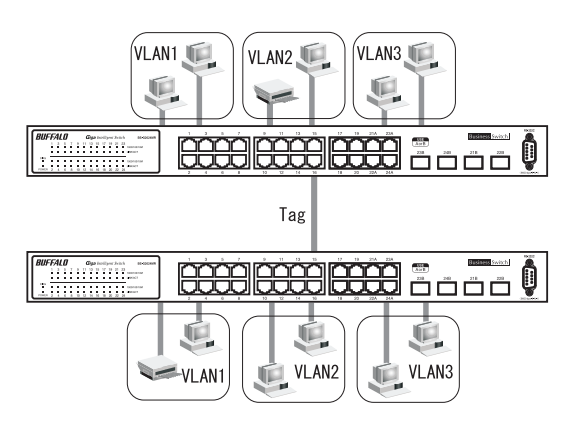

第3章 ネットワークプランニング

#### <span id="page-39-0"></span>設定の概要

- 本製品を 2 台使用する。
- ポート 11 をタグ付きポートにして本製品同士を接続する。
- タグなしポート 1 ~ 10、12 を総務部に、タグなしポート 13 ~ 24 を営業部に割り当てる。
- VLAN を 2 グループ作成する。 VLAN1:タグなしポート 1 ~ 10、12、タグ付きポート 11 VLAN2:タグなしポート 13 ~ 24、タグ付きポート 11 ※ この例では、本製品を 2 台とも同じ設定にします。

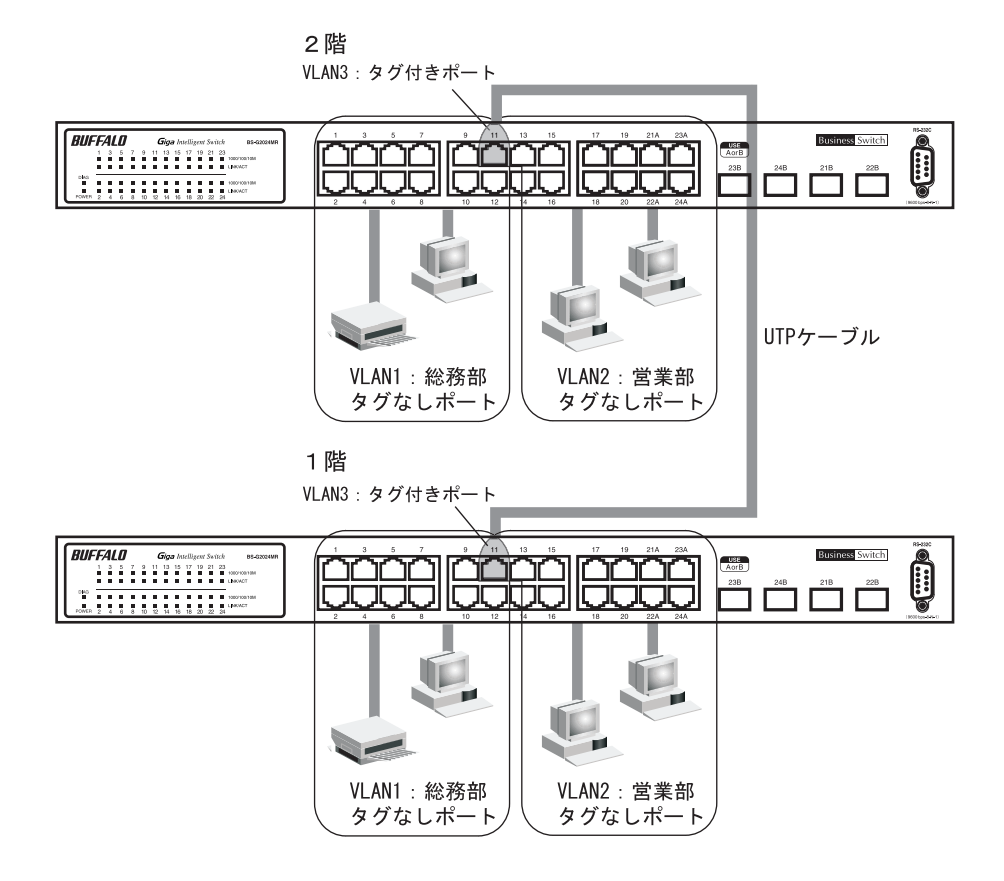

### 設定の流れ

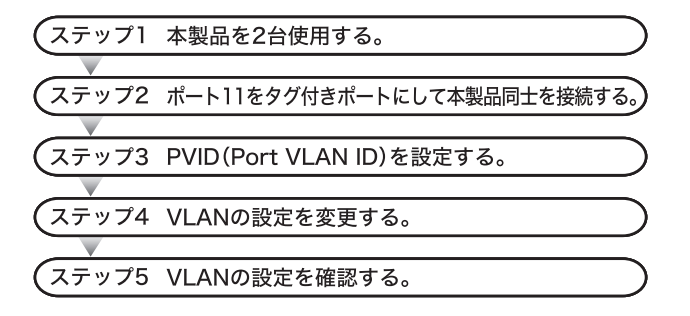

### ステップ **1** 本製品へのログイン

Web ブラウザーを使って、ネットワークから本製品へログインします。

- **1** 本製品のポート <sup>1</sup> とパソコンをネットワークに接続してから、それぞれの電源を ON にします。
- **2** Web ブラウザーを起動し、アドレス欄に本製品の IP アドレス(この例では、 192.168.1.254)を入力してから <Enter> を押します。(デフォルトの IP アドレスは 192.168.1.254 です。)
- **3** ログイン画面が表示されたら、ユーザー名(この例では、admin)とパスワード (この例では、未入力)を入力してから[OK]をクリックします。 (デフォルトのユーザー名は admin、パスワードは未設定です。)

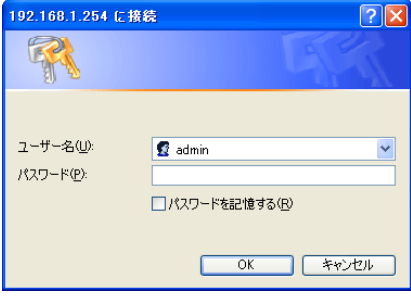

「メモ パスワードは、出荷時状態では設定されていません。設定をおこなう前にユーザー名の 変更およびパスワードを設定することをお勧めします。

第3章 ネットワークプランニング

#### ステップ **2 VLAN** の作成

[「設定の概要」\(](#page-39-0)P.38)のとおりに、VLAN を作成します。VLAN1 はデフォルトで作成されていますの で、ここでは最初に VLAN2 を作成します。

• VLAN2:タグなしポート 13 ~ 24、タグ付きポート 11

- **1** [詳細設定]-[VLAN 設定]-[VLAN ステータス]を開きます。
- **2** VLAN2 を設定します。 [新規 VLAN 作成]欄で VLAN ID を 2、VLAN 名を「EIGYOU」、ポート 11 を Static Tagged に、ポート 13 ~ 24 を Static Untagged に設定します。 [設定]をクリックします。  $30.0877 - 67$ VLAN ID 1 2 3 4 5 6 7 8 9 10 11 12 13 14 15 16 17 18 19 20 21 22 23 24 VLAN 名 **VLAN Mgmt** - 入力 000000000000000000000000 UP

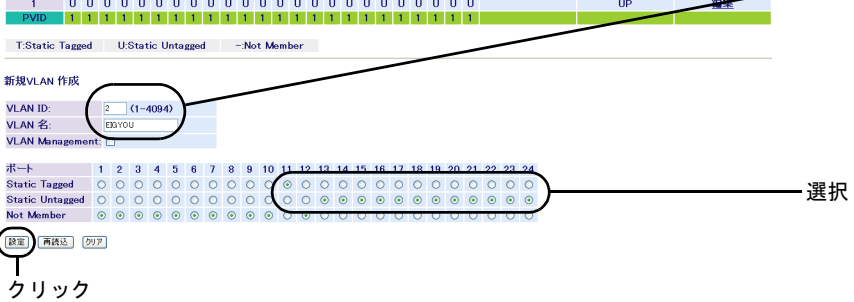

- **3** 「設定を保存しています...完了」と表示されたら、[Back]をクリックします。
- VLANを作成したら、各ポートにPVIDを設定する必要があります。PVIDを設定しないと、 VLAN は機能しません(40 ページ「PVID(Port VLAN ID[\)の設定」を参照\)](#page-41-0)。
- デフォルトでは、管理アクセス用の VLAN が 1 に設定されています。VLAN を作成すると きに、VLAN Management の欄をチェックしないと、VLAN1 以外のポートからは Web 設定 画面を表示できません。

#### <span id="page-41-0"></span>ステップ **3 PVID**(**Port VLAN ID**)の設定

各ポートに対応させる VLAN(PVID)を設定します。この例では、VLAN1 に属するポート(ポート 1 ~ 12)に PVID1、VLAN2 に属するポート(ポート 13 ~ 24)に PVID2 を設定します。

- PVID1: $\pi k$  1  $\sim$  12
- PVID2: $\pi^2 k$  13  $\sim$  24
- **1** [詳細設定]-[VLAN 設定]-[VLAN ポート設定]を開きます。

**2** 各ポートの PVID を設定します。 PVID1 をポート 1 ~ 12、PVID2 をポート 13 ~ 24 にします。 [設定]をクリックします。

VLANポート設定

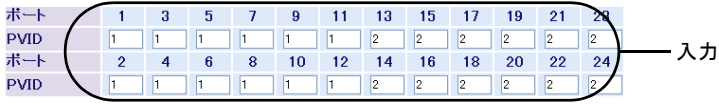

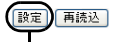

クリック

**3** 「設定を保存しています...完了」と表示されたら、[Back]をクリックします。

#### ステップ **4 VLAN** の設定変更(**VLAN 1**)

PVID を設定したら、VLAN 1 の設定を変更(ポート 1 ~ 12 だけを VLAN 1 のメンバーに)します。 • PVID 1:タグなしポート 1 ~ 10、12、タグ付きポート 11

**1** [詳細設定]-[VLAN 設定]-[VLAN ステータス]を開きます。

**2** VLAN1 を変更します。

[VLAN ステータス]欄の[1]にある[編集]をクリックし、VLAN 名を「SOUMU」、 ポート 11 を Static Tagged に、VLAN1 のメンバーからポート 13 ~ 24 を外します (Not Member に設定します)。

[設定]をクリックします。

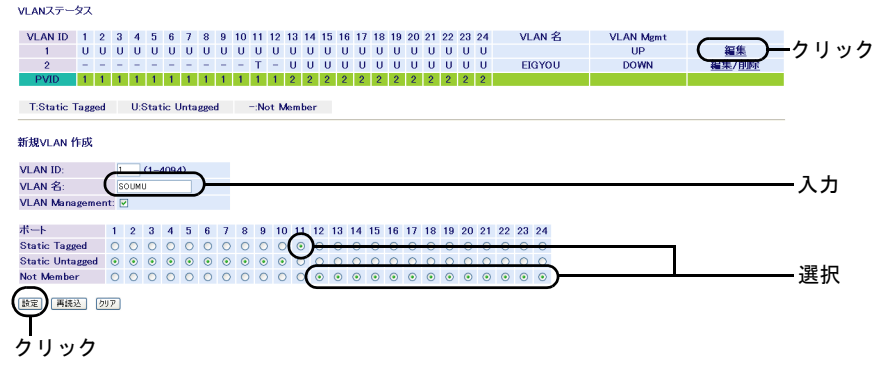

**3** 「設定を保存しています...完了」と表示されたら、[Back]をクリックします。

#### 第 3 章 ネットワークプランニング

### ステップ **5 VLAN** の設定確認

これまでに設定した内容を確認します。

**1** [詳細設定]-[VLAN 設定]-[VLAN テーブル設定]を開きます。 [VLAN 情報]に、現在の VLAN 設定の一覧が表示されます。

VLANステータス

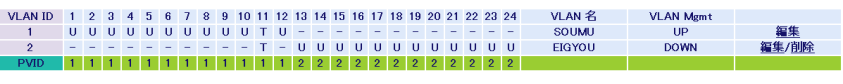

T:Static Tagged U:Static Untagged -:Not Member

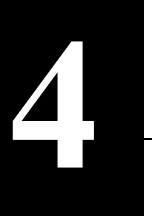

## **Web** 設定画面

この章では、Web 設定画面を使って、本製品の設定やネットワークの監視をする方法を説明しま す。

Web 設定画面を表示するには、コンピューターにインストールされている Web ブラウザー (Windows パソコンで Internet Explorer 6.0 以降)を使用します。

メニューインターフェースおよびコマンドラインインターフェースで設定する場合は、 「マニュアル CD」内の「設定ガイド」を参照してください。

## トップページ

Web ブラウザーで本製品に接続すると、以下のようなトップページが表示されます。画面の左側に はメニューツリー、右側にはシステム情報が表示されます。他のメニューに移動し、設定パラメー ターと統計情報を表示するには、メニューツリーのリンクをクリックします。

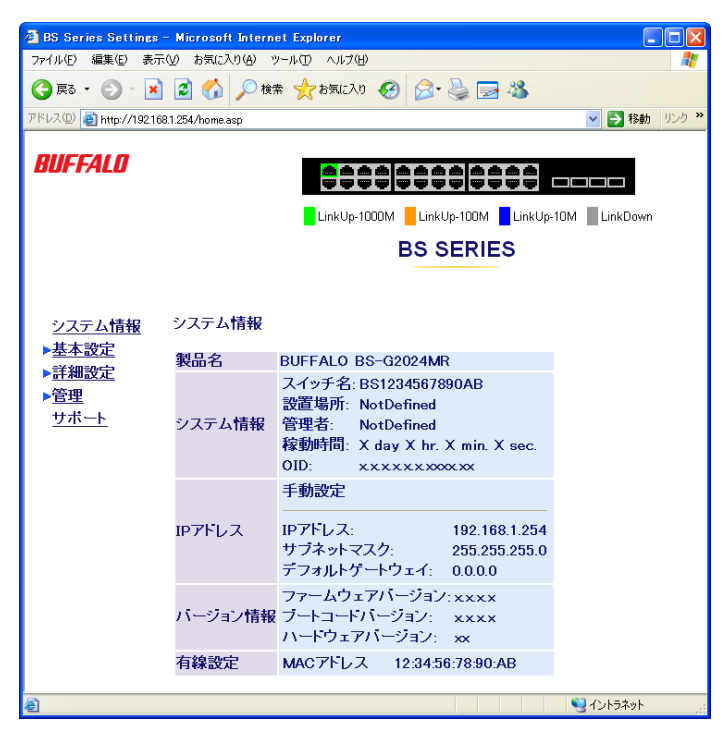

## パネル表示

Web 設定インターフェースには、本製品のポートの図で各ポートの状態(リンク状態やリンク速 度)が表示されます。また、ポートの図をクリックすると、ポートの設定画面が表示されます。

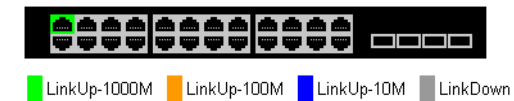

## メニュー階層

Web 設定インターフェースのメニュー項目と体系は、次のとおりです。各メニューの説明は、それ ぞれのページを参照してください。

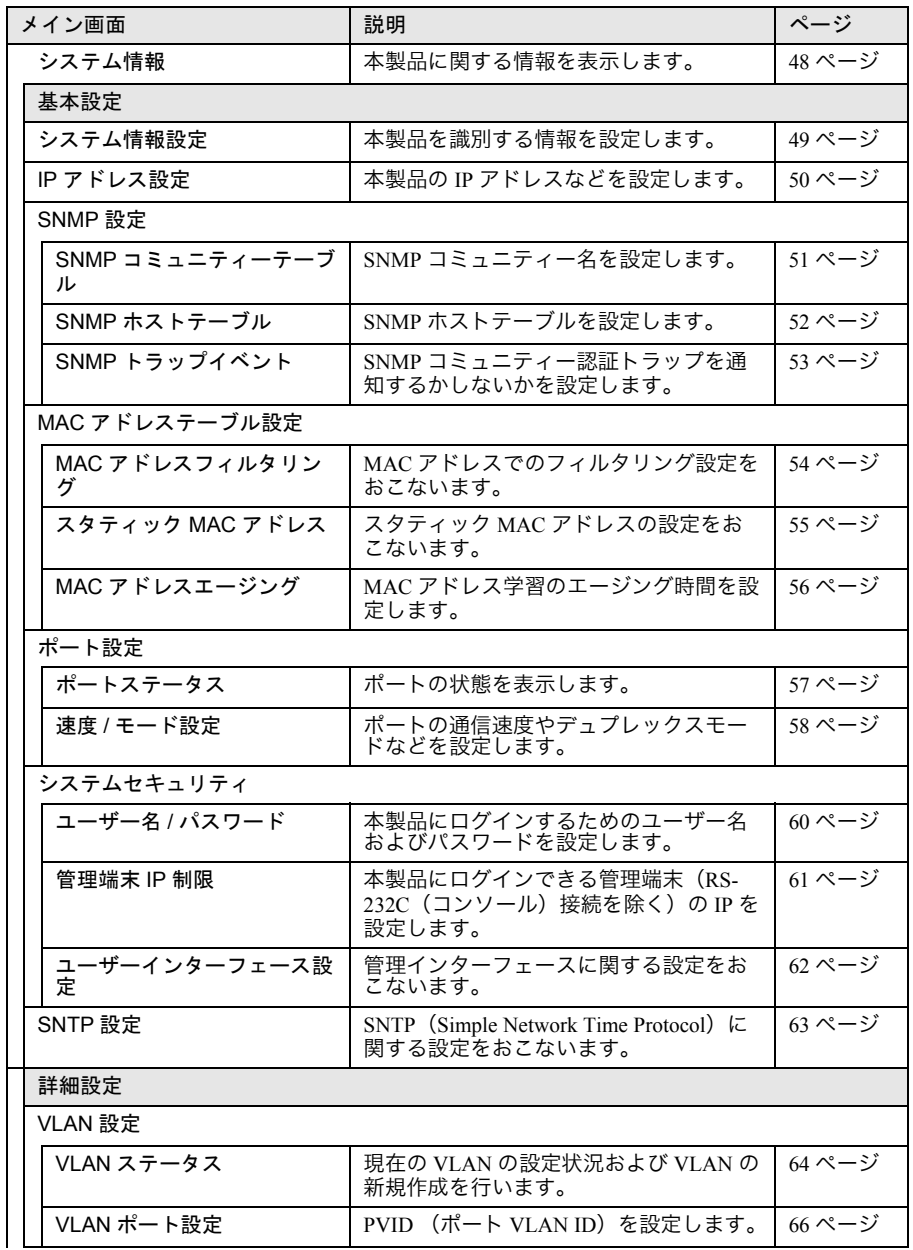

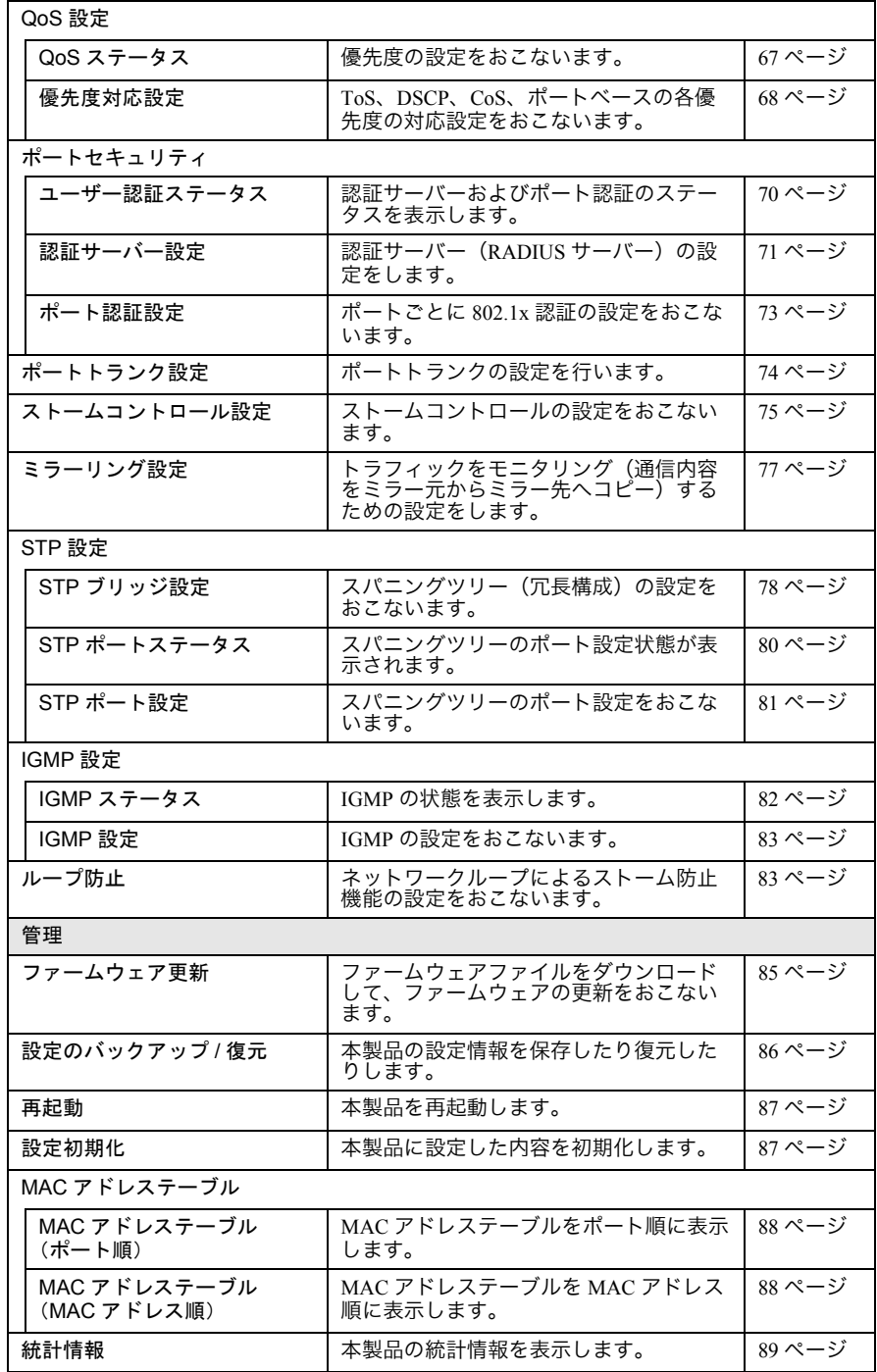

#### メニュー階層

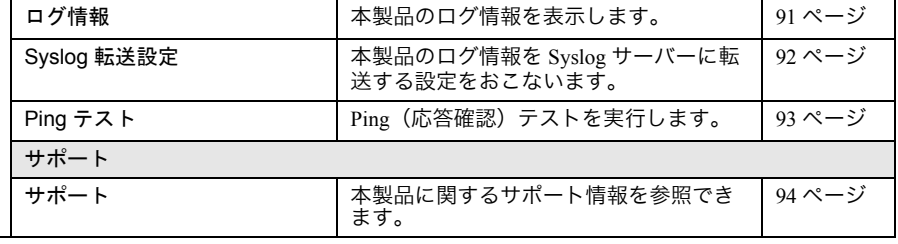

## <span id="page-49-0"></span>メイン画面

## <span id="page-49-1"></span>システム情報

<span id="page-49-2"></span>本製品に関する情報を表示します。

### ⇒ システム情報

### システム情報

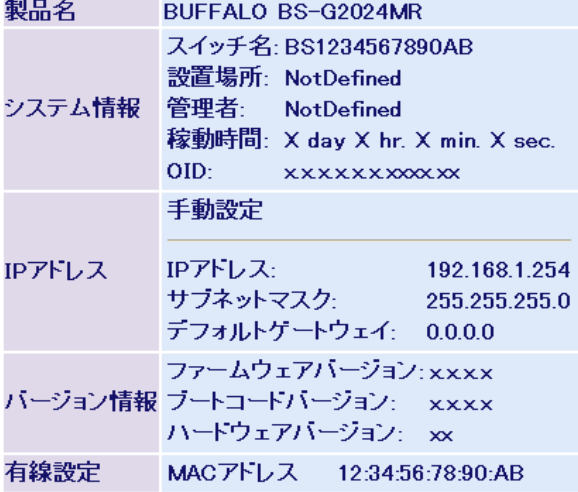

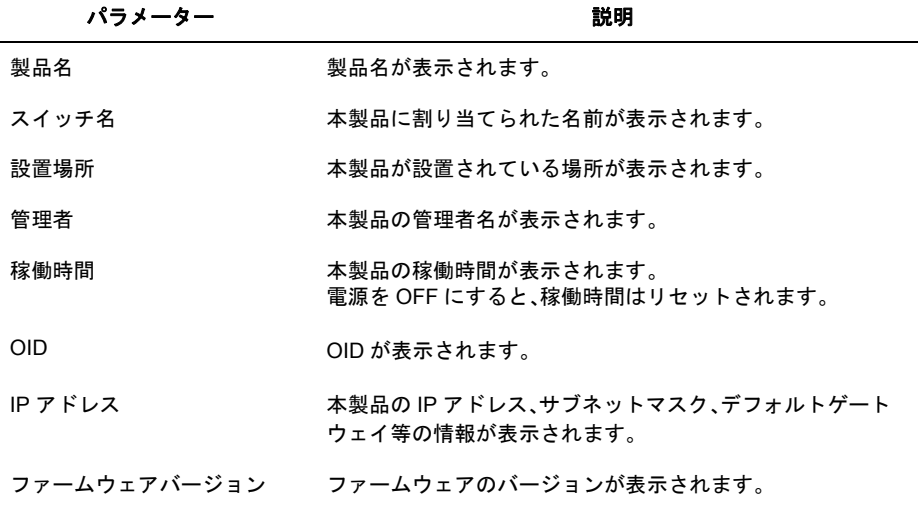

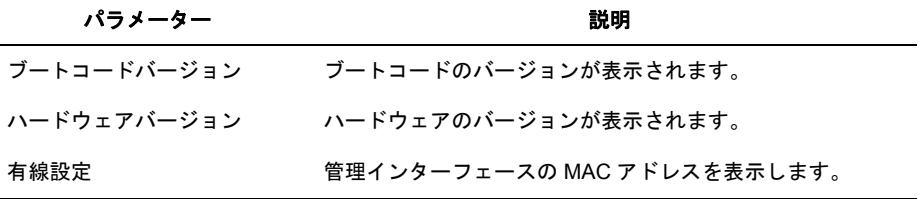

<span id="page-50-0"></span>基本設定

## <span id="page-50-1"></span>システム情報設定

<span id="page-50-2"></span>本製品を識別する情報を設定します。

### 基本設定ーシステム情報設定

#### システム情報設定

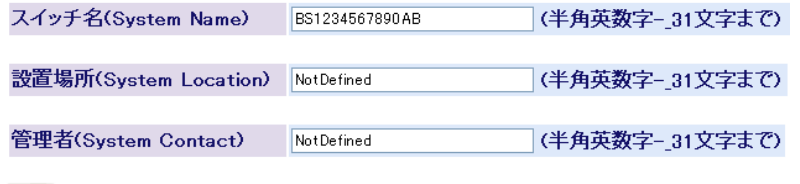

【設定】

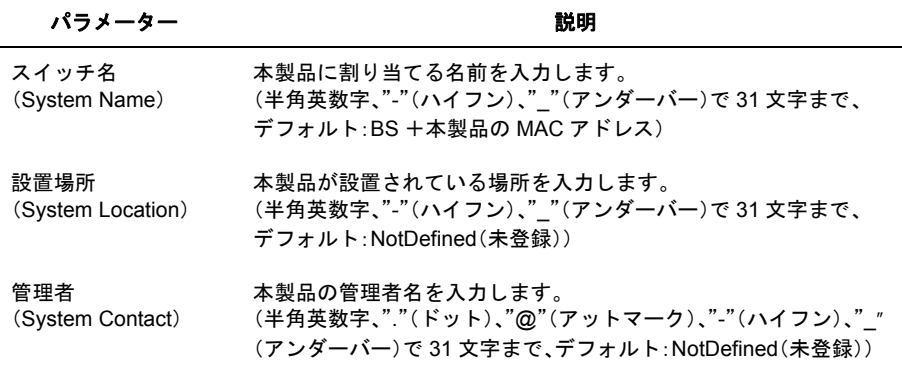

## <span id="page-51-0"></span>**IP** アドレス設定

<span id="page-51-1"></span>本製品の IP アドレスなどを設定します。

### ⇒ 基本設定- **IP** アドレス設定

IPアドレス設定

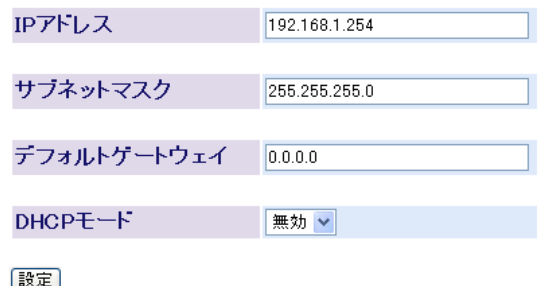

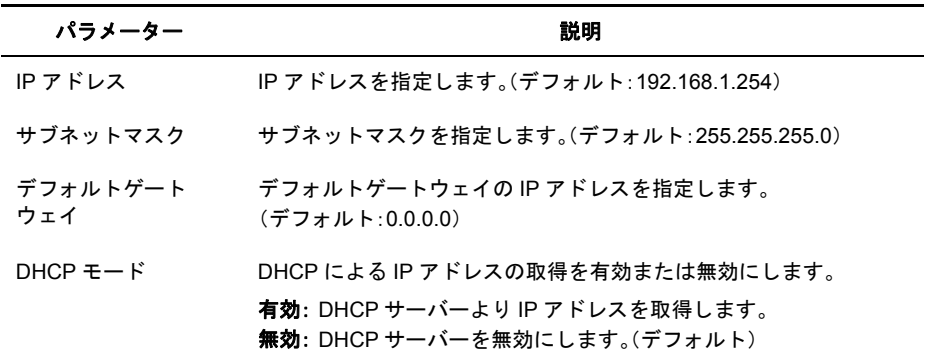

## <span id="page-52-0"></span>**SNMP** コミュニティーテーブル

<span id="page-52-1"></span>SNMP コミュニティー名を設定します。

### ⇒ 基本設定- **SNMP** 設定- **SNMP** コミュニティテーブル

#### SNMPコミュニティテーブル

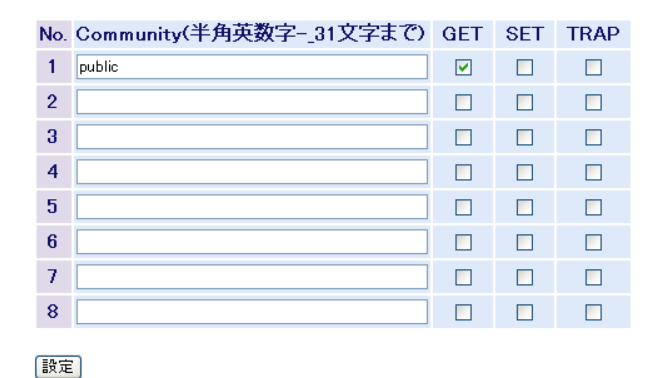

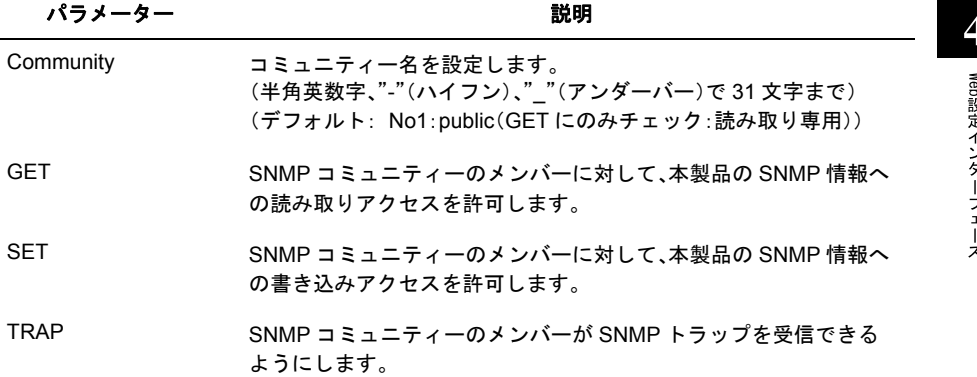

## <span id="page-53-0"></span>**SNMP** ホストテーブル

<span id="page-53-1"></span>SNMP ホストテーブルを設定します。

### ⇒ 基本設定- **SNMP** 設定- **SNMP** ホストテーブル

SNMPホストテーブル

ホスト認証 無効 >

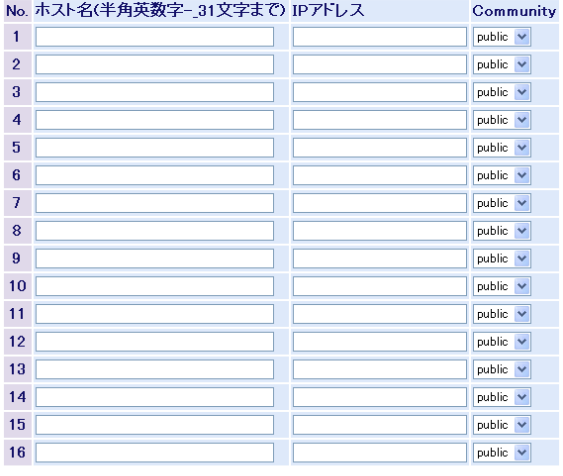

|設定|

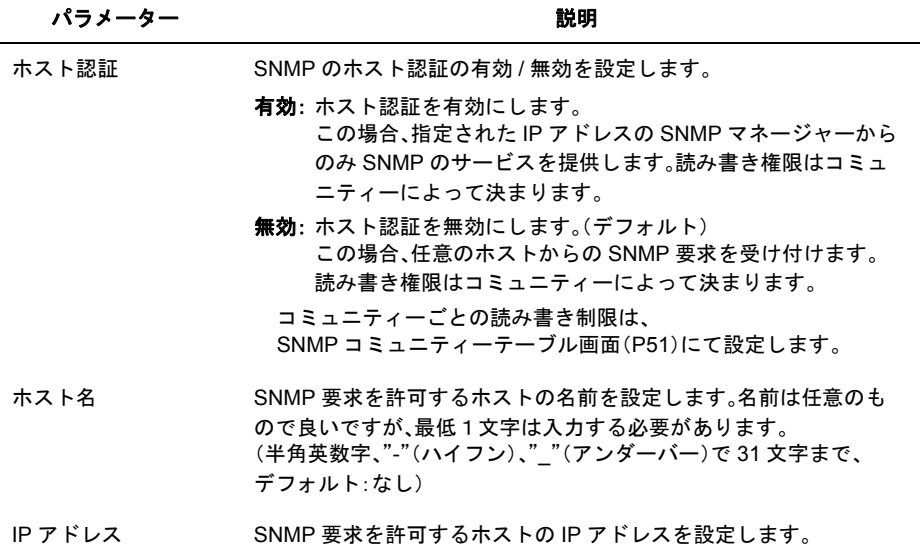

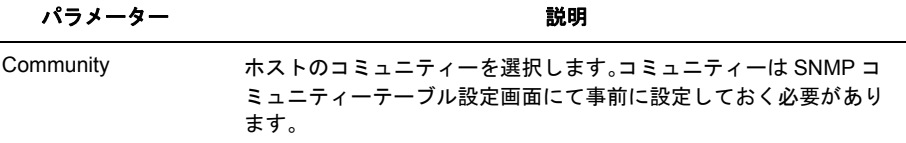

※ 別途、SNMP モニタリングソフトが必要です。

※ 登録したホストを削除する場合、ホスト名とIPアドレスを空欄にして[設定]をクリックします。 ※ SNMP トラップを使用する場合、トラップを送信するホストをホストテーブルに登録し、コミュ ニティーのトラップ属性を有効にします。なお、一度トラップを有効にしたホストをホストテー ブルに登録すると、Host Authorization is を無効にしてもトラップを送信します。トラップ送信を 中止したい場合、トラップホストをホストテーブルから削除する必要があります。 ※ サポートするトラップは次の通りです。

0 coldStart

1 warmStart

- 2 linkDown
- 3 linkUp

4 authenticationFailure(有効 / 無効の切り替えができます。)

## <span id="page-54-0"></span>**SNMP** トラップイベント

<span id="page-54-1"></span>SNMP コミュニティー認証トラップを通知するかしないかを設定します。

### ⇒ 基本設定- **SNMP** 設定- **SNMP** トラップイベント

#### SNMPトラップイベント

Community認証 有効 v

【設定】

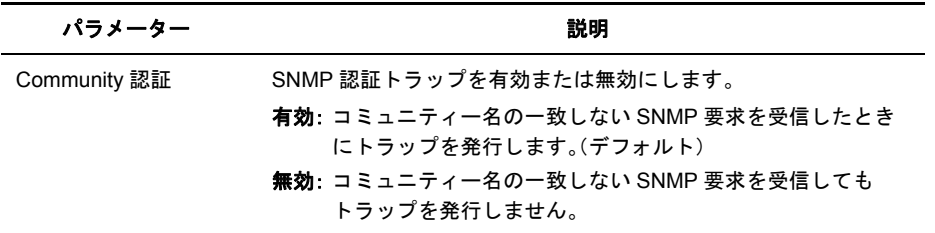

## <span id="page-55-0"></span>**MAC** アドレスフィルタリング

<span id="page-55-1"></span>MAC アドレスでのフィルタリング設定をおこないます。

### ⇒ 基本設定- **MAC** アドレステーブル設定- **MAC** アドレスフィルタリン グ

MACアドレスフィルタリング

MACアドレスフィルタリング機能 OFF v

※許可するMACアドレスを登録します。

設定

登録番号 MACアドレス ボート

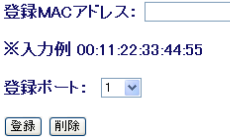

#### パラメーター おおおし かいしん かいしん かいかん 説明

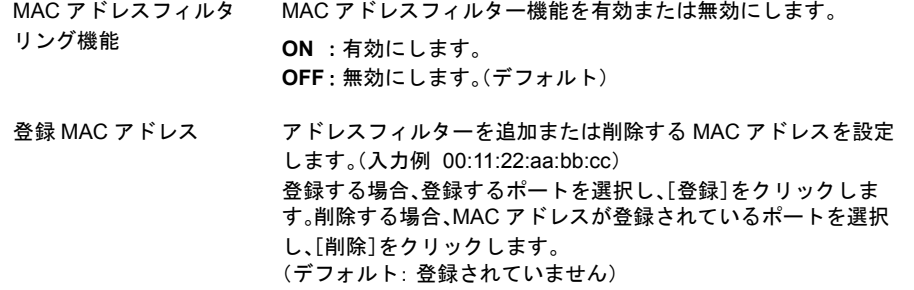

※ MAC アドレスが登録されていないポートでは、すべてのフレームが通過できます。

※ MAC アドレスが登録されているポートでは、登録されている MAC アドレスをソース MAC ア ドレスにもつフレームのみ通過でき、その他のフレームは通過できません。

※ フレームのフィルタリングはポートへの入力時に行われます。

※ 1 ポートあたり最大 16 個までの MAC アドレスを登録できます。

※ MAC アドレスフィルターを設定している場合、当該ポートでは 802.1x 認証できません。

## <span id="page-56-0"></span>スタティック **MAC** アドレス

<span id="page-56-1"></span>スタティック MAC アドレスの設定をおこないます。

### ⇒ 基本設定- **MAC** アドレステーブル設定-スタティック **MAC** アドレス

スタティックMACアドレス

登録番号 MACアドレス ボート VLAN ID

登録MACアドレス:

※入力例 00:11:22:33:44:55

登録ボート: 1 ~

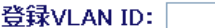

登録 削除

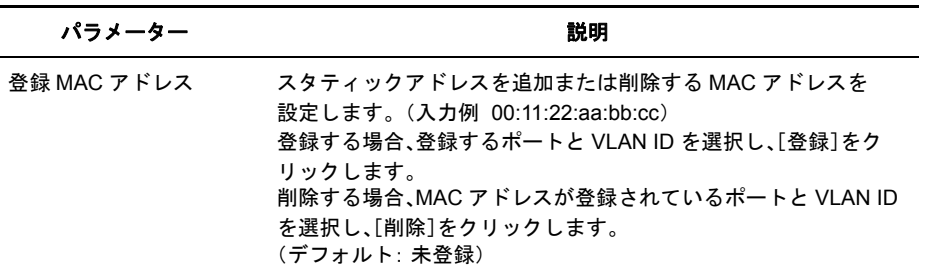

※ スタティックMACアドレスに登録した機器は、VLAN内では登録したポート以外では通信でき ません。

## <span id="page-57-0"></span>**MAC** アドレスエージング

<span id="page-57-1"></span>MAC アドレス学習のエージング時間を設定します。

## ⇒ 基本設定- **MAC** アドレステーブル設定- **MAC** アドレスエージング

MACアドレスエージング

エージング時間 300 (10-1000000秒)

【設定】

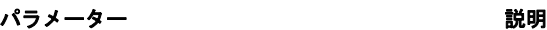

エージング時間 MAC アドレス学習のエージング時間(秒)を指定します。 (指定範囲 :10 ~ 1000000、デフォルト :300)

## <span id="page-58-0"></span>ポートステータス

<span id="page-58-1"></span>ポートの状態を表示します。

## 基本設定ーポート設定ーポートステータス

ボートステータス

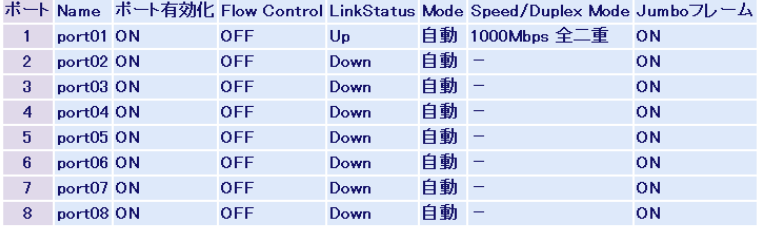

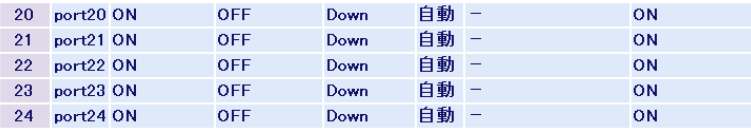

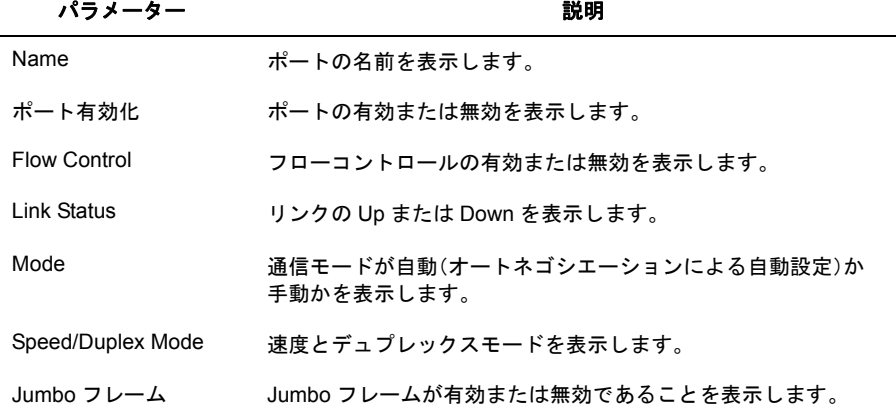

## <span id="page-59-0"></span>速度 **/** モード設定

<span id="page-59-1"></span>ポートの通信速度やデュプレックスモードなどを設定します。

### 基本設定ーポート設定-速度 / モード設定

#### 速度/モード設定

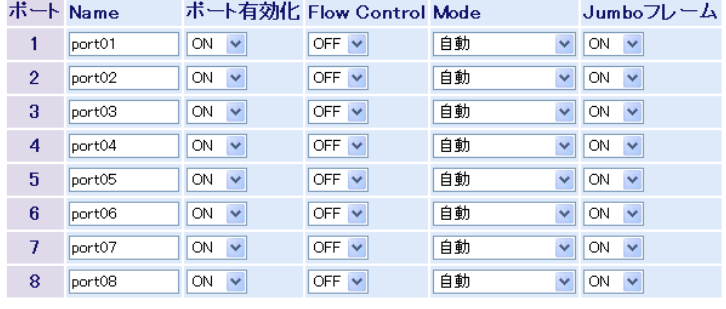

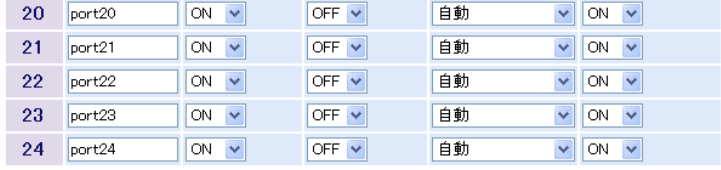

設定

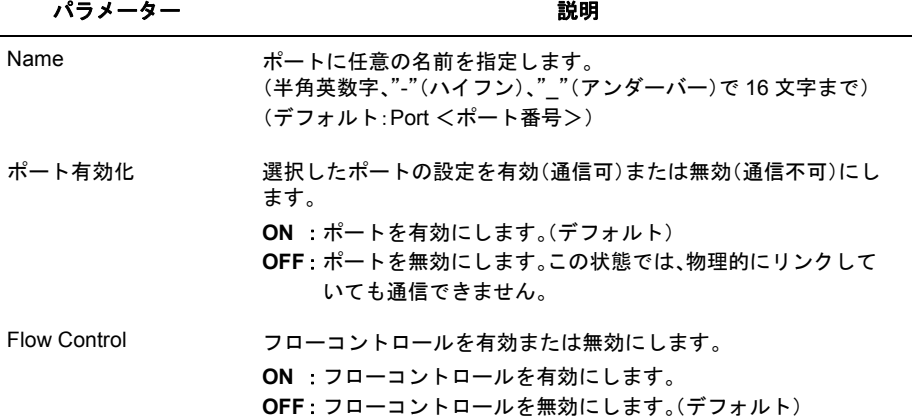

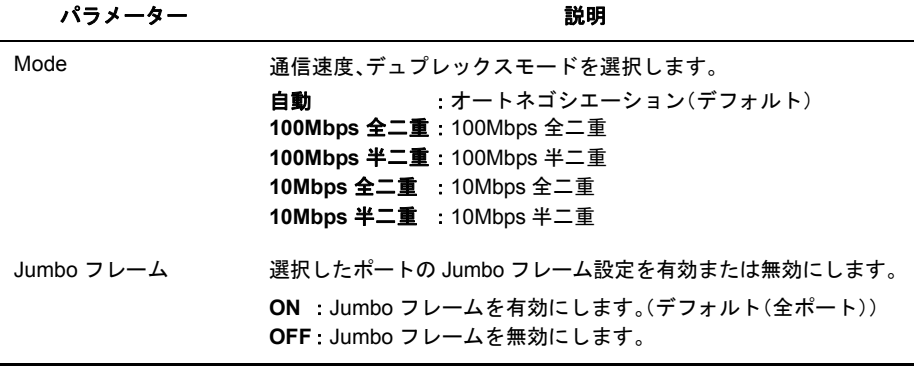

※ ポートの通信速度やデュプレックスモードなどを固定で設定すると、Auto MDI-X 機能が無効とな ります。

- ※ ギガビットの通信を行う場合、オートネゴシエーションに設定する必要があります。
- ※ 通信速度の異なる機器と接続して使用する場合で、接続する機器がフローコントロールに対応して いる場合は、本製品のフローコントロールも有効にしてください。
- ※ フローコントロールが有効の場合、QoS が動作しません。

## <span id="page-61-0"></span>ユーザー名 **/** パスワード

<span id="page-61-1"></span>本製品にログインするためのユーザー名およびパスワードを設定します。

#### ⇒ 基本設定-システムセキュリティ-ユーザ名 **/** パスワード

#### ユーザ名/バスワード

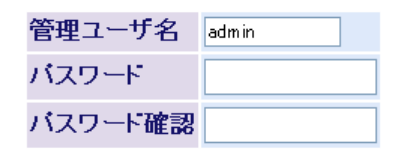

【設定】

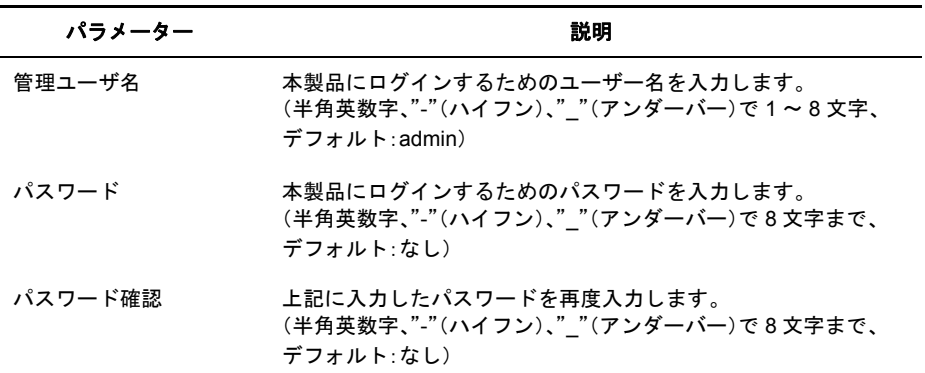

- ※ パスワードを変更する場合は、必ず管理ユーザー名も入力してください。管理ユーザー名を省略 し、パスワードだけを変更することはできません。
- ※ パスワードを空欄にしてユーザー名を変更した場合、パスワードは未設定状態になります。
- ※ パスワードは、設定されていても空欄として表示されます。 その状態で[設定]をクリックした場合、パスワードは未設定状態になります。
- ※[設定]をクリックすると、ユーザー名とパスワードの入力画面が表示されますので、新しく設定 したユーザー名とパスワードを入力してください。
- ※ パスワードを忘れると、設定画面を表示できなくなります。忘れてしまった場合は、弊社修理セ ンターまで、本製品をお送りください。(有償修理)

## <span id="page-62-0"></span>管理端末 **IP** 制限

<span id="page-62-1"></span>本製品にログインできる管理端末(RS-232C(コンソール)接続を除く)の IP を設定します。

### ⇒ 基本設定-システムセキュリティ-管理端末 **IP** 制限

管理端末IP制限

#### 管理端末IP制限機能 使用しない v

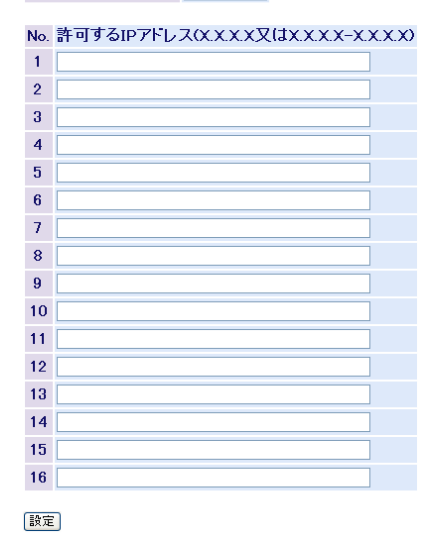

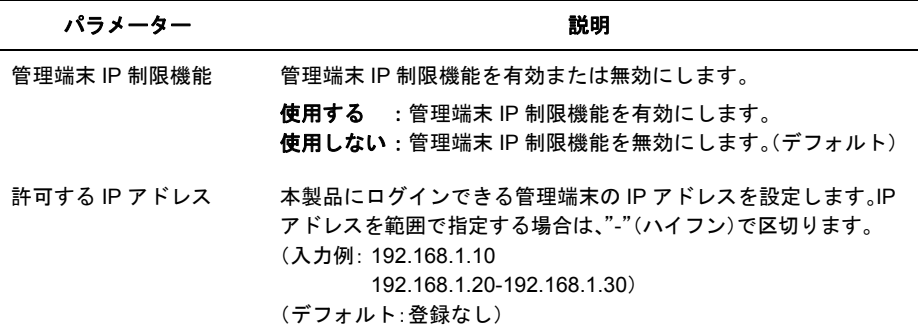

※ IP アドレスを指定せずに本機能を有効にすると、すべての端末からアクセスできなくなります ので、最低1つは IP アドレスを指定したのち、本機能を有効にしてください。

※ IP アドレスを削除する場合は、エントリーから IP アドレスを削除し、[設定]をクリックしてく ださい。ただし、現在設定中のパソコンの IP アドレスを削除すると、設定画面にアクセスできな くなりますので、ご注意ください。

## <span id="page-63-0"></span>ユーザーインターフェース設定

<span id="page-63-1"></span>管理インターフェースに関する設定をおこないます。

### 基本設定ーシステムセキュリティーユーザインターフェース設定

### ユーザインターフェース設定

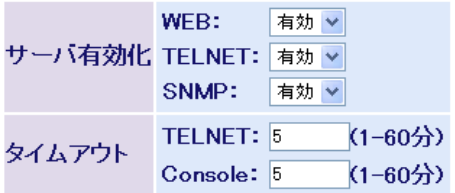

|設定|

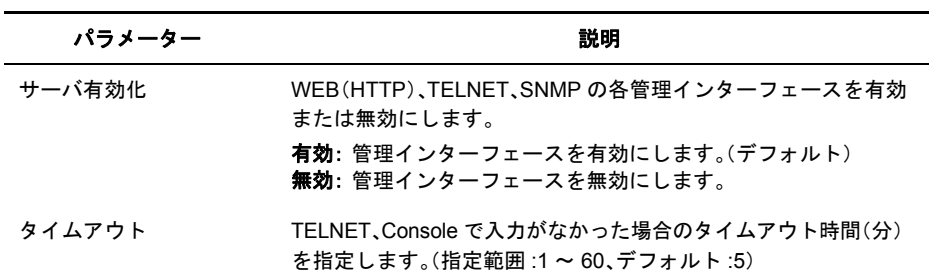

## <span id="page-64-0"></span>**SNTP** 設定

<span id="page-64-1"></span>SNTP(Simple Network Time Protocol)に関する設定をおこないます。

### ⇒ 基本設定- **SNTP** 設定

時刻設定

現在時刻 2007年3月27日11時42分53秒

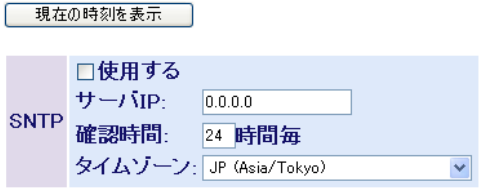

【設定】

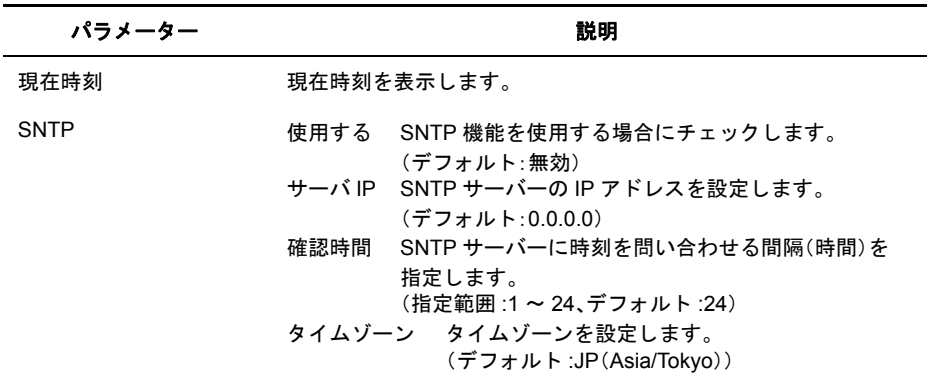

※ SNTP を使用しない場合、本製品を起動したときに 1900 年 1 月 1 日 0 時 0 分 0 秒が設定され、この日 付を起点にカウントされます。

<span id="page-65-0"></span>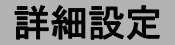

## <span id="page-65-1"></span>**VLAN** ステータス

<span id="page-65-2"></span>現在の VLAN の設定状況および VLAN の新規作成を行います。

### ⇒ 詳細設定- **VLAN** 設定- **VLAN** ステータス

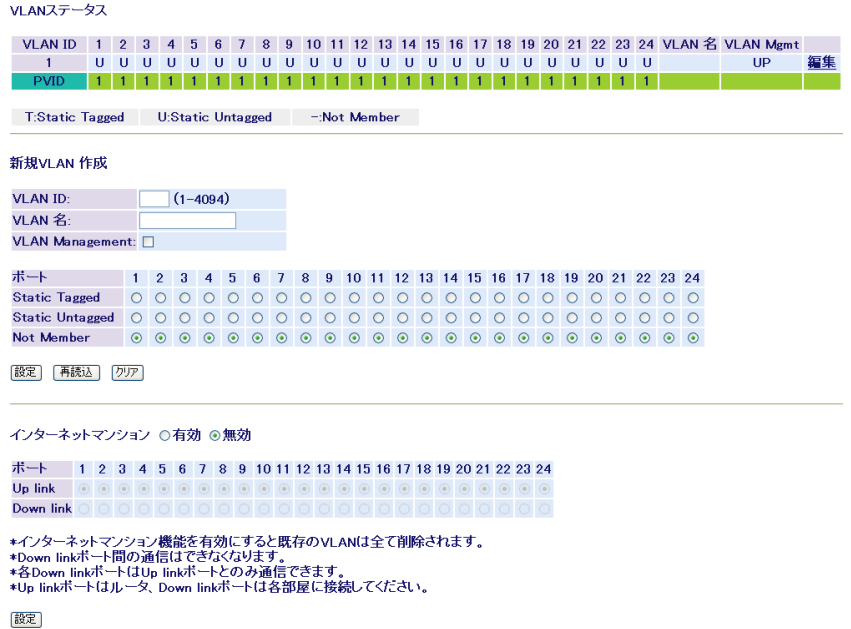

パラメーター 説明

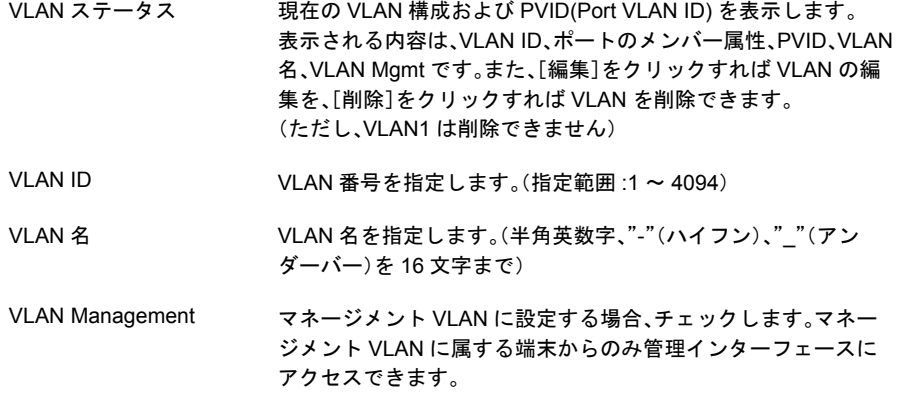

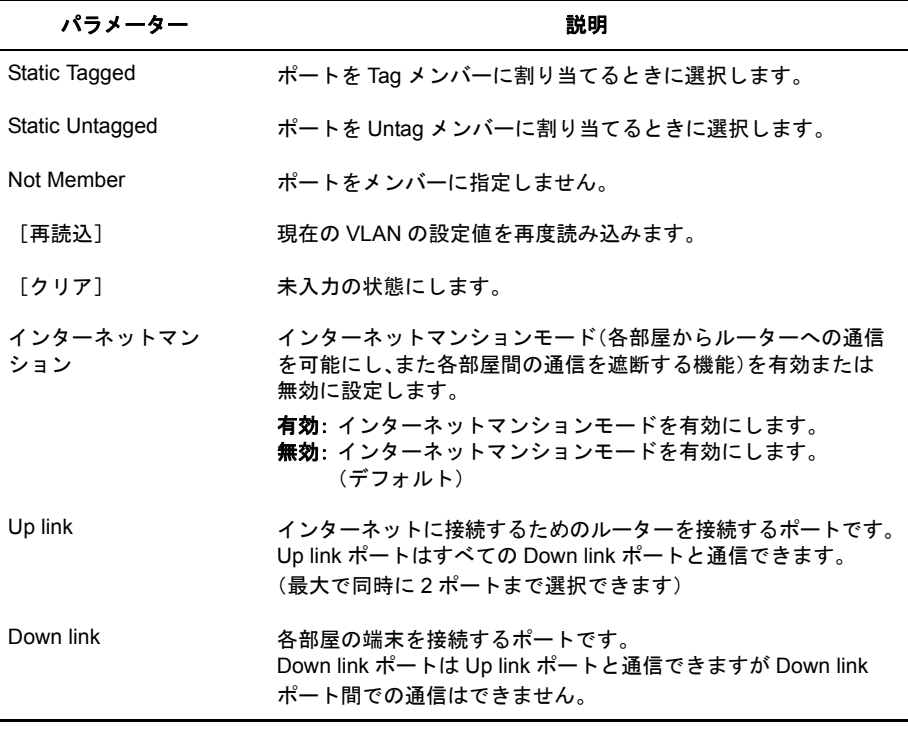

- ※ 受信フレームの VLAN ID が受信ポートの VLAN メンバーでない場合、イングレスフィルタによっ て破棄されます。
- ※ ポートを、ある VLAN から Not Member に設定する場合、当該ポートの PVID をその VLAN ID 以外 に設定しておく必要があります。 (例:ポート 5 を VLAN2 から Not Member にする場合 ⇒ PVID は 2 以外に変更する)
- ※ インターネットマンションモードでは、Up link のみ本製品の管理インターフェースにアクセスでき ます。設定用パソコンが接続されているポートを Down link ポートに設定すると、それ以降は設定画 面にアクセスできなくなります。
- ※ インターネットマンション機能を有効にすると、既存の VLAN はすべて削除され、VLAN を新規作 成したり、編集することができなくなります。 また、トランク機能も無効になります。

 $\overline{\mathcal{A}}$ 

## <span id="page-67-0"></span>**VLAN** ポート設定

<span id="page-67-1"></span>PVID (ポート VLAN ID)を設定します。

### ⇒ 詳細設定- **VLAN** 設定- **VLAN** ポート設定

#### VLANポート設定

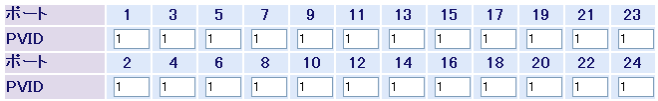

|設定| 再読込

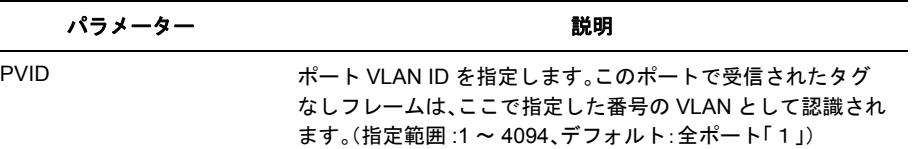

## <span id="page-68-0"></span>**QoS** ステータス

<span id="page-68-1"></span>優先度の設定をおこないます。

### ⇒ 詳細設定- **QoS** 設定 - **QoS** ステータス

QoSステータス

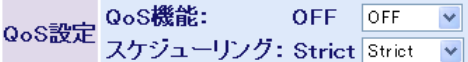

優先度選択 ○ToS ○DSCP ⊙CoS

|設定|

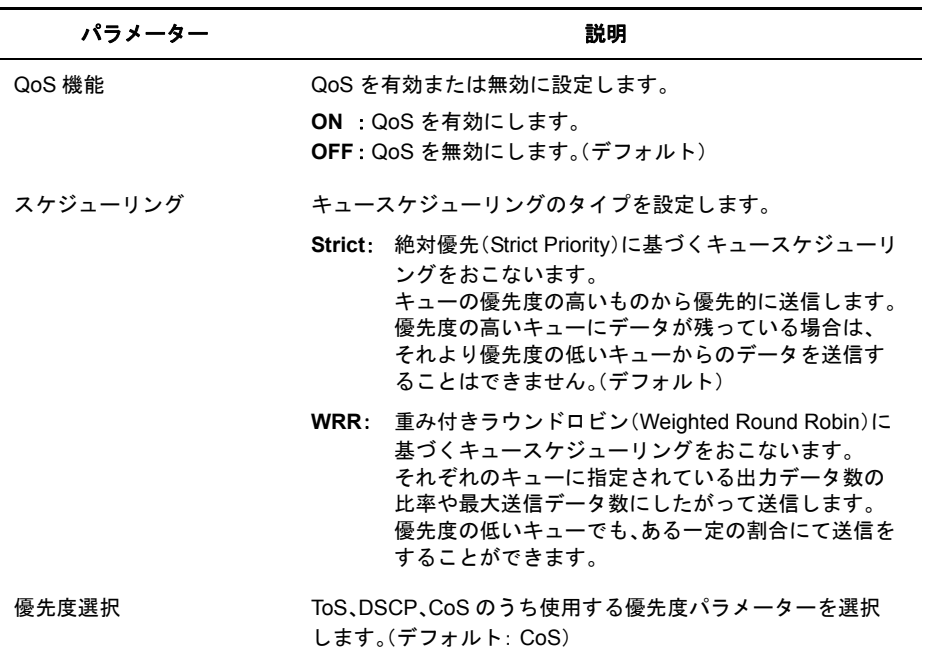

※ フローコントロールが有効なポートでは、QoS は動作しません。

※ 優先度選択は、QoS が OFF の状態では設定変更できません。

※ WRR(Weighted Round Robin)の比率は、最高 : 高 : 普通 : 低 = 8 : 4 : 2 : 1 です。

## <span id="page-69-0"></span>優先度対応設定

<span id="page-69-1"></span>ToS、DSCP、CoS、ポートベースの各優先度の対応設定をおこないます。

### ⇒ 詳細設定- **QoS** 設定-優先度対応設定

優先度対応設定

ボート優先度

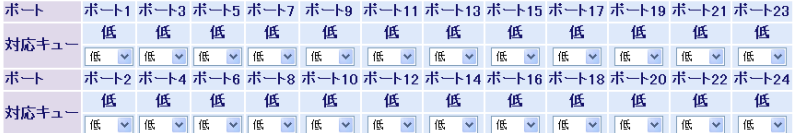

※ボート優先度が低のボートのみCoSが有効になります

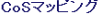

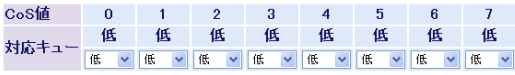

【験定】

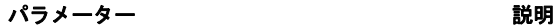

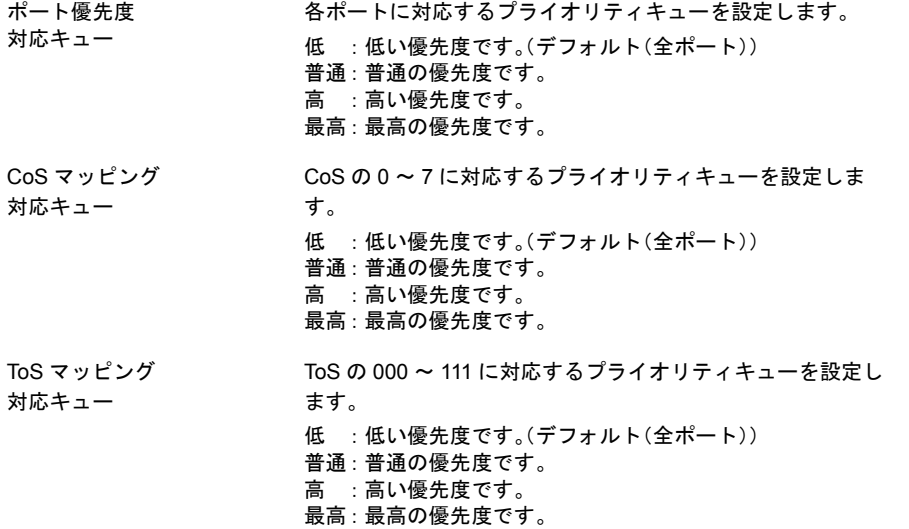

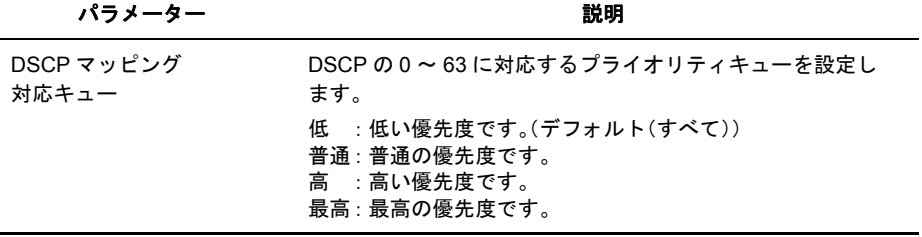

※ CoS、ToS、DSCP の設定画面は、現在有効になっているパラメーターのみ表示されます。

## <span id="page-71-0"></span>ユーザー認証ステータス

<span id="page-71-1"></span>認証サーバーおよびポート認証のステータスを表示します。

### 詳細設定ーポートセキュリティーユーザ認証ステータス

ユーザ認証ステータス

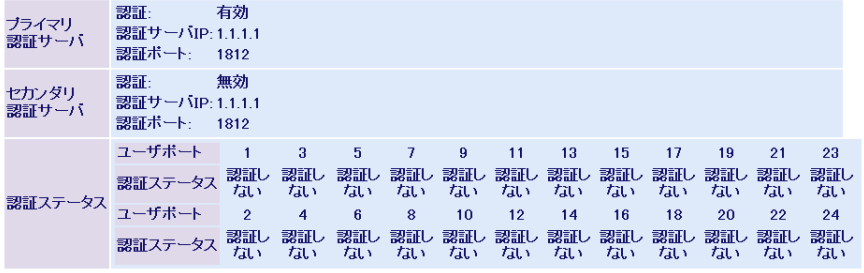

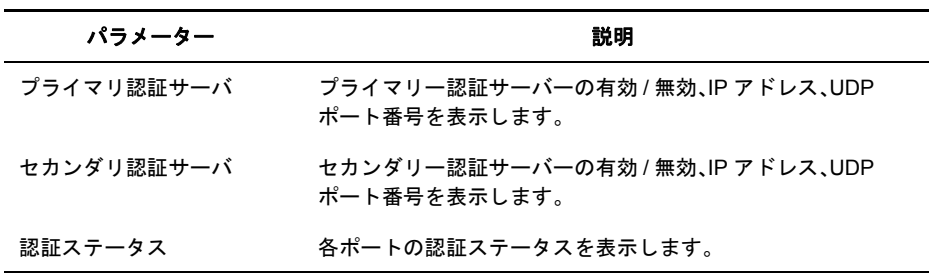

※ MAC ベース認証が有効になっている場合、常に未認証と表示されます。
# 認証サーバー設定

認証サーバー(RADIUS サーバー)の設定をします。

## 詳細設定ーポートセキュリティー認証サーバ設定

#### 認証サーバ設定

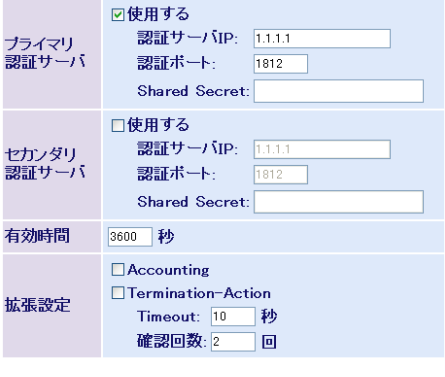

【験定】

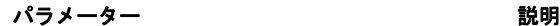

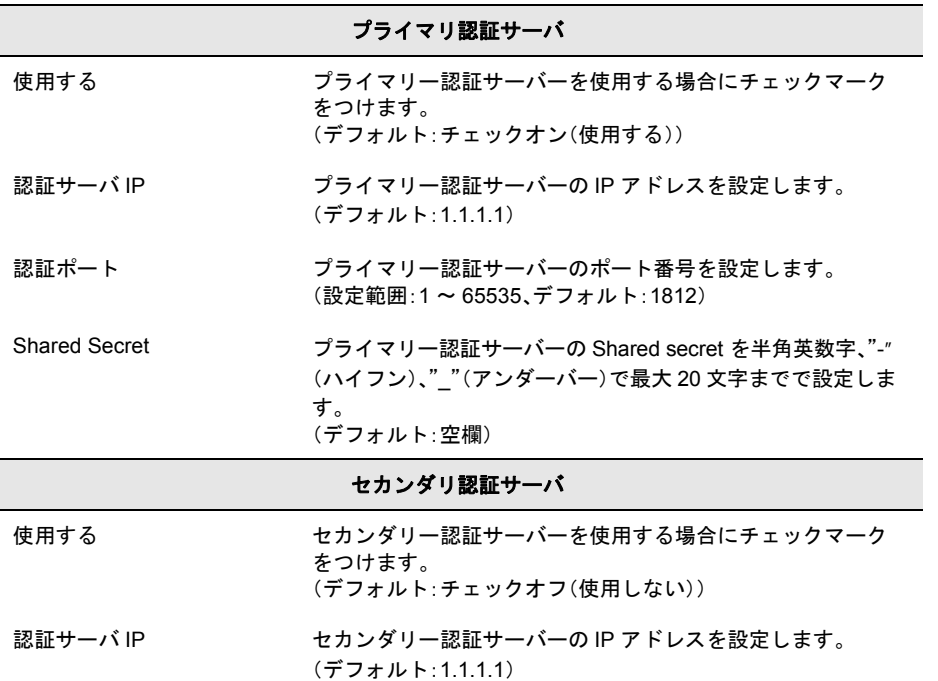

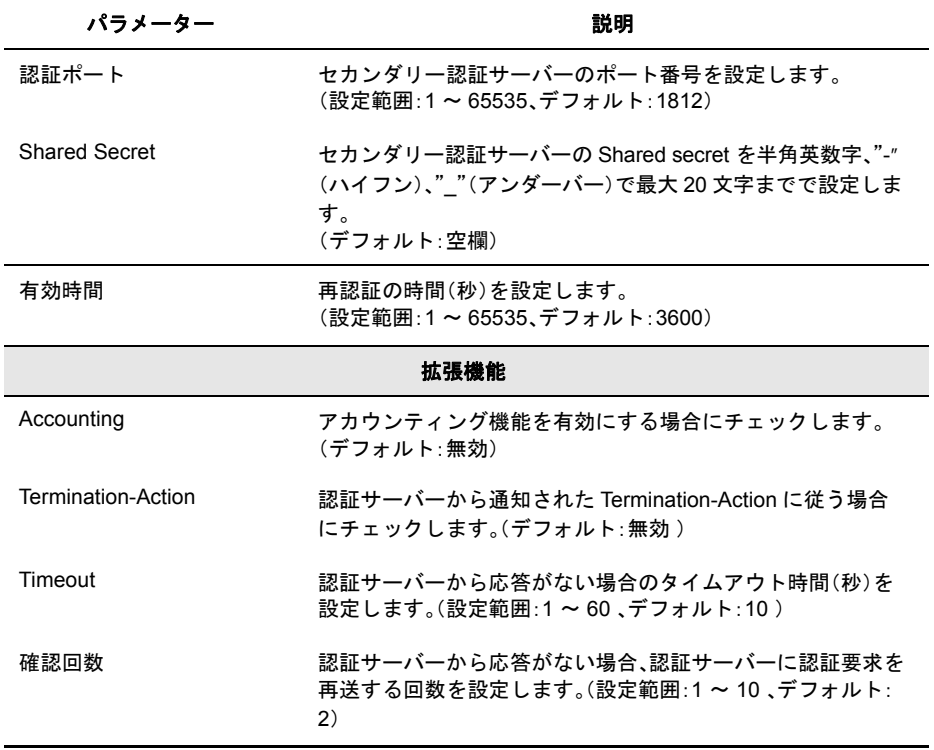

※ 通常は、プライマリー認証サーバーのみ使用してください。バックアップ用の認証サーバーが存在 するときのみセカンダリー認証サーバーを使用してください。

※ 認証サーバーから Session-Timeout が通知された場合は、Session-Timeout に従います。

# ポート認証設定

ポートごとに 802.1x 認証の設定をおこないます。

(ポート認証するには、別途認証サーバー(RADIUS サーバー)が必要です)

## 詳細設定ーポートセキュリティーポート認証設定

ボート認証設定

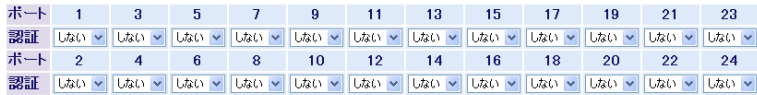

※ボート:ボートペース認証 / MAC:MACペース認証

【設定】

#### 拡張設定

EAP透過設定 □ 認証機能無効時EAPを透過する

【験定】

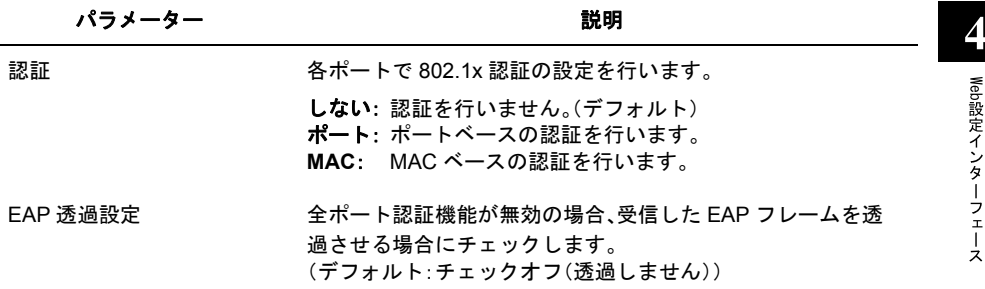

- ※ MAC ベースの認証を行う場合、サプリカントから EAPOL-Start を発行して認証を始める必要があり ます。
- ※ 802.1xポート認証をおこなった場合、当該ポートではMACアドレスフィルタが使用できなくなりま す。
- ※ MAC アドレスフィルタリングまたはトランクが有効なポートでは、認証の選択ができなくなりま す。

# ポートトランク設定

ポートトランクの設定を行います。

## 詳細設定ーポートトランク設定

ボートトランク設定

トランクKey 1 2 3 4 5 6 7 8 9 10 11 12 13 14 15 16 17 18 19 20 21 22 23 24

T:Trunk Member -: Not Member

LACPモード: LACP Disabled v

【読定】

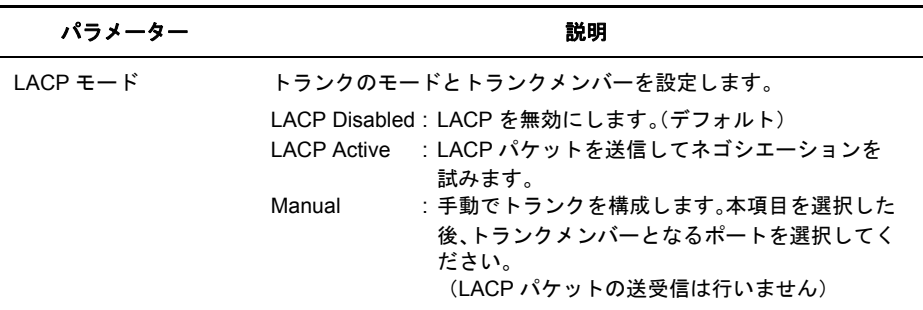

※ トランクグループは、最大 4 グループまで、各グループ最大 8 ポートまで作成できます。

※ トランク作成後、[編集]または[削除]をクリックすることで、トランクグループの編集または削除 が行えます。

※ BS-G シリーズにて LACP にてトランクグループを構成する場合、BS-G シリーズ同士では LACP Active設定で、LACP対応しているBSシリーズではLACP Passive/Active設定の両方で構成できます。

※ トランクを設定する場合、本製品と接続する機器のポートは、同じ VLAN である必要があります。

# ストームコントロール設定

ストームコントロールの設定をおこないます。

各種パケットがここで設定された制限レート(しきい値)を超えた場合、超えた分のパケット は破棄されます。

## 詳細設定ーストームコントロール設定

ストームコントロール設定

プロードキャスト

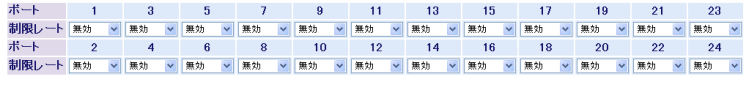

設定

マルチキャスト

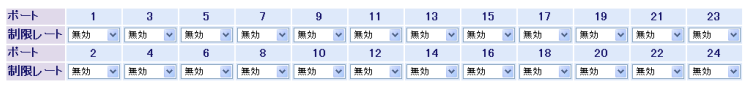

設定

DLF(宛先不明ユニキャスト)

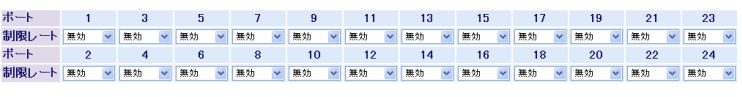

[設定]

パラメーター 説明

#### ブロードキャスト

制限レート ブロードキャストの通過を許可するレートを設定します。 **無効** :ブロードキャストストームコントロールを無効に します。(デフォルト)

- **10kpps**:レートを 10kpps に設定します。
- **6kpps** :レートを 6kpps に設定します。
- **2kpps** :レートを 2kpps に設定します。
- **128pps**:レートを 128pps に設定します。

pps ..... Packet Per Second(1 秒間の通過パケット数)。

パラメーター おおおし かいしゃ おおし 説明 おおし かいきん かいきょう かいきょう

#### マルチキャスト

制限レート

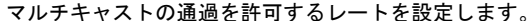

- **無効**: マルチキャストストームコントロールを無効にし ます。(デフォルト)
- **10kpps**:レートを 10kpps に設定します。
- **6kpps** :レートを 6kpps に設定します。
- **2kpps** :レートを 2kpps に設定します。
- **128pps**:レートを 128pps に設定します。

pps ..... Packet Per Second(1 秒間の通過パケット数)。

#### **DLF**(宛先不明ユニキャスト)

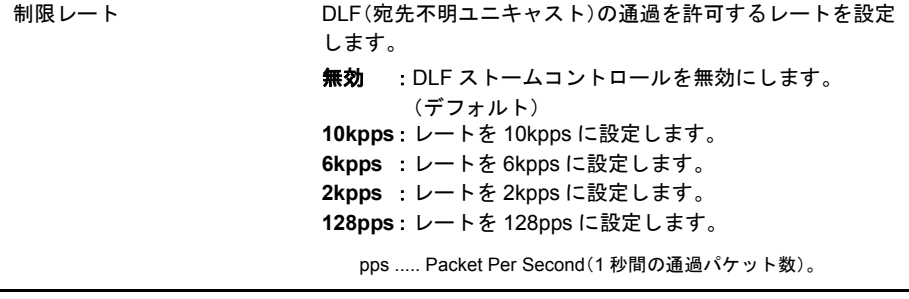

# ミラーリング設定

トラフィックをモニタリング(通信内容をミラー元からミラー先へコピー)するための設定を します。

## 詳細設定ーミラーリング設定

ミラーリング設定

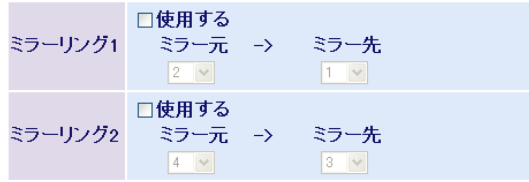

【設定】

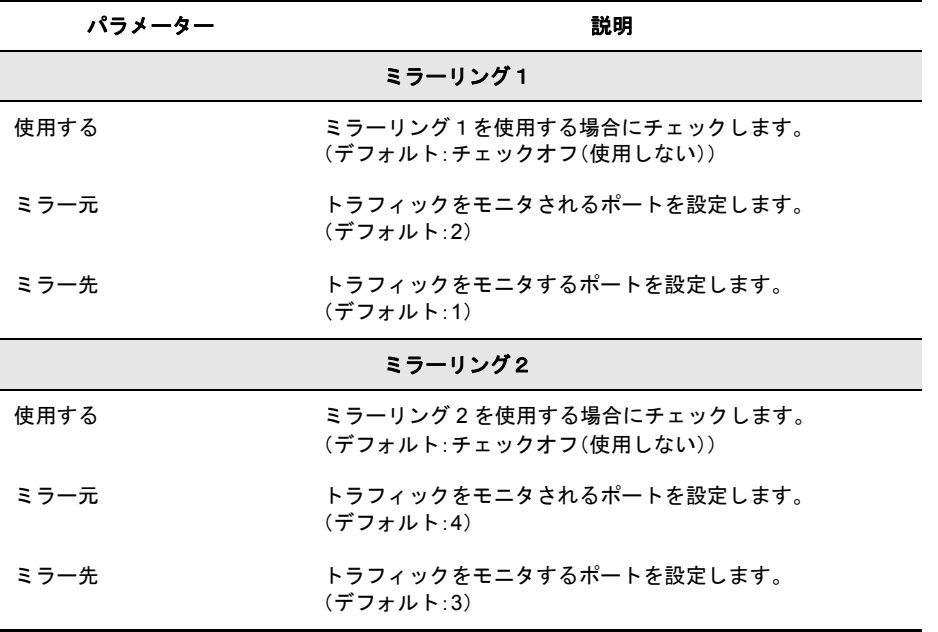

# **STP** ブリッジ設定

スパニングツリー(冗長構成)の設定をおこないます。

## ⇒ 詳細設定- **STP** 設定- **STP** ブリッジ設定

#### STPブリッジ設定

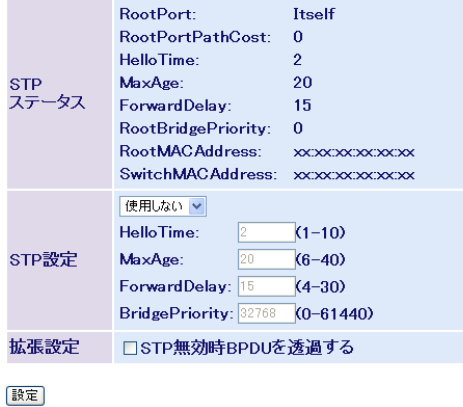

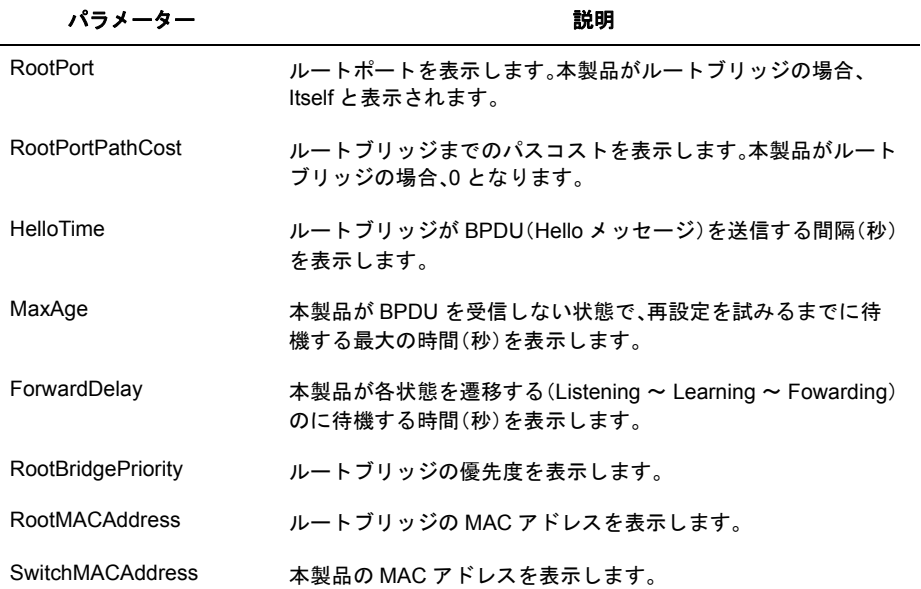

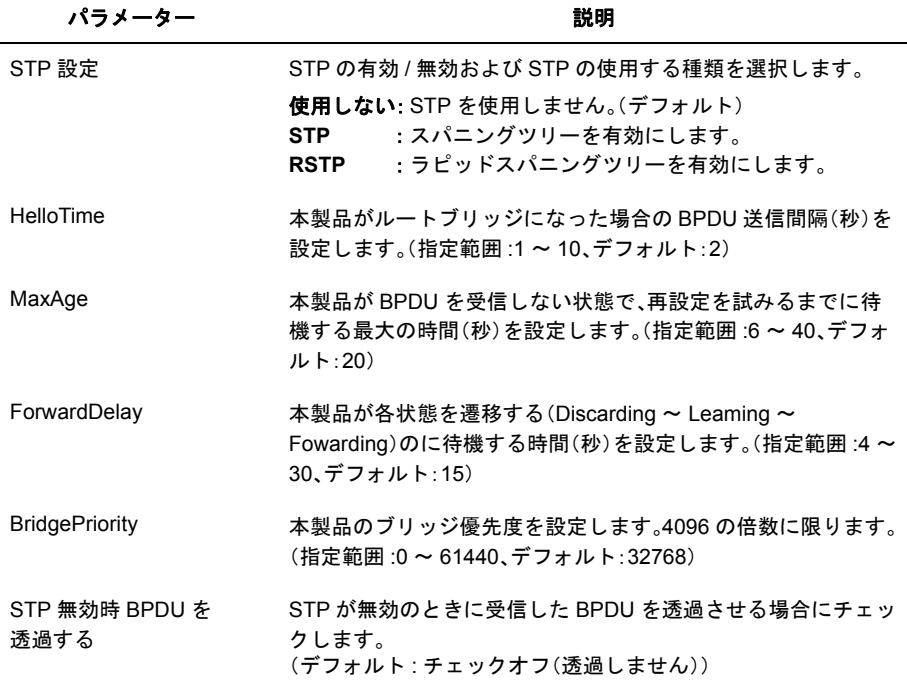

- ※ スパニングツリーを利用するためには、セグメント内のすべての機器がスパニングツリーに対応し ている必要があります。
- ※ スパニングツリーを使用したネットワークに本製品を導入する場合、必ず本製品のスパニングツ リーを有効(Enable)に設定してください。 本製品のスパニングツリーが無効(Disable)に設定されている場合、BPDUを転送しないため、ネット ワーク障害を引き起こす可能性があります。

※ 以下の関係式を満たす必要があります。

2  $\times$  (ForwardDelay - 1)  $\geq$  Max Age Max Age  $\geq 2 \times$  (HelloTime + 1)

# **STP** ポートステータス

スパニングツリーのポート設定状態が表示されます。

## ⇒ 詳細設定- **STP** 設定- **STP** ポートステータス

STPボートステータス

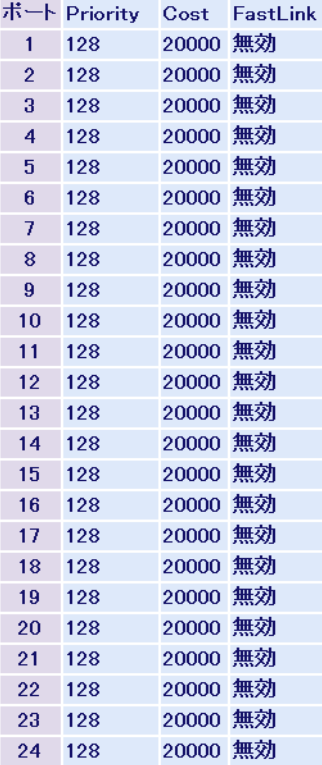

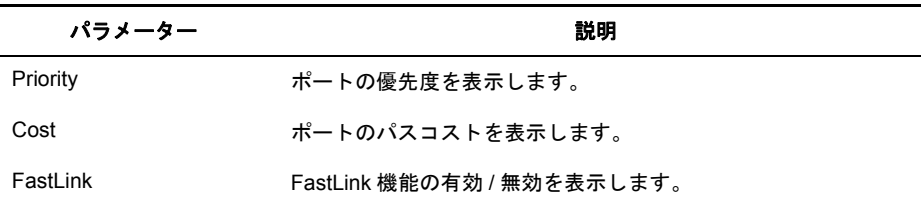

# **STP** ポート設定

スパニングツリーのポート設定をおこないます。

## ⇒ 詳細設定- **STP** 設定- **STP** ポート設定

#### STPボート設定

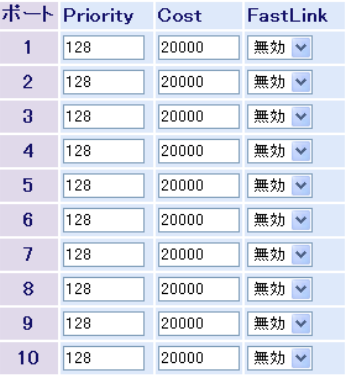

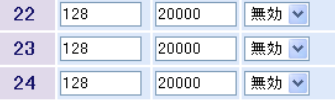

【読定】

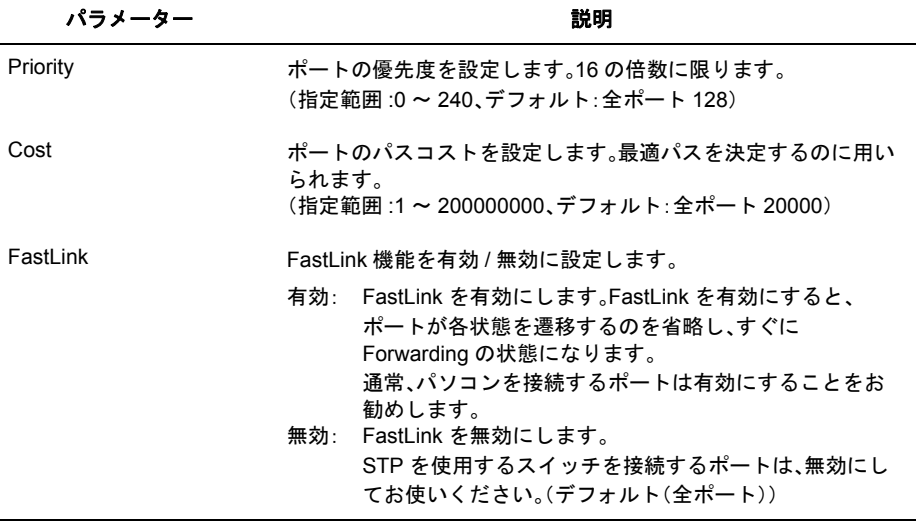

# **IGMP** ステータス

IGMP の状態を表示します。

## ⇒ 詳細設定- **IGMP** 設定- **IGMP** ステータス

IGMPステータス

VLAN ID マルチキャストアドレス ボート

借報更新

ルータボートステータス

VLAN ID ルータボート

借報更新

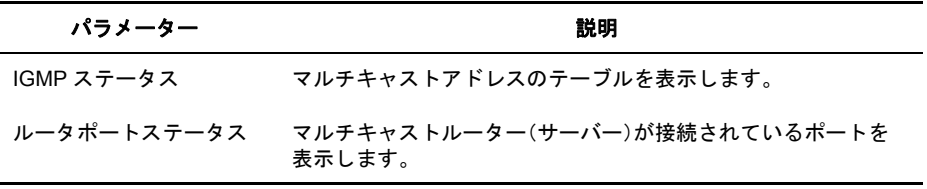

# **IGMP** 設定

IGMP の設定をおこないます。

## ⇒ 詳細設定- **IGMP** 設定- **IGMP** 設定

#### IGMP設定

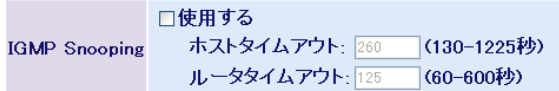

【設定】

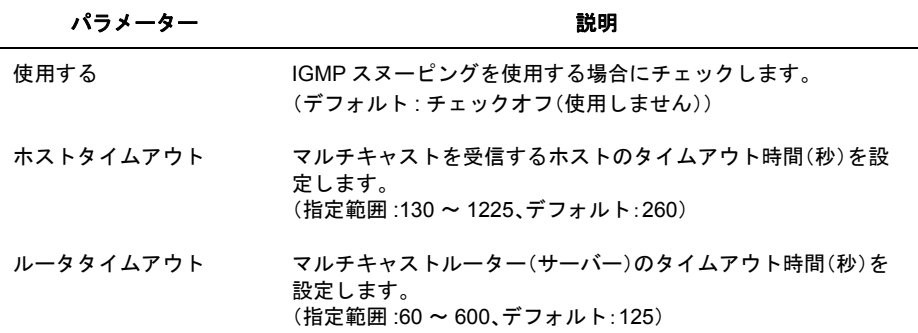

# ループ防止

ネットワークループによるストーム防止機能の設定をおこないます。

## 詳細設定ーループ防止

ループ防止

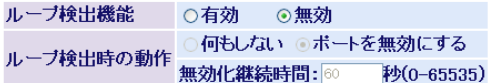

無効化継続時間は「ボートを無効にする」を選択した場合にその動作を<br>継続する時間です。継続時間経過後ボートは自動的に有効になります。

設定

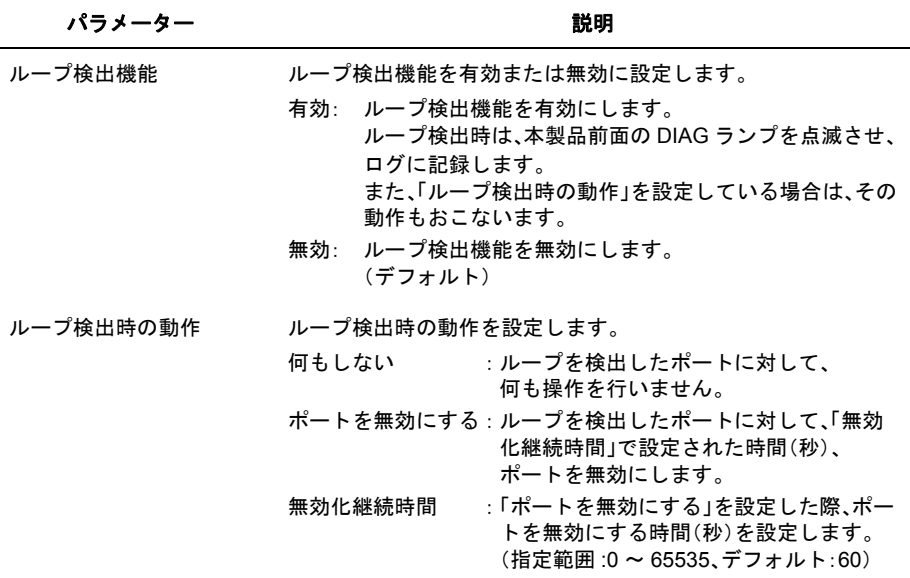

※「無効化継続時間」で設定した時間が経過すると、ポートは自動的に有効になります。

※ ループ検出機能は、ループ検出時に一時的にポートを無効にする機能であり、ループの対策は おこなわれません。これに対して、スパニングツリー機能はループ検出時にポートをブロックし、 自動的に経路を切り替えてネットワークダウンを防止します。本製品には両機能が搭載されていま すので、お使いの環境に合わせてご利用ください。

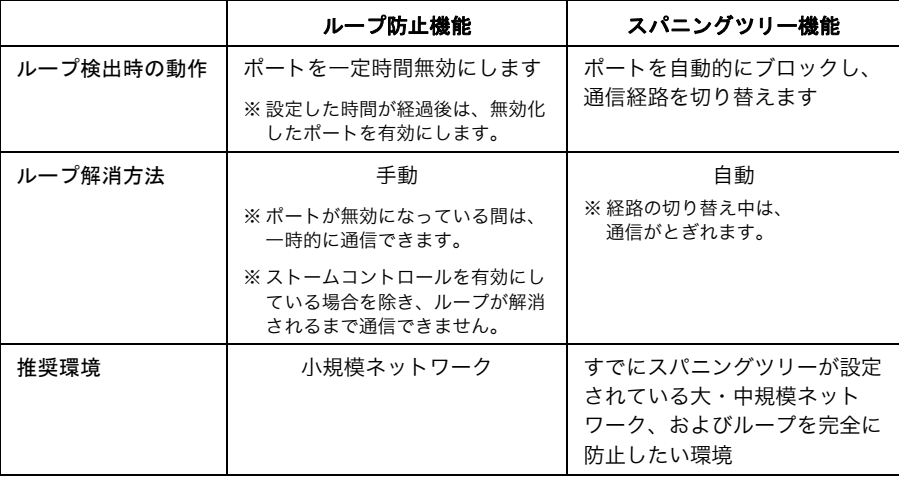

管理

# ファームウェア更新

ファームウェアファイルをダウンロードして、ファームウェアの更新をおこないます。

## 管理ーファームウェア更新

ファームウェア更新

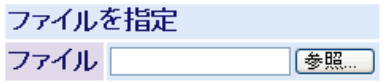

実行

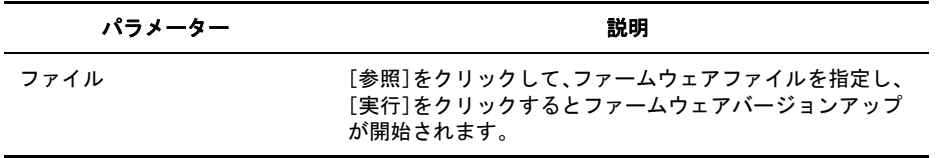

※ バージョンアップ中は、本製品の電源を OFF にしたりブラウザーを閉じたりしないでください。

※ バージョンアップが完了したら、「再起動してください」と表示されますので、[再起動]をクリック して再起動してください。

# 設定のバックアップ / 復元

本製品の設定情報を保存したり復元したりします。

## ⇒ 管理-設定のバックアップ **/** 復元

#### 設定保存

現在の設定内容を保存します。

| 設定保存

#### 設定復元

実行後は、この画面上の設定が続行できなくなる場合があります。 ユーティリティから本製品の設定画面を起動してください。

ファイルを指定

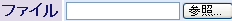

復元実行

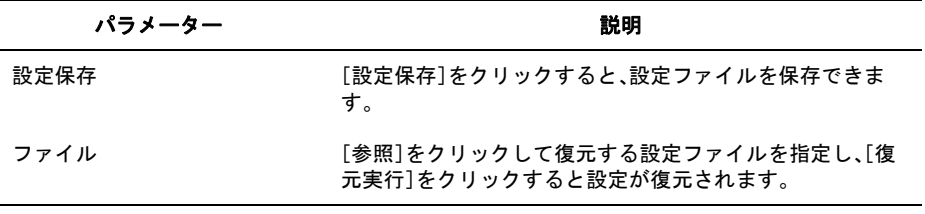

※ 復元が完了したら、「再起動してください」と表示されますので、[再起動]をクリックして再起動し てください。

管理

# 再起動

本製品を再起動します。

## ⇒ 管理-再起動

再起動

本製品の再起動を行います。

再起動

パラメーター おおおし かいしゃ おおし 説明 おおし かいきん かいきょう かいきょう

再起動 [再起動]をクリックすると、本製品が再起動します。

# 設定初期化

本製品に設定した内容を初期化します。

## 管理-設定初期化

設定初期化(IPアドレス以外)

IPアドレス、サブネットマスク、デフォルトゲートウェイ以外 の設定を初期化して再起動します。

影定初期化

設定初期化

実行後は、この画面上の設定が続行できなくなります。 IPアドレスを再設定して設定画面を起動してくたさい。

| 設定初期化

パラメーター おおおお かいしん おおおし 説明 おおおし かいきん かいきょう

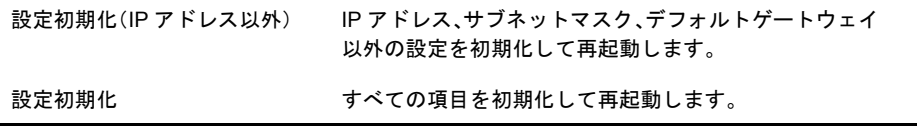

# **MAC** アドレステーブル(ポート順)

MAC アドレステーブルをポート順に表示します。

## ⇒ 管理- **MAC** アドレステーブル-ポート順

#### MACアドレステーブル(ボート順)

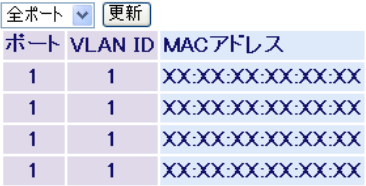

情報更新 | クリア

パラメーター おおおし かいしん おおし かいかん 説明

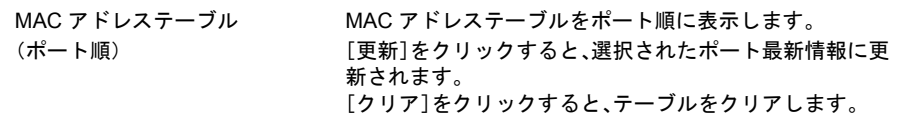

# **MAC** アドレステーブル(**MAC** アドレス順)

MAC アドレステーブルを MAC アドレス順に表示します。

## ⇒ 管理- **MAC** アドレステーブル- **MAC** アドレス順

MACアドレステーブル(MACアドレス順)

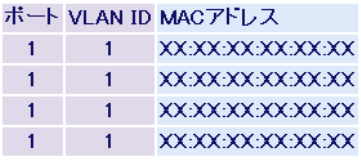

「情報更新 | クリア

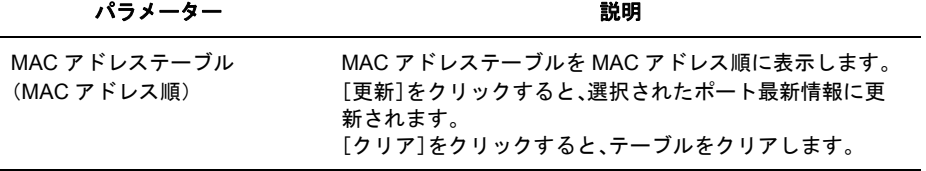

# 統計情報

本製品の統計情報を表示します。

## ⇒ 管理-統計情報

#### 統計情報

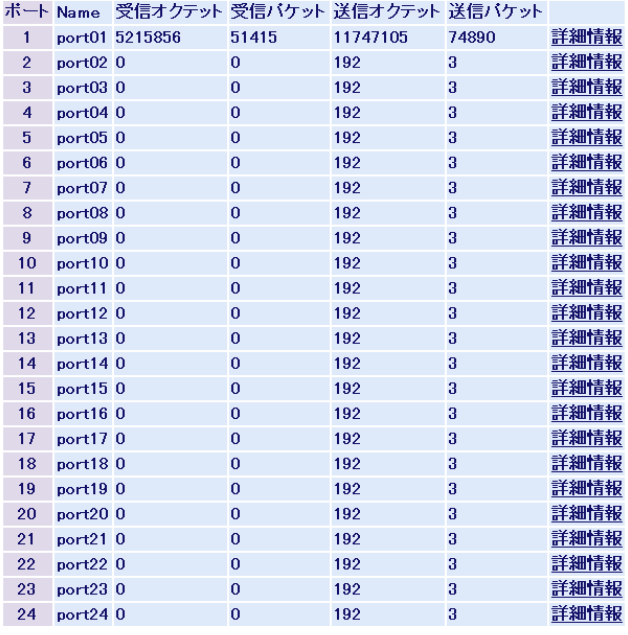

借報更新 クリア

パラメーター 説明

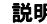

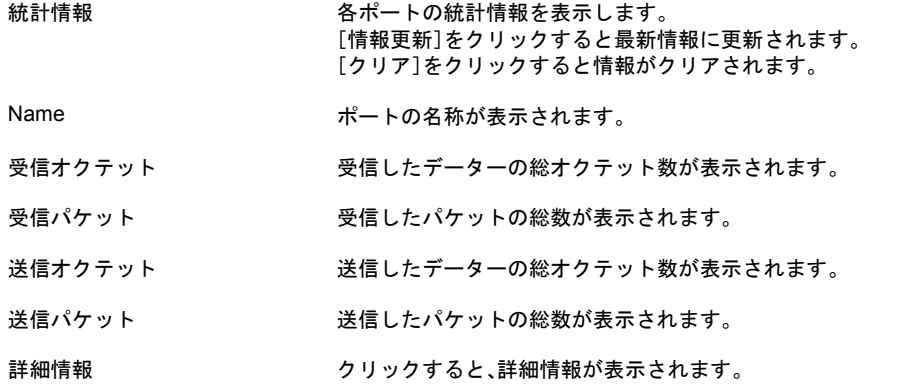

## 管理-統計情報-詳細情報

ボート統計情報(ボート1)

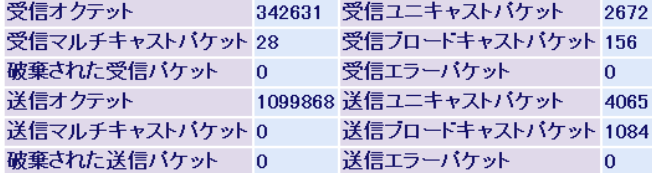

 $[Back]$ 

「情報更新」 クリア

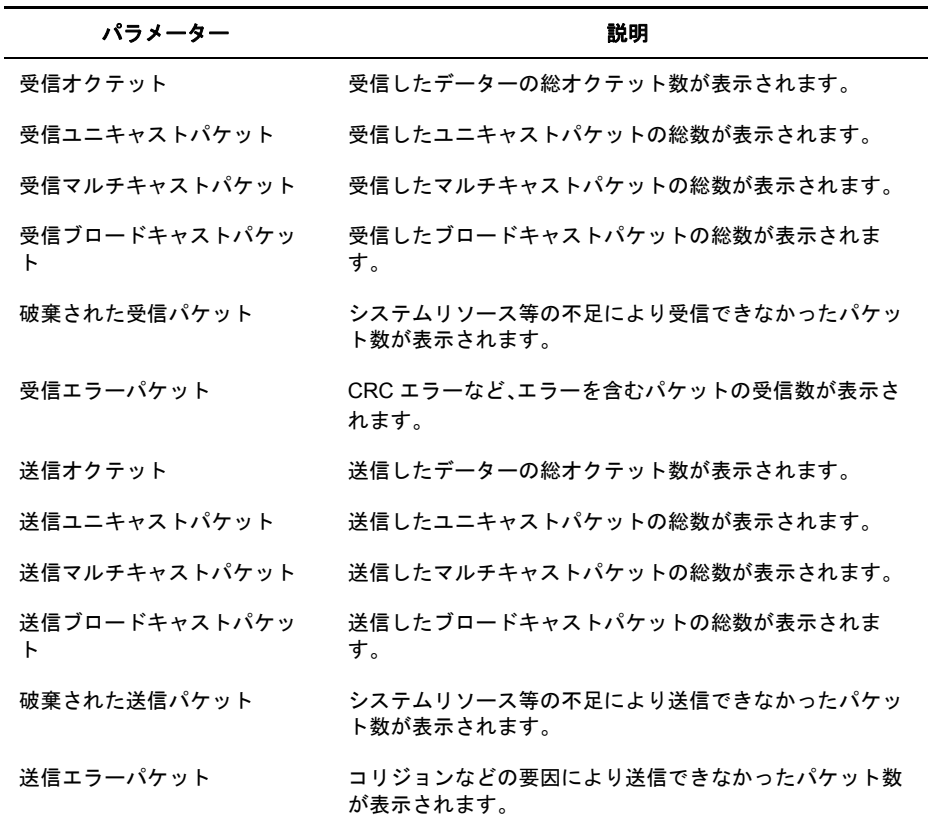

※ 各カウンターの上限値は、64bit です。上限を超えると、カウンターは 0 に戻ります。

本製品のログ情報を表示します。

## 管理ーログ情報

ログ情報

表示メッセージ システム ログマ

OLD **K** | 图 图 图 NEW [消去] 時間 ログ情報 Thu Jan 01 00:00:29 1900 Info:Port 1 link up Thu Jan 01 00:00:29 1900 Notice:Cold start

パラメーター おおおし かいしゃ かいしゃ 説明 おおおし かいきん かいきょう

表示メッセージ

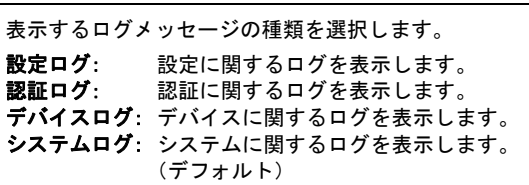

※[消去]をクリックするとログをクリアできます。

※ [<<]、[<]、[>]、[>>]をクリックするとページが切り替わります。

※ ログ情報に正しい時間を表示するためには、「SNTP [設定」](#page-64-0)(P.63) を参照して正しい時刻を設定する 必要があります。

# **Syslog** 転送設定

本製品のログ情報を Syslog サーバーに転送する設定をおこないます。

## ⇒ 管理- **Syslog** 転送設定

Syslog転送設定

設定

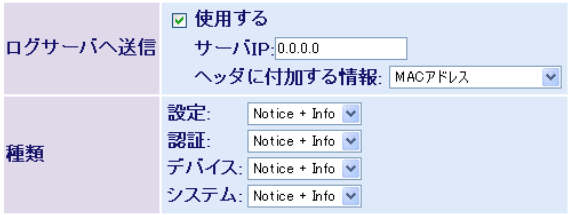

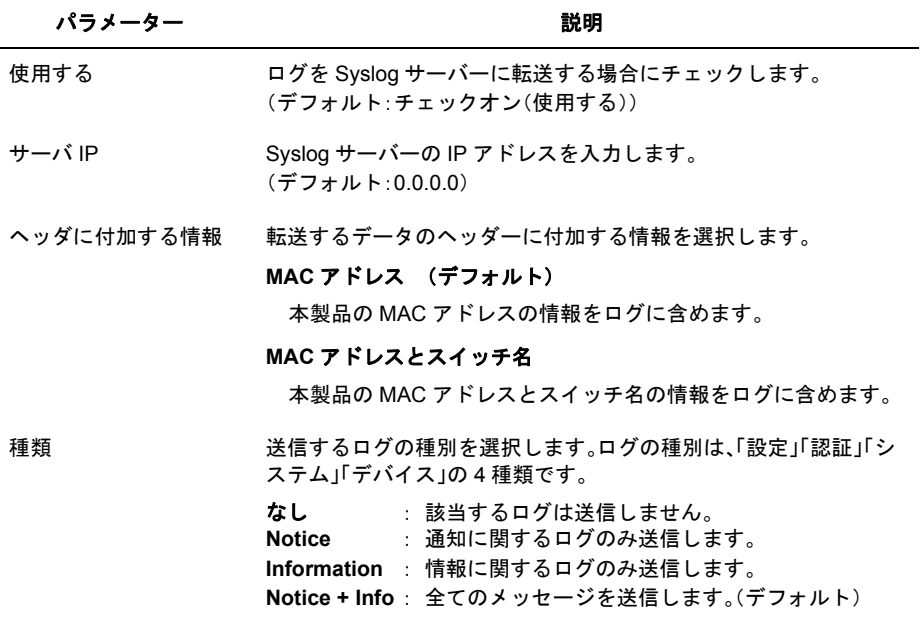

※ 別途、Syslog サーバーが必要です。

# **Ping** テスト

Ping(応答確認)テストを実行します。

## ⇒ 管理- **Ping** テスト

pingテスト

宛先IPアドレス 0.0.0.0

実行

※結果の表示には数秒から10数秒かかります

パラメーター 説明

宛先 IP アドレス Ping のターゲットとなる IP アドレスを指定します。 [実行]をクリックすると結果が表示されます。

※ 結果の表示には、数秒から 10 数秒かかります。

## **ping** 実行画面

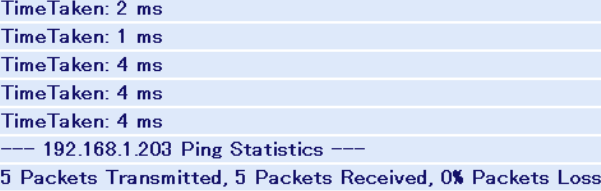

# サポート

# サポート

本製品に関するサポート情報を参照できます。

## ⇒ サポート

サポート

製品に関するサポート情報は下のリンクからご覧になれます。

サポート情報

#### パラメーター おおし おおし かいしん かいしん 説明

サポート情報 クリックすると、本製品に関するサポート情報を参照できます。

# **5** <sup>第</sup> <sup>5</sup> <sup>章</sup> 困ったときは

# 困ったときの対処方法

<sup>■</sup>メモ 弊社 Web サポート(86886.jp/hojin/)では、トラブルシューティングに関する最新の情報を 公開しております。本書とあわせてご覧ください。

| 現象                                            | 対処方法                                                                                                    |
|-----------------------------------------------|----------------------------------------------------------------------------------------------------|
| POWER ランプが点灯しな<br>L١                          | 本製品とコンセントが、電源ケーブルで接続されているかを<br>確認してください。                                                                                                    |
| LINK ランプが点灯しない                                | 本製品と接続機器の電源が ON になっているかを確認してく<br>ださい。<br>本製品と接続機器の両方に UTP ケーブルが接続されている<br>かを確認してください。<br>適切なタイプのケーブルを使用しているか、また、ケーブルの<br>長さが規格を超えていないかを確認してください。<br>接続機器の LAN アダプターが正常に動作しているか、また、<br>UTP ケーブルに問題がないかを確認してください。                                                                                                    |
| Telnet、Web ブラウザー、<br>SNMP ソフトを使ってア<br>クセスできない | 有効な IP アドレス、サブネットマスク、デフォルトゲート<br>ウェイが本製品に設定されているかを RS-232C(コンソール)<br>ポート接続にて確認してください。<br>管理アクセス用 VLAN のメンバーポートに接続しているかを<br>確認してください。<br>接続ポートの LINK ランプが点灯しているかを確認してくだ<br>さい(上記参照)。<br>使用しているポートを無効にしていないかを確認してくださ<br>い。<br>(Telnet 接続の場合)同時接続セッション数が、許可している<br>セッション数を超えている可能性があります。ほかのセッ<br>ションが切断されてから、接続してください。 |
| RS-232C(コンソール)<br>ポート接続でアクセスでき<br>ない          | ターミナルエミュレーションソフトを、VT100 互換、<br>8 データビット、1ストップビット、パリティなし、9600bpsに<br>設定してください。<br>本製品付属の RS-232C ケーブルを使用してください。<br>本製品の電源を入れなおしてください。                                                                                                    |
| パスワードを忘れてログイ<br>ンできない                         | 本書の裏表紙に記載されているバッファロー修理センターに<br>修理をご依頼ください。                                                                                                    |

# 電源関連の問題

電源ケーブルが接続されていても、電源ランプが点灯しない場合は、電源コンセント、電源コード、 または内蔵電源装置の問題が考えられます。ただし、しばらく稼働したあとで電源が落ちた場合 は、電源コードがしっかり接続されているか、電源コンセントでの停電またはサージが起きていな いかを確認してください。それでも問題を特定できない場合は、内蔵電源装置が故障した可能性が あります。

## ネットワークからのアクセス

Telnet、Web ブラウザーを使用することによって、接続されているネットワークのどこからでも、ス イッチにアクセスし、管理することができます。ただし、スイッチにあらかじめ有効な IP アドレス、 サブネットマスク、デフォルトゲートウェイを設定しておく必要があります。スイッチとのリンク を確立できない場合は、次の点を確認してください。

- ネットワーク接続が有効であること。
- スイッチに有効な IP アドレスが設定されていること。
- 接続しているポートが無効になっていないこと。
- 接続している UTP ケーブルに問題がないこと。
- 同時に1~4のTelnetセッションを受け付けるように、管理エージェントを設定できます。 すでに最大セッション数に達している場合、さらに別の Telnet 接続でシステムにログイン することはできません。

クライアントマネージャ 3 を使った有線 802.1X 認証について

# クライアントマネージャ **3** を使った有線 **802.1X** 認証について

弊社製無線 LAN 接続ソフトウェア「クライアントマネージャ3」(Ver.1.2.6 以降)は、有線 LAN で 802.1X 認証をおこなう際のサプリカントとしてもお使いいただけます。クライアントマネージャ 3を使用して有線 802.1X 認証をおこなう場合は、以下の手順にしたがって設定をおこなってくだ さい。

- 以下の設定をおこなう前に、クライアントマネージャ3(Ver.1.2.6 以降)のインストー ルを完了させておいてください。
	- クライアントマネージャ3は、弊社ホームページ(http://buffalo.jp/download/driver/lan/ clmg3.html)よりダウンロードできます。
	- あらかじめ認証するポートをマネージメント VLAN に所属させる必要があります。 マネージメント VLAN の設定については、「VLAN [ステータス」](#page-65-0)(P.64) を参照してくだ さい。
- **1** タスクトレイのクライアントマネージャ3アイコンを右クリックし、[オプショ ン]を選択します。

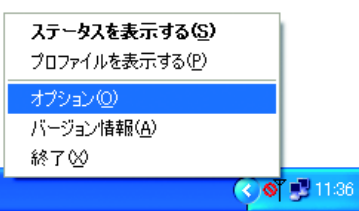

<u>付録</u>

**2** 動作モードに「ビジネスモード」、使用するアダプターに適切な有線ネットワーク アダプターを選択して、[OK]をクリックします。

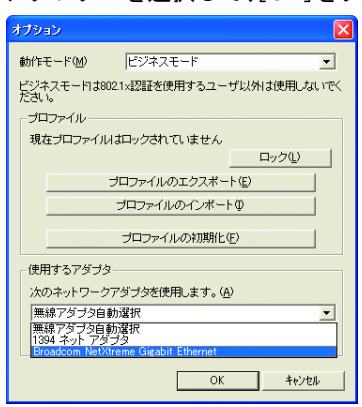

6 付録 **3** タスクトレイのクライアントマネージャ3アイコンを右クリックし、[プロファイ ルを表示する]を選択します。

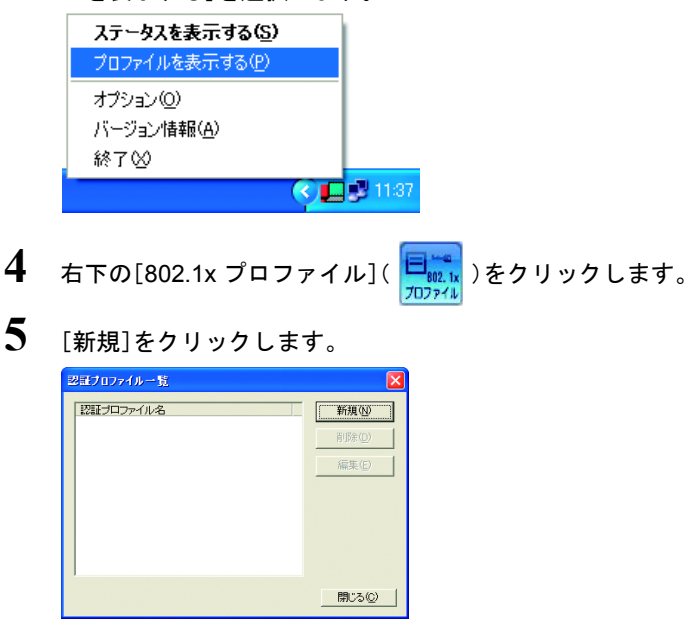

**6** プロファイル名(例:auth\_profile)を入力し、EAP の種類を選択します。 選択した EAP の種類に合わせて、適切なパラメーターを設定します。 設定したら[OK]をクリックします。

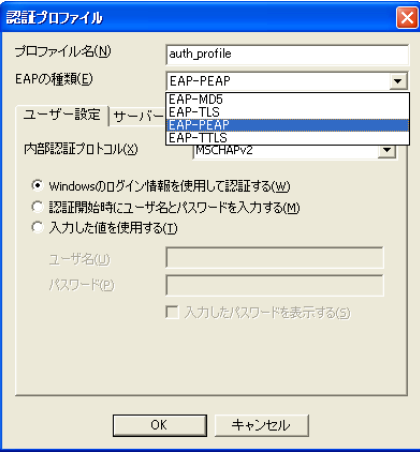

**7** 手順6で登録したプロファイル名(例:auth\_profile)が表示されていることを確認 し、[閉じる]をクリックします。

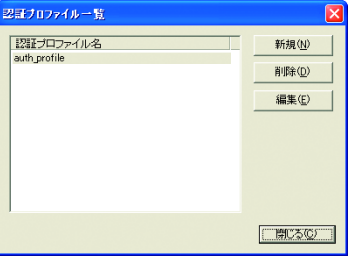

- 8 プロファイル画面に戻ったら、[追加]( VIT am )をクリックします。
- **9** 以下のように設定をして[OK]をクリックします。

<プロファイル名>任意の名称(例:profile) <認証プロファイル>手順6で作成したプロファイル名(例:auth\_profile)

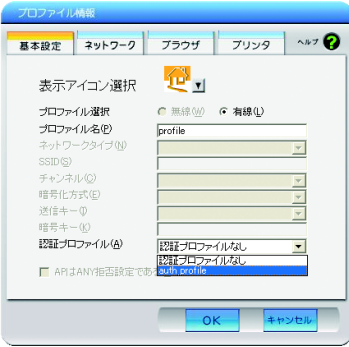

- ■メモ 必要に応じて、「ネットワーク】、「ブラウザ]、「プリンタ]の項目についても設定をお こなってください。
- 10 [接続]( <del>9 <sub>接続</sub> )をクリックします</del>。
- **11** 手順6で選択した EAP の種類により、ユーザーID やパスワードの入力画面が表 示されますので、適切な値を入力します。

以上で設定は完了です。

6

付録

# おもな仕様

**コメモ** 最新の製品情報については、カタログまたはインターネット(buffalo.jp)を参照してくだ さい。

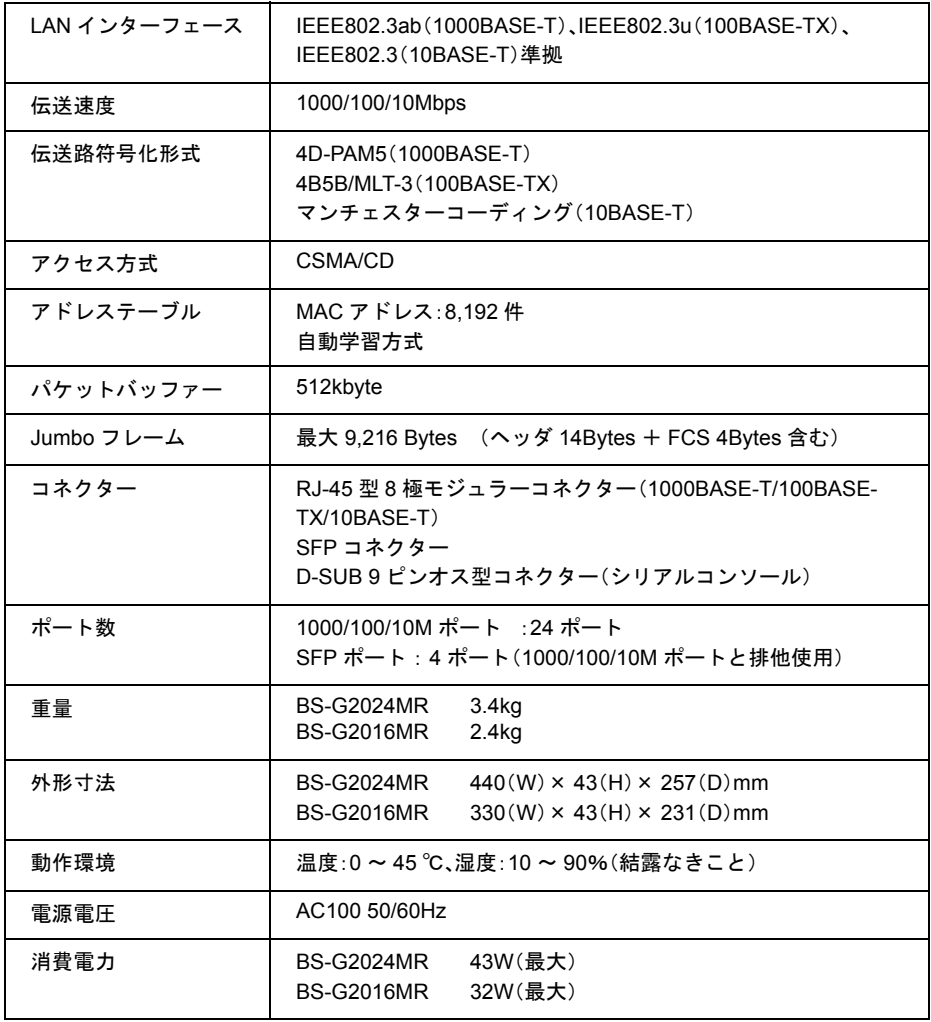

# デフォルト設定

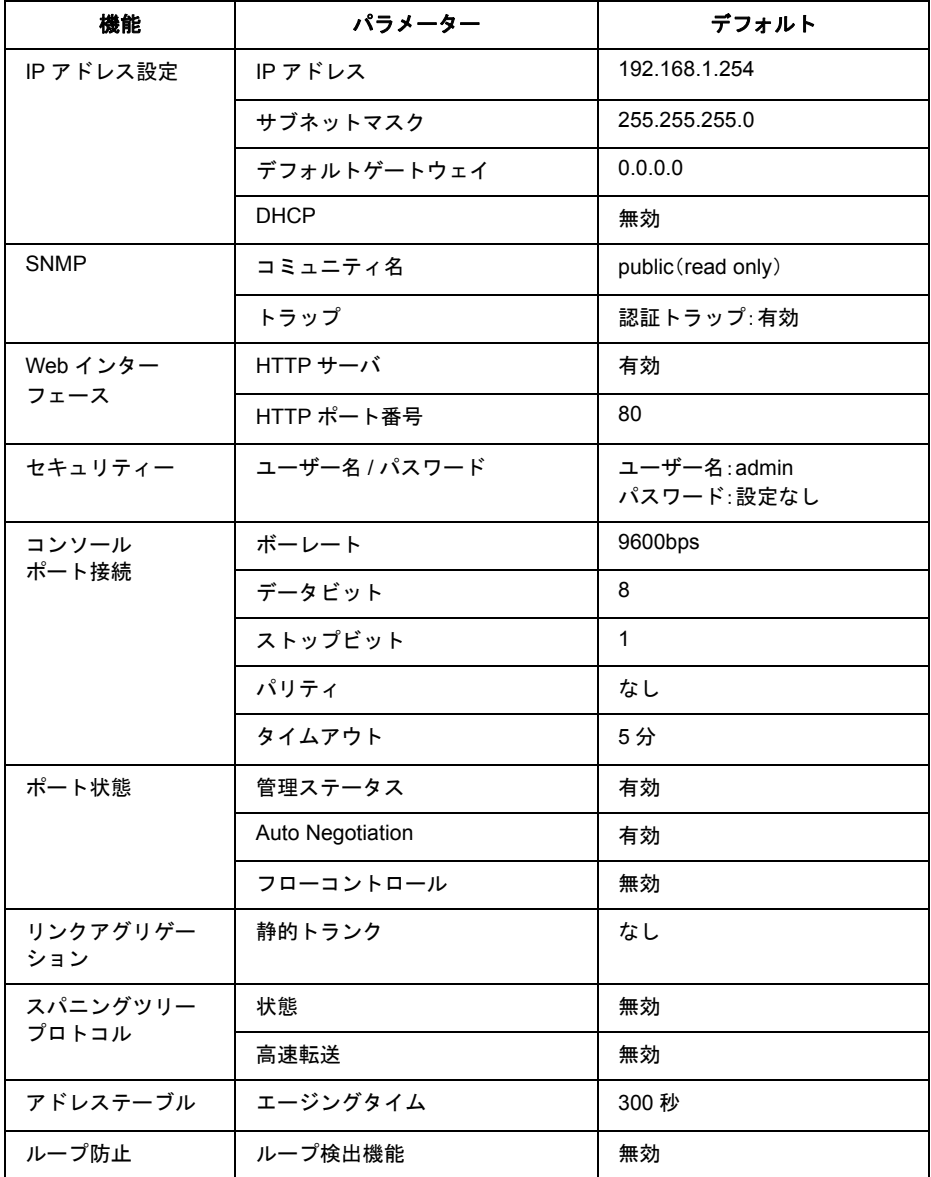

6 付録

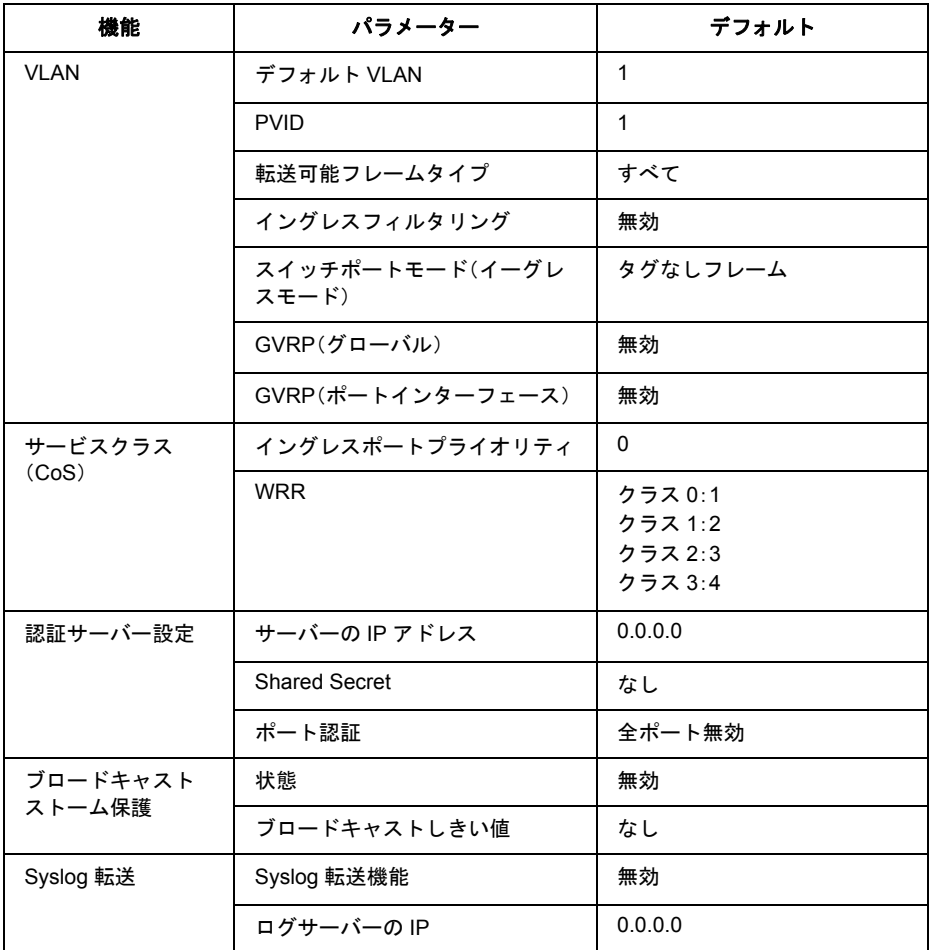

# スイッチ機能

## フローコントロール

全二重:IEEE802.3x 半二重:バックプレッシャー

## スループット

1000M:1488095PPS 100M:148810PPS 10M:14881PPS

## スパニングツリープロトコル

IEEE802.1D/1w

6

付録

## 転送モード

ストア&フォワード

## ブロードキャストストーム防止

## **VLAN** サポート

最大 256 エントリー、VLAN ID 1 ~ 4094(IEEE802.1Q タグ VLAN、ポートベース VLAN)

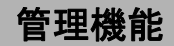

#### 管理方法

Telnet、Web ベース HTTP(Windows パソコンで InternetExplorer6.0 以降)、RS-232C DB-9 コンソール ポート

# ソフトウェアダウンロード

**TFTP** 

#### **MIB** サポート

MIB II、Bridge MIB、Etherlike MIB、P-Bridge MIB、Q-Bridge MIB、Interface MIB、RMON MIB、Private MIB

## **RMON** サポート

グループ 1、2、3、9(Statistics、History、Alarm、Event)

## その他の機能

ポートトランキング ポートミラーリング

標準規格

IEEE802.3 Ethernet、IEEE802.3u Fast Ethernet、(IEEE802.3ab) IEEE802.1D スパニングツリープロトコル、IEEE802.1w ラピッドスパニングツリー、 IEEE802.1p プライオリティタグ、IEEE802.1Q VLAN、 IEEE802.3x 全二重フローコントロール(ISO/IEC 8802-3) SNMP (RFC1157)、RMON(RFC1757 グループ 1、2、3、9)、 ARP (RFC826)、IGMP (RFC1112)、ICMP (RFC792)

# 適合規格

**Emission** VCCI クラス A 第 6 章 付録

# 適合性

#### 電波障害自主規制について

この装置は、情報処理装置等電波障害自主規制協議会(VCCI)の基準に基づくクラス A 情報技術装 置です。この装置を家庭環境で使用すると電波妨害を引き起こすことがあります。この場合には使 用者が適切な対策を講ずるよう要求されることがあります。 万一、障害が発生したときは次の対策を行ってください。

• 本製品と、テレビやラジオの距離を離してみる。

• 本製品と、テレビやラジオの向きを変えてみる。

# ケーブル仕様

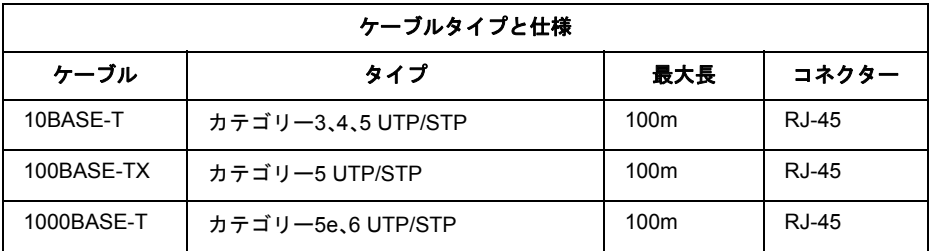

# ツイストペアケーブルとポート仕様

1000BASE-T/100BASE-TX/10BASE-T ポートに、電話のモジュラーケーブルを差し込ま ないでください。電話のモジュラーケーブルを差し込むと、故障の原因となります。必ず、 RJ-45 コネクターを装備し、規格に適合しているケーブルを使用してください。

100BASE-TX/10BASE-T 接続の場合、2 対ツイストペアケーブルが必要です。2 種類の色でそれぞれ のワイヤーペアを識別します。1000BASE-T 接続の場合、4 対ツイストペアケーブルが必要です。色 でそれぞれのワイヤーペアを識別します。たとえば、一方を赤、もう一方を白のストライプが入っ た赤にするなどです。さらに、ケーブルの両端に RJ-45 コネクターが必要です。

ワイヤーペアを決まった向きで RJ-45 コネクターに接続する必要があります。

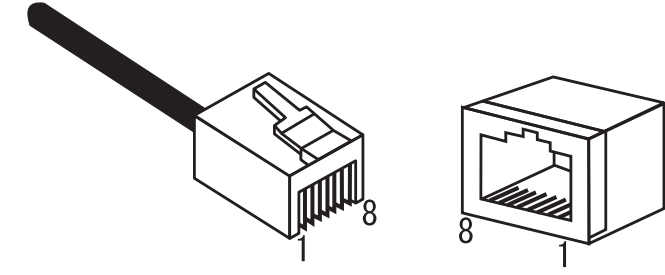

#### **100BASE-TX/10BASE-T** のポート仕様

100BASE-TX/10BASE-T で使用されているケーブルでは、1 番ピンと 2 番ピンをデータ送信に使用 し、3 番ピンと 6 番ピンをデータ受信に使用します。

スイッチは全ポートで AUTO-MDIX に対応していますので、パソコン / サーバー、他のスイッチ、ま たはハブとのあらゆるネットワーク接続にストレートケーブルを使用できます。

次の表に、100BASE-TX/10BASE-T MDI ポートと MDI-X ポートのピン割り当てを示します。

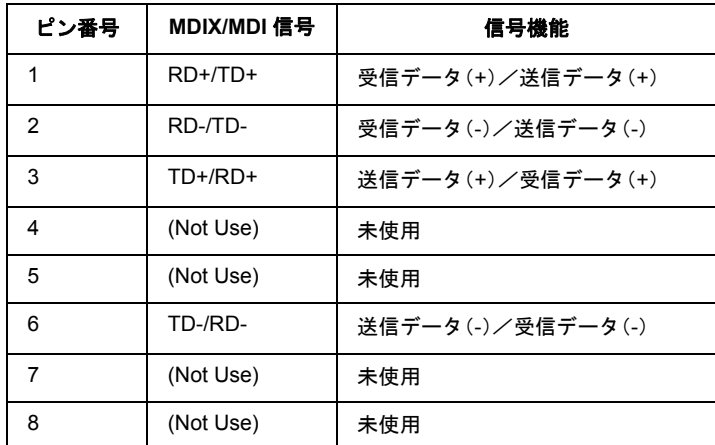

※ +とーは、各ワイヤペアを構成するワイヤの極性を表します。

## **1000BASE-T** のポート仕様

1000BASE-TポートはAUTO-MDIXに対応していますの、パソコン、サーバー、または他のスイッチ / ハブとのあらゆるネットワーク接続に、ストレートケーブルを使用できます。 1000BASE-T 接続には、カテゴリー5e、6 の UTP/STP ケーブルを使用します。 また、各ケーブルの長さが 100m を超えないようにしてください。 下の表に、1000BASE-T MDI/MDI-X ポートのピン割り当てを示します。

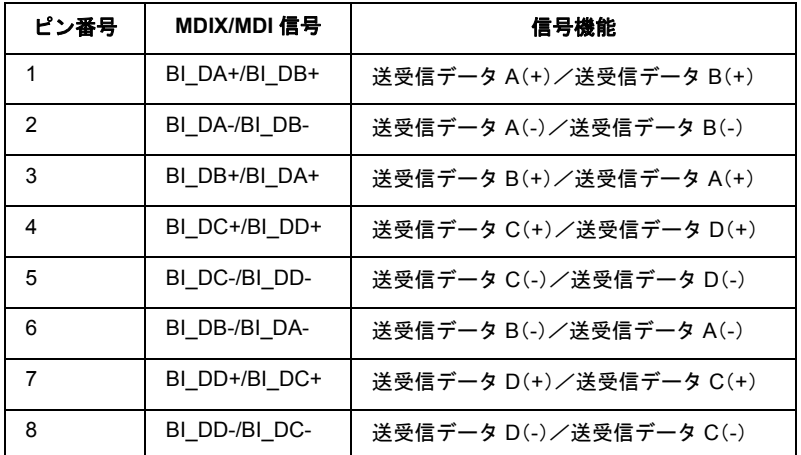

※ +とーは、各ワイヤペアを構成するワイヤの極性を表します。

6

# コンソールポート仕様

本製品の DB-9 シリアルポートと端末を接続することにより、本製品の設定が可能です。本製品に は、端末、端末エミュレーションプログラムが稼働しているパソコン、または、モデム接続で、リ モートアクセスが可能です。次の表に、シリアルポートに接続する場合のピンアサインを示しま す。

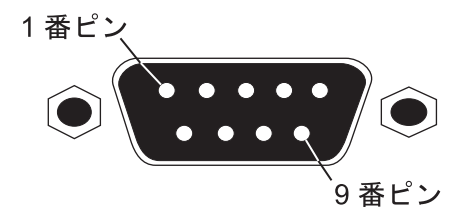

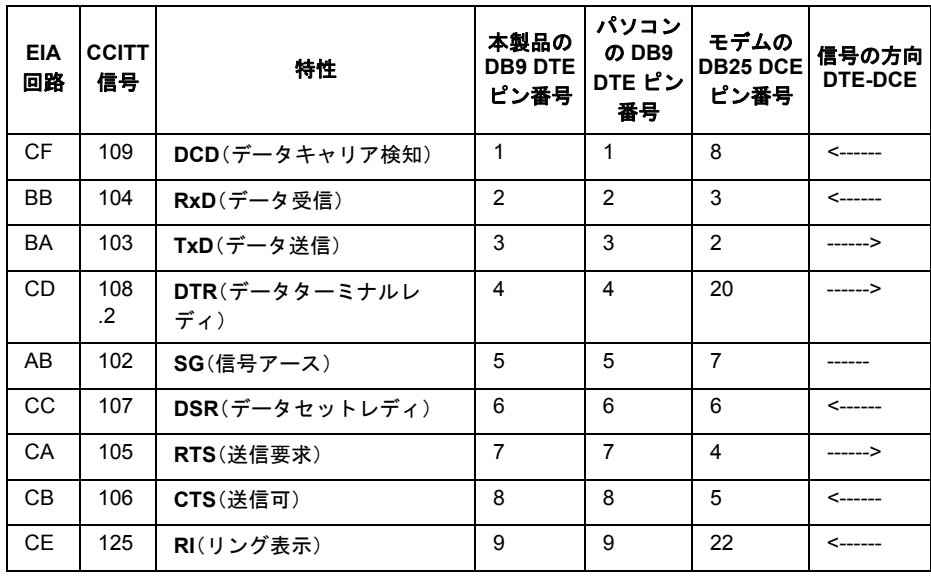

## **DB-9** ポートのピンアサイン
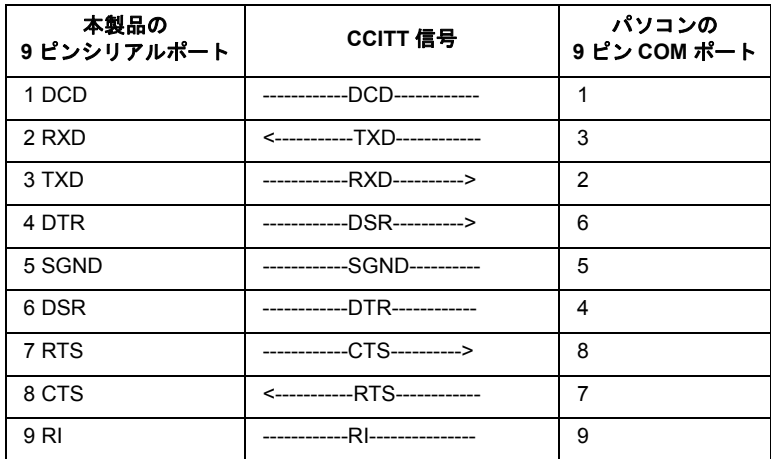

# コンソールポート **/** パソコンの **9** ピン **COM** ポート

6 付録

第 6 章 付録 MEMO

## - 切り取り -

# 保証契約約款

この約款は、お客様が購入された弊社製品について、修理に関する保証の条件等を規定するものです。お客様が、この約款に規定さ れた冬頂に同音頂けない場合は保証契約を取り消すことができますが、その場合は、ご購入の製品を使用することなく販売店また は弊社にご返却下さい。なお、この約款により、お客様の法律上の権利が制限されるものではありません。

## **第1条(定義)**

- 1 この約款において、「保証書」とは、保証期間に製品が故障した場合に弊社が修理を行うことを約した重要な証明書をいいます。
- 2 この約款において、「故障」とは、お客様が正しい使用方法に基づいて製品を作動させた場合であっても、製品が正常に機能しな い状態をいいます。
- 
- っ<br>- ^ この約款において、「無償修理」とは、製品が故障した場合、弊社が無償で行う当該故障個所の修理をいいます。
- 4 この約款において、「無償保証」とは、この約款に規定された条件により、弊社がお客様に対し無償修理をお約束することをいい ます。
- 5 この約款において、「有償修理」とは、製品が故障した場合であって、無償保証が適用されないとき、お客様から費用を頂戴して弊 社が行う当該故障個所の修理をいいます。
- 6 この約款において、「製品」とは、弊社が販売に際して梱包されたもののうち、本体部分をいい、付属品および添付品などは含まれ ません。

## 第2条(無償保証)

- 1 製品が故障した場合、お客様は、保証書に記載された保証期間内に弊社に対し修理を依頼することにより、無償保証の適用を受 けることができます。但し、次の各号に掲げる場合は、保証期間内であっても無償保証の適用を受けることができません。
- 2 修理をご依頼される際に、保証書をご提示頂けない場合。
- 3 ご提示頂いた保証書が、製品名および製品シリアルNo等の重要事項が未記入または修正されていること等により、偽造された 疑いのある場合、または製品に表示されるシリアルNo等の重要事項が消去、削除、もしくは改ざんされている場合。
- 4 販売店様が保証書にご購入日の証明をされていない場合、またはお客様のご購入日を確認できる書類(レシートなど)が添付さ れていない場合。
- 5 お客様が製品をお買い上げ頂いた後、お客様による運送または移動に際し、落下または衝撃等に起因して故障または破損した 場合。
- 6 お客様における使用上の誤り、不当な改造もしくは修理、または、弊社が指定するもの以外の機器との接続により故障または破 損した場合。
- 7 火災、地震、落電、風水害、その他天変地変、または、異常電圧などの外部的要因により、故障または破損した場合。
- 8 消耗部品が自然摩耗または自然劣化し、消耗部品を取り換える場合。
- 9 前各号に掲げる場合のほか、故障の原因が、お客様の使用方法にあると認められる場合。

### 第3条(修理)

切り

取り

I

- この約款の規定による修理は、次の各号に規定する条件の下で実施します。
- 1 製品の故障が疑われる場合、各製品添付のマニュアルに記載の弊社サポートセンターへご連絡いただくか、同記載の修理ホー ムページにて修理をお申込ください。その際、弊社から製品の送付先をご案内いたします。ご送付時には宅配便など送付控えが 残る方法でご送付ください。郵送は固くお断り致します。また、送料は送付元負担とさせていただきます。
- 2 修理は、製品の分解または部品の交換もしくは補修により行います。但し、万一、修理が困難な場合または修理費用が製品価格 を上回る場合には、保証対象の製品と同等またはそれ以上の性能を有する他の製品と交換する事により対応させて頂く事があ ります.
- 3 ハードディスク等のデータ記憶装置またはメディアの修理に際しましては、修理の内容により、ディスクもしくは製品を交換す る場合またはディスクもしくはメディアをフォーマットする場合などがございますが、修理の際、弊社は記憶されたデータにつ いてバックアップを作成いたしません。また、弊社は当該データの破損、消失などにつき、一切の責任を負いません。
- 4 無償修理により、交換された旧部品または旧製品等は、弊社にて適宜廃棄処分させて頂きます。
- 5 有償修理により、交換された旧部品または旧製品等についても、弊社にて適宜廃棄処分させて頂きますが、修理をご依頼された 際にお客様からお知らせ頂ければ、旧部品等を返品いたします。但し、部品の性質上ご意向に添えない場合もございます。

# 第4条(免責事項)

- 1 お客様がご購入された製品について、弊社に故意または重大な過失があった場合を除き、債務不履行または不法行為に基づく 損害賠償責任は、当該製品の購入代金を限度と致します。
- 2 お客様がご購入された製品について、隠れた瑕疵があった場合は、この約款の規定にかかわらず、無償にて当該瑕疵を修補しま たは瑕疵のない製品または同等品に交換致しますが、当該瑕疵に基づく損害賠償の責に任じません。
- 3 弊社における保証は、お客様がご購入された製品の機能に関するものであり、ハードディスク等のデータ記憶装置について、記 憶されたデータの消失または破損について保証するものではありません。

### 第5条(有効範囲)

この約款は、日本国内においてのみ有効です。また海外でのご使用につきましては、懲社はいかなる保証もいたしません。

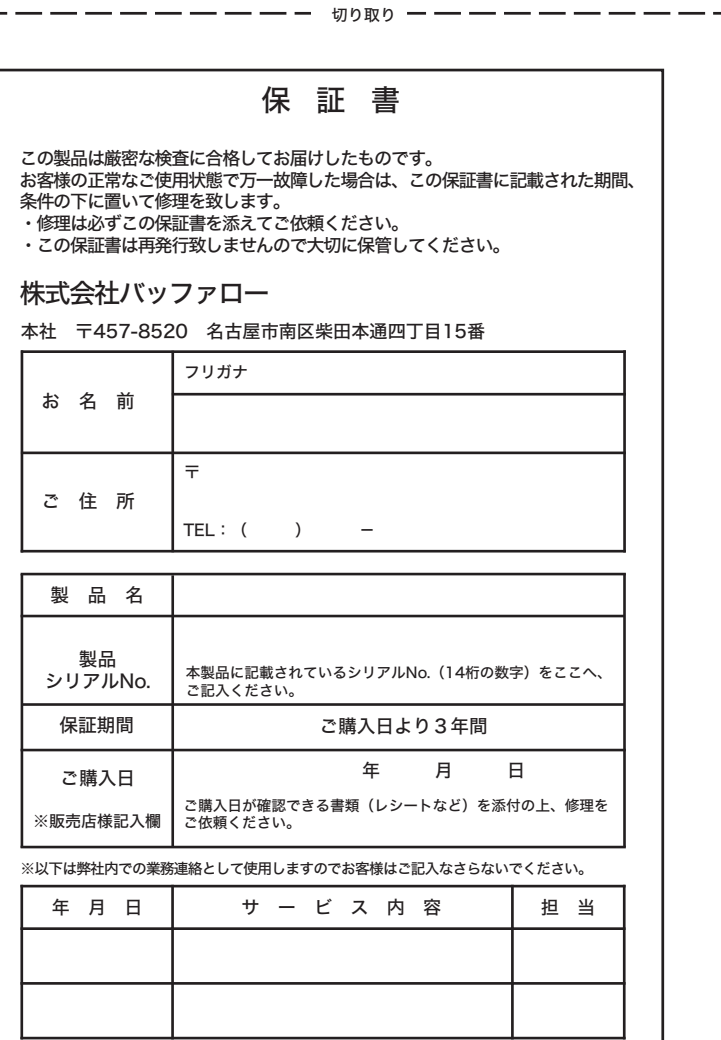

切り取り

I

I

1

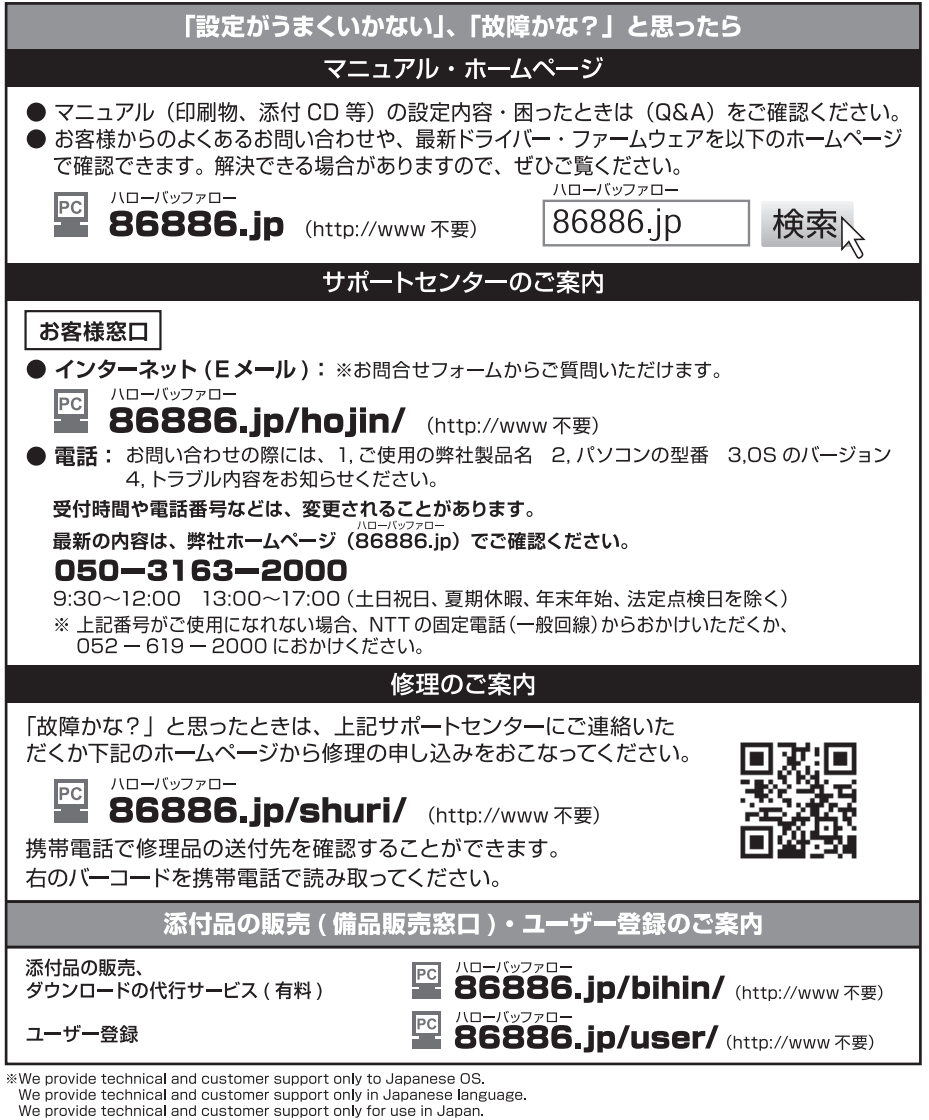

- 
- 弊社へご提供の個人情報は次の目的のみに使用し、お客様の同意なく第三者への開示は致しません。
- 
- ・製品返送/詳細症状の確認/見積確認/品質向上の為の返送後の動作状況確認 (修理センター)

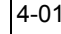